*Chöông 1:* 

### Xử lý các File trong Microsoft Access 2000

#### **I. Khaûo saùt vieäc tìm kieám File**

#### *1. Caùch tìm kieám caùc File:*

Caùc hoäp thoaïi **Open**, **Import**, vaø **Link** (**Menu File**), vaø caùc hoäp thoaïi **Database** To **Convert** From, **Database** To Compact From, **Database** To **Save** As MDE As, và các hôp thoai Encly/Decrypt **Database** (Menu **Tools**), tất cả đều giúp ban tìm kiếm các **File** trên ổ đĩa cứng và trên bất cứ ổ mang nào. Ban có thể tìm kiếm một **File** theo tên **File**, theo kiểu, theo ngày được chỉnh sửa mới nhất, theo **Text** bên trong **File** ngoaïi tröø **cô sôû döõ lieäu Microsoft Access** vaø ñeà aùn **Microsoft Access**. Ban cũng có thể tìm kiếm môt **File** bằng cách chỉ đinh các tính chất File chẳng han như tác giả, chủ đề, chủ điểm, tiêu đề, hoặc ngày tao **File**.

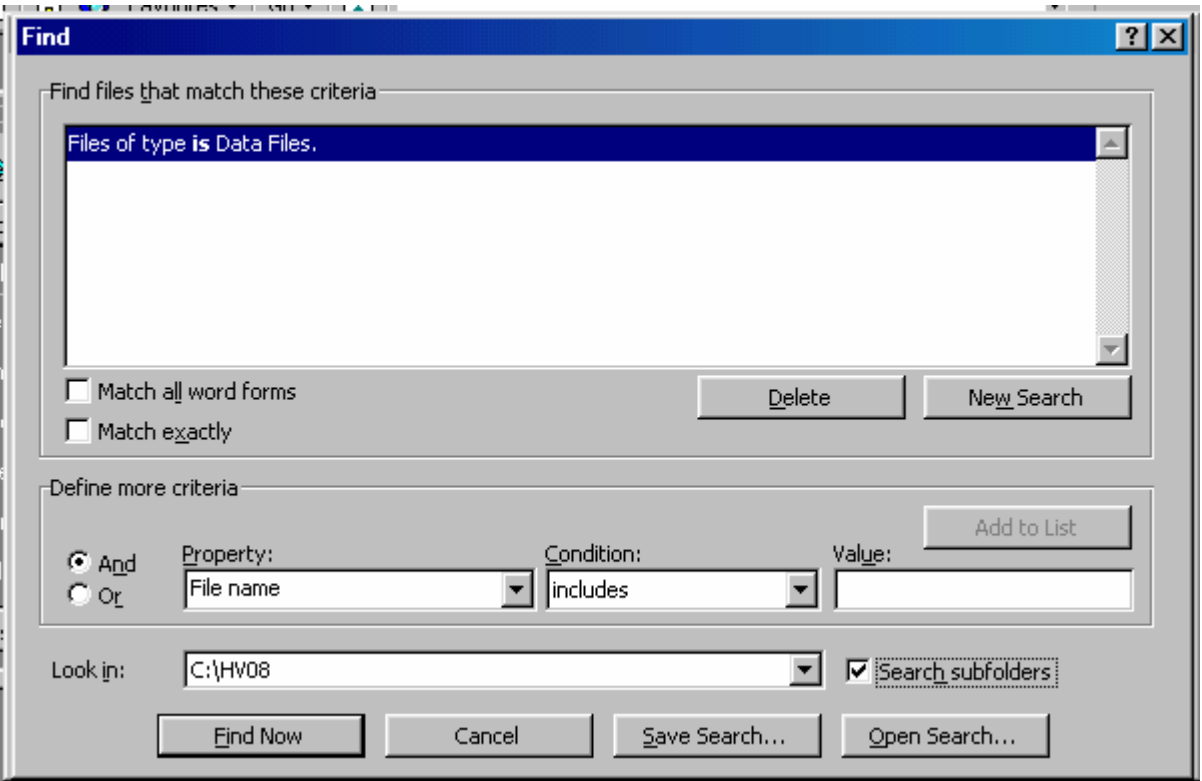

*2. Tìm kieám caùc File baèng caùch söû duïng caùc tính chaát cuûa File:* 

- Các tính chất **File** là các chi tiết về **File** để giúp ban nhận ra **File** đó
- **Ví dụ**: một tiêu đề mô tả, tên tác giả, chủ điểm, các từ khóa mà ban gán vào cho **File**, hoặc thông tin quan trong khác.
- Một số tính chất **File** được cài đặt trước: Các tính chất này bao gồm tên tác giả, tiêu đề, và chủ điểm đã có sẵn và ban nhập vào một giá trị cho nó.
- **Ví dụ**, ban có thể bổ sung từ khóa "employees" vào tất cả các **File cơ** sở dữ liệu nhân sự rồi tìm kiếm tất cả các **File** theo từ khóa đó.
- Tao ra các tính chất **File** cho riêng ban: Ban có thể nhập các tính chất File bổ sung chẳng han một tiêu đề mô tả hoặc các từ khóa chính nhằm nhaän bieát **File** ñoù, roài nhanh choùng tìm **File** baèng caùch tìm thoâng tin này.
- Một số tính chất tư động được cập nhật: Những tính chất này bao gồm số liệu thống kê chẳng han như kích cỡ **File** và ngày tháng tao **File** cũng như ngày chỉnh sửa sau cùng.
- Ví dụ, bạn có thể sử dụng các tính chất này để tìm kiếm tất cả các File được tao sau ngày 3 tháng 3 năm 1998, hoặc những **File** đã được chỉnh sửa vào ngày hôm qua.

#### *3. Tìm kieám caùc File baèng caùch söû duïng caùc tieâu chuaån ñaëc bieät:*

Trong hôp thoai **Open**, hãy nhấp **Tools**, rồi nhấp **File** để tìm kiếm môt File bằng cách sử dung các tính chất ngoài văn bản (Non**Text**) Pro**Properties**) hoặc bằng cách sử dung nhiều dang kết hợp tiêu chuẩn cao cấp.

**Ví du**: ban có thể tìm kiếm các **File** có chứa **Text** "budget" hoặc có từ khóa "Budget99".

#### *4. Löu tieâu Chuaån tìm kieám*

Nếu ban luôn luôn tìm kiếm thông tin giống nhau, hoặc nếu ban có một muc cài đặt tìm kiếm phức tap bằng cách sử dung nhiều tiêu chuẩn tìm kiếm, ban có thể lưu muc tìm kiếm để sử dung sau đó.

#### *5. Thay ñoåi tieâu chuaån tìm kieám ñaõ ñöôïc löu*

Nếu ban đã lưu tiêu chuẩn tìm kiếm và muốn thay đổi tiêu chuẩn đó, thì ban cũng có thể thực hiện được.

#### **II. Tìm các File**

Nếu ban không thể tìm **File** mà mình muốn mở bằng cách sử dung các phím tắt trên **Places Bar** hoặc bằng cách tìm trong các **Folder** mà ban thường xuyên lưu các tài liêu vào trong đó, thì ban có thể nhập vào các

tiêu chuẩn tìm kiếm từ bên trong **Access** (trong hộp thoai **Open**, nhấp Tools, rồi nhấp **Find – như hình trên**).

#### **III. Phân loại một danh sách các File**

1*.* Treân **Menu File**, nhaáùp **Open**.

2. Nhấp mũi tên nằm kế View, trỏ đến Arranges lcons, rồi nhấp lệnh mà ban muốn.

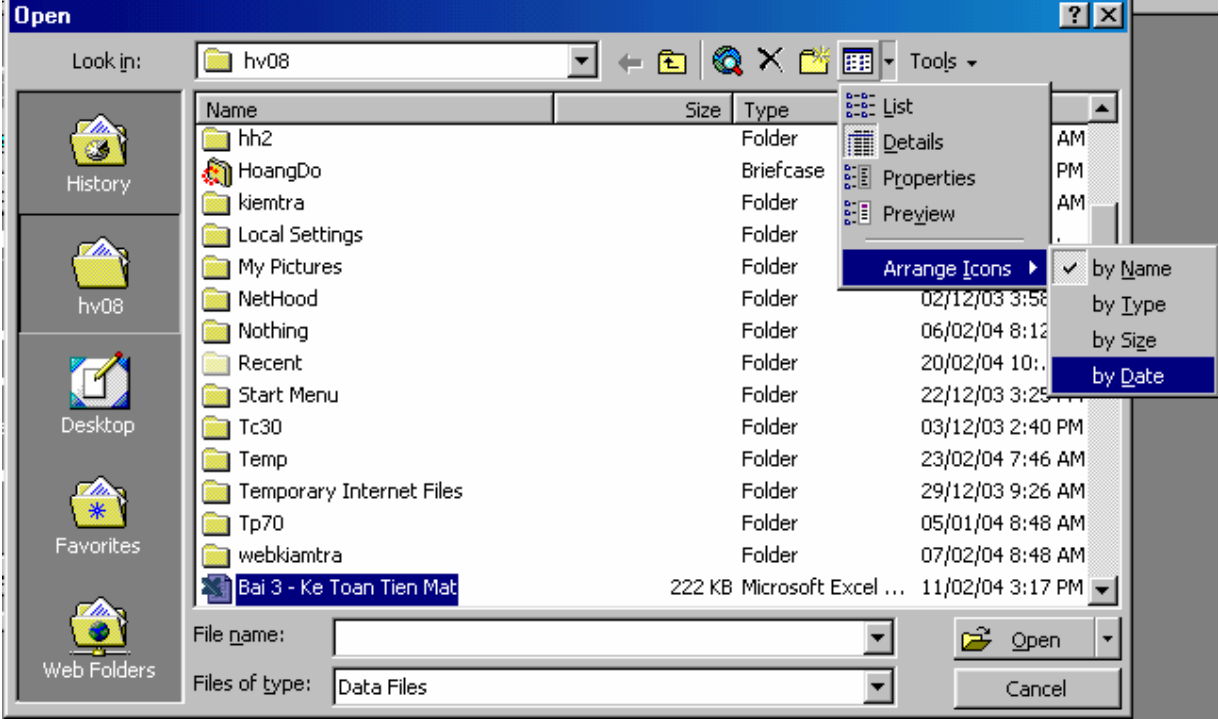

#### Lưu **ý**:

Ban có thể phân loại một danh sách các **File** trong các hộp thoại **Import** và Link trên Menu File, hoặc các hộp thoai Database to Convert From, **Database** To Compact From, **Database** to **Save** As LVLDE, vaø Encryp/Decrypt Database trên Menu Tools.

#### IV. Nối kết vào môt ổ mang:

- 1. Treân **Menu File** nhaáp **Open**
- 2. Nhấp **Tools**, rồi nhấp Map Network Drive.
- 3. Trong hộp thao Drive, nhấp mẫu tư ổ đĩa mà ban muốn sử dung để kết nối vào mang
- 4. Trong hộp Path, hãy nhập vào đường dẫn của **Folder** được chia sẻ mà ban muốn nối vào.

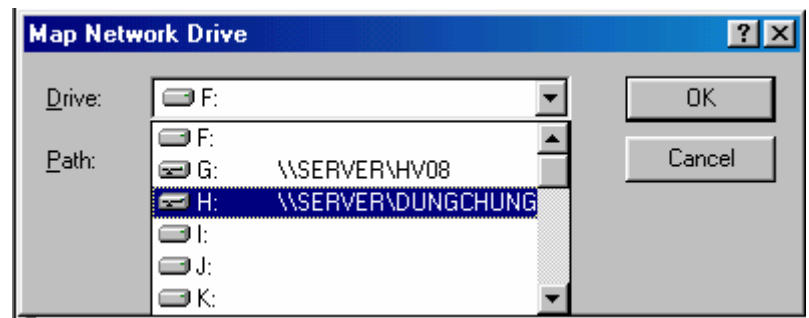

#### **V. Tìm kieám caùc File**

- 1. Treân **Menu File**, nhaáp **Open**
- 2. Nhấp **Tools**, rồi nhấp **Find**

3. Trong hôp **Look In**, hãy nhâp ổ đĩa hoặc **Folder** mà ban muốn tìm kiếm.

4. Để tìm tất cả các **Folder** con của **Folder** được chon và hiển thi chứa caùc **File** ñang ñöôïc tìm, haõy choïn hoäp kieåm **Search** Sub**Folder**s.

- 5. Trong hoäp **Properties**, haõy nhaáp **File** Name.
- 6. Trong hộp Condition hãy nhấp tùy chon ban muốn.
- 7. Trong hoäp **Value** goõ nhaäp taát caû hoaëc moät phaàn cuûa teân **File**.
- 8. Nhaáp **Add** to **List**
- 9. nhaáp **Find Now**.

#### Lưu ý:

- $\vec{E}$  bể tìm kiếm nhiều  $\vec{0}$  đĩa cùng một lúc hãy gõ nhâp tên mỗi một  $\vec{0}$  đĩa ñöôïc taùch nhau baèng moät daáu chaám phaåy trong hoäp **Look In**.
- **Ví dụ**, gõ nhập  $C:\iota$ ; D: $\iota$ .
- Ban sẽ không thể tìm môt **File** bằng cách tìm kiếm **Text** bên trong môt **cô sôû döõ lieäu Microsoft Access** hoaëc moät **File** ñeà aùn **Microsoft Access**.
- Ban cũng có thể tìm kiếm các **File** bằng cách sử dung các hôp thoai lmport và Link trên Menu File, hoặc các hộp thoai **Database** to **Convert** From, **Database** To Compact From, **Database** to **Save** As MDE, vaø Encryp/Decrypt **Database** treân **Menu Tools**.

#### VI. Hủy bỏ một mục tìm kiếm đã được lưu

- 1 *.* Treân **Menu File**, nhaáp **Open**.
- 2. Nhấp **Tools**, rồi nhấp **Find**.
- 3. Nhaáp **Open Search**.
- 4. Nhấp tên của mục tìm kiếm, rồi nhấp Delete.

#### Lưu ý:

Ban cũng có thể xóa bỏ một muc tìm kiếm đã được lưu trong các hộp thoaïi lmport vaø **Link** treân **Menu File**, hoaëc caùc hoäp thoaïi **Database** to **Convert** From, **Database** To Compact From, **Database** to **Save** as MDE, và **Encrypt/Decrypt Database** trên **Menu Tools**.

#### **VII. Tìm kieám caùc File baèng caùch söû duïng caùc tính chaát File**

- 1. Treân **Menu File**, nhaáp **Open**.
- 2. Nhấp **Tools**, rồi nhấp **Find**.
- 3. Trong hôp **Look In**, nhấp ổ đĩa hoặc **Folder** mà ban muốn tìm kiếm.
- $\vec{D}$ ể tìm kiếm nhiều ổ đĩa cùng một lúc, hãy gõ nhập tên ổ đĩa được tách rời nhau bằng một dấu chấm phẩy trong hộp **Look In**.
- **Ví du**: gõ nhâp  $C:\L, D:\L$

4. Để tìm kiếm tất cả các **Folder** con của **Folder** đã đọc chon đồng thời ñeå hieån thò caùc **Folder** coù chöùa caùc **File** ñang tìm kieám, haõy choïn hoäp kieåm **Search** Sub**Folder**s.

5. Trong phần Define more Critena, hãy xác đinh tiêu chuẩn tìm kiếm bằng cách chon các *tùy* chon mà ban muốn trong các hộp **Property**, Candition, và **Value**, rồi nhấp **Add** to **List**.

#### Lưu ý:

Nếu ban đang tìm kiếm một **File** Office hơn là cơ sở dữ liệu Microsoft **Access** hoặc đề án **Microsoft Access Project**, thì ban cũng có thể tìm kiếm một cum từ bên trong **File**, chẳng han như "apple pie". Trong hộp **Property**, hay chon **Text** or **Property**, rồi trong hộp **Value**, hay nhập vào cum từ trong dấu ngoặc đúp kép ("").

6. Để tao ra tiêu chuẩn tìm bổ sung hãy nhấp And hoặc Or, rồi lặp lai bước 5.

7. Chon bất cứ tùy chon nào khác mà ban muốn.

 $\Rightarrow$  Để có trơ giúp **Help** về môt tùy chon, hãy nhấp dấu ? rồi nhấp lên tùy chon đó.

8. Để lưu tiêu chuẩn tìm kiếm sao cho ban có thể sử dung chúng sau này, hãy nhấp **Save Search**, gõ nhập một tên trong hộp Name for this Search, rồi nhấp OK.

 $\Rightarrow$  Ban có thể sử dung các tên dài để mô tả muc tìm kiếm lên đến 80 ký tư và ban cũng có thể đưa vào các khoảng trống.

9. Để bắt đầu cuộc tìm kiếm, hãy nhấp **Find Now**.

#### **VIII. Tìm kieám caùc File baèng caùch söû duïng caùc tieâu chuaån tìm kieám ñaõ ñöôïc löu:**

Bạn phải có một mục kiếm đã được lưu để sử dụng tiêu chuẩn tìm kiếm đã được lưu.

- 1. Treân **Menu File**, nhaáp **Open**.
- 2. Nhấp **Tools**, rồi nhấp **Find**.
- 3*.* Nhaáp **Open Search**.
- 4. Nhấp tên muc tìm kiếm ban muốn dừng, rồi nhấp **Open**.
- 5. Nhaáp **Find Now**.

#### Lưu ý:

Ban cũng có thể tìm kiếm các **File** bằng cách sử dụng các hộp thoai lmport và Link trên Menu File, hoặc các hôp thoai Database to **Convert** From, **Database** To Compact From, **Database** to **Save** As MDE, vaø **Encrypt/Decrypt Database** treân **Menu Tools**.

#### IX. Sử dung các tính chất File để đình vi trí các File

#### *1 . Baøn veà vieäc söû duïng caùc tính chaát file ñeå ñònh vò trí caùc File*

- $\Rightarrow$  Các tính chất **File** là các chi tiết về một **File** nhằm giúp ban nhận ra nó
- $\Rightarrow$  **Ví dụ**, một tiêu đề mô tả, tên tác giả, chủ điểm, các từ khóa nhằm nhận rõ các chủ điểm hoặc các thông tin quan trong khác về **File**. Ban có thể cài đặt các tính chất **File** dành cho **cơ sở dữ liệu** mà ban đang làm việc và về bất cứ cơ sở dữ liệu Microsoft Access nào, các đề án Microsoft Access, hoặc các trang truy câp dữ liêu.
- $\Rightarrow$  Có ba kiểu tính chất khác nhau mà ban có thể dùng để đinh vi trí các **File**.

#### *a. Các tính chất file được tao sẵn (Built-in File Properties):*

- $\Rightarrow$  Các tính chất **File** được tao sẵn là các tính chất (chẳng han như tác giả, tiêu đề và chủ điểm) đã có để ban có thể nhập một giá trì.
- $\Rightarrow$  **Ví dụ**, ban có thể nhập tên tác giả của **cơ sở dữ liêu** để có thể tìm kiếm tất cả các **cơ sở dữ liêu** do tác giả đó tao ra.
- b. Các tính chất **File** tùy ý:

Ban có thể tao các tính chất **File** tùy ý nhằm có chứa bất cứ giá trì nào mà ban gán.

**Ví du**, ban có thể tao một tính chất **cơ sở dữ liêu** để lưu giữ số phiên bản cuûa **cô sôû döõ lieäu**.

- *c. Các tính chất File được câp nhật tư đông :* 
	- ⇒ *Các số liệu thống kê chẳng* han kích cỡ của **cơ sở dữ liệu**, ngày tao ra, ngày mà cơ sở dữ liệu được chỉnh sửa lần lượt là các tính chất cơ sở dữ liệu tư động được bảo quản cho ban.
	- $\Rightarrow$  **Ví du**, ban có thể tìm kiếm tất cả các **cơ sở dữ liêu** được tao sau ngày 3 tháng 3 năm 2004, hoặc được chỉnh sửa ngày hôm qua.

#### *2. Thoâng tin toång hôïp taøi lieäu cuûa moät cô sôû döõ lieäu Microsoft Access hoaëc ñeà aùn Microsoft Access*

- $\Rightarrow$  Khi **cơ sở dữ liệu** đang mở hãy nhấp **Database Properties** trên **Menu File**.
- $\Rightarrow$  Nhấp nhãn Summary, đổi chỉ đinh thông tin yêu cầu mà ban muốn.
- $\Rightarrow$  Để nhận được trợ giúp **Help** về một tùy chọn, hãy nhấp lên dấu ?, rồi nhấp lên tùy chọn đó.
- $\Rightarrow$  Nhấp **OK**.

#### 3. tao các tính chất cơ sở dữ liêu tùy ý để sử dung trong viêc đinh vi môt cơ sở *döõ lieäu Microsoft Access*

- $\Rightarrow$  Với **cơ sở dữ liệu** đang mở hãy nhấp **Database Properties** trên **Menu File**.
- $\Rightarrow$  Nhấp nhãn Custom rồi gõ nhập kiểu giá trì dành cho tính chất mới trong hộp Name, **Type** và **Value**.
- $\Rightarrow$  Lúc đã hoàn tất việc bổ sung các tính chất, hãy nhấp **OK**.

#### *4. Chænh söûa hoaëc xoùa boû caùc tính chaát cô sôû döõ lieäu tuøy yù*

- $\Rightarrow$  với **cơ sở dữ liệu** đang mở, hãy nhấp **Database Properties** trên **Menu File.** Nhấp chon Custom
- $\Rightarrow$  nhấp tên của tính chất mà ban muốn xóa bỏ hoặc chỉnh sửa trong côt Name trong hôp **Properties**.
- $\Rightarrow$  để chỉnh sửa tính chất, hãy gõ nhập các thay đổi trong các hộp **Type** hoặc **Value**, rồi nhấp **Modify**.
- $\Rightarrow$  Để xóa bỏ tính chất này hãy nhấp **Delete**.

#### Lưu ý:

Nếu ban thử chỉnh sửa tên của tính chất, thì nó trở thành một tính chất mới, và ban chỉ có thể bổ sung nó. Để chỉnh sửa tên của tính chất này hãy xóa bỏ tính chất đang có và bổ sung nó với môt tên mới.

*5. Xem moät danh saùch caùc ñoái töôïng cô sôû döõ lieäu trong cô sôû döõ lieäu Microsoft Access ñang coù hoaëc ñeà aùn Access.* 

- $\Rightarrow$  Với cơ sở dữ liêu Microsoft Access hoặc đề án Microsoft Access đang mở, hãy nhấp **Database** Properties trên Menu File
- $\Rightarrow$  Nhấp chon Contents
- Lưu *ý*:
	- ⇒ Ngoai trừ các tính chất trên nhãn **General** và Statistic trong hộp thoai **Database Properties** và các tính chất của một trang truy câp dữ liêu, các tính chất **File** đều có thể được xử lý bằng cách sử dung Visual Basic for **Applications**.
	- $\Rightarrow$  Lúc ban thử đỉnh vì một **cơ sở dữ liệu Microsoft Access**, đề án Microsoft Access, hoặc trang truy cập dữ liệu, bằng cách sử dụng hộp thoai **Open**, ban có thể sử dung tiêu chuẩn tìm kiếm để xác đinh các tính chất của **File** mà ban đang tìm kiếm.
	- $\Rightarrow$  **Ví dụ**, bạn có thể tìm kiếm một cơ sở dữ liệu mà tính chất Contents của nó chứa một **Table** có tên là Suppliers.

#### **X. Sao cheùp moät File**

#### 1. Nhaáp **Open**.

2. Trong hộp Look ln, nhấp ổ đã hoặc Folder có chứa File mà ban muốn sao chép.

3. Trong danh sách **Folder**, nhấp đúp lên các **Folder** cho đến khi ban mở được **Folder** có chứa **File** mà mình muốn.

Nếu ban không tìm thấy **File** trong danh sách **Folder**, ban có thể tìm kieám *noù.* 

4. Nhấp phải lên **File** mà ban muốn sao chép, rồi nhấp **Copy** trên **Menu** tắt.

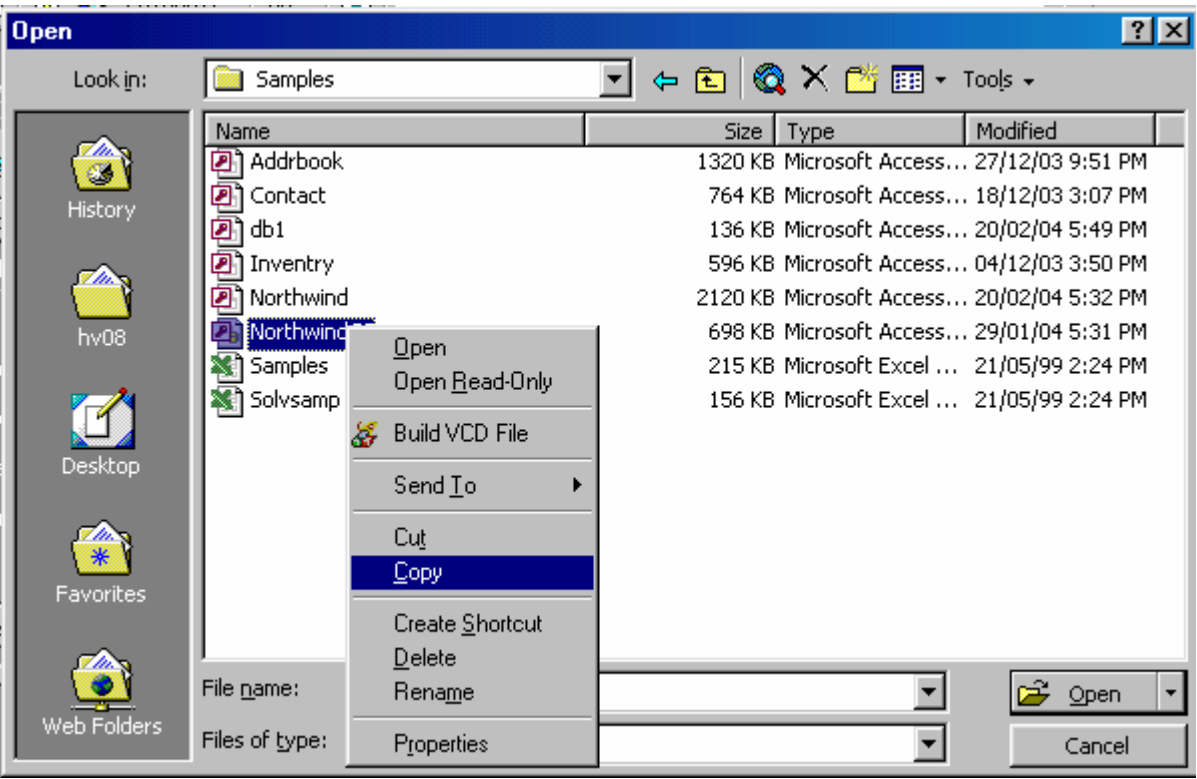

5. Trong hộp Look ln, nhấp ổ đĩa hoặc Folder mà bạn muốn sao chép File vào đó.

6. Trong danh sách **Folder**, hãy nhấp lên các **Folder** cho đến lúc ban mở được Folder mà mình muốn sao chép File vào đó

7. Nhấp phải lên danh sách **Folder** (phải chắc chắn có một File không được chon), rồi nhấp Paste trên Menu tắt.

 $\Rightarrow$  Lệnh **Paste** không có sẵn nếu một **File** được chon trong danh sách **Folder**.

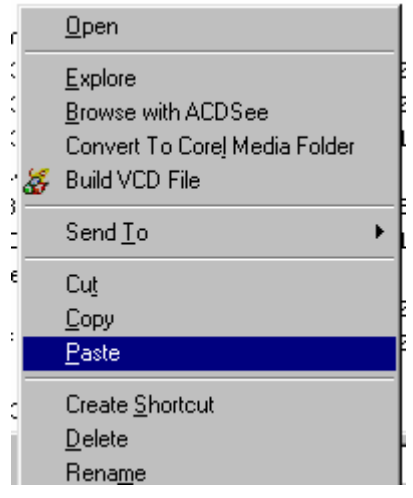

#### **XI. Xoùa boû moät File**

1. Nhaáp **Open**

- 2. Trong hôp thoai **Look In**, nhâp  $\hat{\alpha}$  đĩa, **Folder** chứa **File** mà ban muốn xóa bỏ.
- 3. Trong danh sách **Folder** hãy nhấp đúp các Folder cho đến khi bạn mở được **Folder** có chứa **File** mà mình muốn.
- 4. Nếu không tìm thấy File trong danh sách Folder bạn có thể tìm kiếm nó.
- 5. Nhấp phải lên **File** mà ban muốn xóa bỏ đi, rồi chon **Delete** trên Menu  $t$ ăt (Menu tăt tương tu như hình trên – Phần Copy File).

#### **XII. Ñaët laïi teân moät File**

- 1. Nhaáp **Open**
- 2. Trong hộp thoại Look In, nhập ổ đĩa, Folder chứa File mà bạn muốn đặt lai tên.
- 3. Trong danh sách **Folder** hãy nhấp đúp các **Folder** cho đến khi ban mở được **Folder** có chứa **File** mà mình muốn.
- 4. Nếu không tìm thấy **File** trong danh sách **Folder** ban có thể tìm kiếm nó.
- 5. Nhấp phải lên **File** mà ban muốn, rồi chon ReName trên Menu tắt (Menu tắt tương tu như hình trên – Phần Copy File).
- 6. Goõ nhaäp teân môùi vaø nhaán **Enter**.

#### **XIII. Di chuyeån moät File:**

- 1. Nhaáp **Open**
- 2. Trong hộp thoai **Look In**, nhập ổ đĩa, **Folder** chứa **File** mà ban muốn di chuyển.
- 3. Trong danh sách **Folder** hãy nhấp đúp các **Folder** cho đến khi ban mở được **Folder** có chứa **File** mà mình muốn.
- 4. Nếu không tìm thấy **File** trong danh sách **Folder** ban có thể tìm kiếm nó.
- 5. Nhấp phải lên **File** mà ban muốn, rồi chon **Cut** trên **Menu** tắt.
- 6. Trong hôp thoai **Look In**, nhấp lên ổ đĩa, **Folder** chứa **File** mà ban muốn di chuyển vào đó.
- 7. Trong danh sách **Folder** hãy nhấp đúp các **Folder** cho đến khi ban mở được **Folder** mà mình muốn di chuyển vào đó.
- 8. Nhấp phải lên danh sách **Folder** (phải chắc chắn 1 **File** không được chon) và nhấp **Paste** trên **Menu** tắt (Menu tắt tượng tu như hình trên – Phần Copy File).

Lưu **ý**:

Lênh **Paste** không có sẵn nếu nếu một **File** được chon trong danh sách **Folder**.

#### **XIV. Xem taát caû caùc kieåu File vaø phaàn môû roäng teân File.**

- 1. Trong **My Computer**, hoaëc trong Windows Explorer haõy môû **Folder** maø ban muốn xem các **File** trong đó.
- 2. Trên **Menu View**, nhấp chon **Option**.
- 3. Để xem tất cả các kiểu **File** hãy nhấp chon Show All File trên nhãn **View**.
- 4. Để xem tất cả các phần mở rộng tên **File** trong Windows, hãy xóa hộp kieåm Hide MS-DOS **File** Extensions For **File Type**s Thai Are Registered trên nhãn View.
- 5. Để xem tất cả các phần mở rộng tên File trong Windows, hãy xóa hộp kieåm Hide **File** Extensioms For K**now**n **File Type**s treân nhaên **View**.

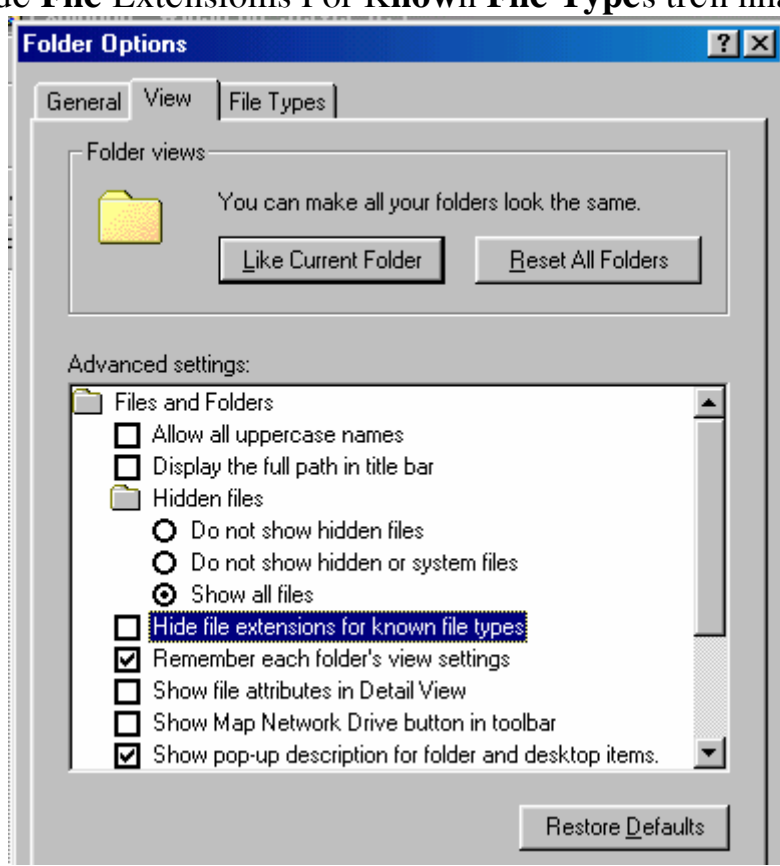

Lưu ý: Hai cài đặt sau cùng điều khiển tình trang các phần mở rông tên **File** coù ñöôïc hieån thò trong danh saùch **File**s of **Type** cuûa caùc hoäp thoaïi **Open**, **Export, Import, Link** hay không.

#### **XV. Nôi toái öu ñeå löu giöõ caùc File**

Lần đầu tiên lúc ban mở các hôp thoai **Open** và **File** New **Database** trong Microsoft Access, Folder My Documents là Folder hoat động măc đinh.

#### 1*. Folder* **My Documents**

**Folder My Documents** laø **Folder** toái öu ñeå löu giöõ **cô sôû döõ lieäu Microsoft Access, đề án Microsoft Access, các trang truy cập dữ liệu,** và các **File** khác mà ban đang làm việc, chẳng han như các tài liệu, các trang bảng tính, và các muc trình diễn. Để nhanh chóng truy cập các **File** trong **Folder My Documents**, haõy nhaáp **My Documents** treân **Places Bar**.

#### 2. **Folder Favorites**

Folder Favorites là môt nơi lý tưởng để lưu trữ các biểu tương tắt vào các **File** và **Folder** mà ban dùng thường xuyên, kể cả các muc điều khiển vi trí mang. **File** hoặc **Folder** gốc thì không di chuyển, thay vì vây một biểu tương tắt được tao ra để đi vào **File** hoặc **Folder** đó. Việc lưu giữ các biểu tương tắt trong **Folder Favorites** cho ban một cách nhanh chóng để truy cập vào bất cứ **File** nào mà không cần phải nhớ nơi mà **File** đó đang ở. Để nhanh chóng truy cập vào các File trong **Folder Favorites**, haõy nhaáp **Favorites** treân **Places Bar**.

#### 3. **Web Folder**s

**Web Folders** là một nơi lý tưởng để lưu các **File** của trang truy cập dữ liêu nhằm sử dung trên lnternet hoặc intranet. Các **File** này nằm trên Web Server nhằm cho phép những người sử dung khác dễ dàng truy câp vào chúng. Để nhanh chóng truy câp các **File** được lưu giữ trên một **Web Server**, haõy nhaáp **Web Folder**s treân **Places Bar**.

#### *Chöông 2*

# Thiết kế cơ sở dữ liệu

#### I. Khảo sát việc thiết kế một cơ sở dữ liêu

Trước khi ban sử dung **Microsoft Access** để thực sư xây dựng các **Table**, các **Form**, và các đối tương khác sẽ làm nên **cơ sở dữ liêu** của ban, điều quan trong là phải dành thời gian để thiết kế **cơ sở dữ liệu** Cho dù ban đang sử dung môt cơ sở dữ liêu Microsoft Access hoặc một đề án Microsoft Access, thì việc thiết kế tốt cơ sở dữ liệu là nền tảng chủ yếu để tao môt **cơ sở dữ liêu** nhằm thực hiện những gì mà ban muốn một cách hiệu quả, chính xác.

#### **II. Caùc böôùc ñeå thieát keá moät cô sôû döõ lieäu**

Chủ điểm này cung cấp thông tin về các bước căn bản để thiết kế một **cô sôû döõ lieäu**

#### *1. Xaùc ñònh muïc ñích cuûa cô sôû döõ lieäu*

Bước đầu tiên trong việc thiết kế một **cơ sở dữ liệu** đó là xác đinh muc đích và cách mà nó được dùng. Ban cần biết thông tin nào ban muốn từ cơ sở dữ liêu. Từ đó, ban có thể xác đinh chủ điểm nào ban cần để lưu trữ các sư kiên về nó (**Table**) và loai dữ liêu nào ban cần lưu trữ về mỗi một chủ điểm (các trường trong **Table**).

#### *2. Xaùc ñònh caùc Table maø baïn caàn*

Việc xác định các **Table** có thể là bước nghiệm ngặt nhất trong qui trình thiết kế **cơ sở dữ liêu**. Điều này do bởi các kết quả mà ban muốn từ Table của mình - các Report mà ban muốn in, các Form mà ban muốn sử dụng, các câu hỏi mà ban muốn trả lời - sẽ không cung cấp đầy đủ về các đầu mối về cấu trúc của các **Table** tao ra chúng.

Ban không cần thiết kế **Table** của ban bằng cách sử dung Microsoft Access. Thât sư ra, điều tốt hơn đó là cần phải phác thảo và hoach đinh lai công việc thiết kế trước tiên trên giấy. Lúc ban thiết kế **Table**, hãy chia nhãn các mảng thông tin bằng cách giữ các nguyên tắc thiết kế căn bản dưới đây:

 $\Rightarrow$  Một **Table** không nên chứa thông tin trùng lặp và thông tin sẽ không ñöôïc truøng laëp giöõa caùc **Table**. ôû phöông dieän naøy, moät **Table** trong moät **cơ sở dữ liệu** quan hệ thì khác với một **Table** trong một trình ứng dung FLAT-File chẳng hạn như một trang bảng tính.

- $\Rightarrow$  Lúc mỗi mảng thông tin được lưu giữ chỉ trong một **Table**, thì ban câp nhật nó ở một chỗ. Điều này hữu hiệu hơn và nó cũng han chế khả năng các mục trùng lắp có chứa thông tin khác nhau.
- $\Rightarrow$  **Ví dụ**, ban sẽ muốn lưu giữ mỗi một đia chỉ khách hàng và số điện thoai của khách hàng đó chỉ một lần trên một **Table** mà thôi.
- $\Rightarrow$  Mỗi **Table** cũng nên chứa thông tin về mỗi một chủ điểm.
- $\Rightarrow$  Lúc mỗi một **Table** có chứa một sư kiện duy nhất về một chủ điểm, thì ban có thể lưu giữ thông tin về mỗi môt chủ điểm môt cách độc lập với các chủ điểm khác.
- $\Rightarrow$  Lấy **Ví du**, ban nên lưu giữ đia chỉ của khách hàng ở môt **Table** khác với đơn đặt hàng của khách hàng, để ban có thể xóa bỏ một đơn đặt hàng mà vẫn giữ lại thông tin về khách hàng đó.

#### *3. Xaùc ñònh caùc tröôøng (Field) maø baïn caàn*

- $\Rightarrow$  Mỗi một **Table** có chứa thông tin về chủ điểm giống nhau, và mỗi một trường trong một **Table** thì có chứa các sư kiện riêng biệt về chủ điểm của **Table**. Lấy **Ví du**, một **Table** khách hàng có thể chứa các trường tên công ty, trường địa chỉ, trường thành phố, và trường số điện thoại. Lúc phác thảo các trường cho mỗi một **Table**, hãy nhớ các lời khuyên sau ñaây:
- $\Rightarrow$  Liên hê mỗi môt trường trực tiếp với chủ điểm của **Table**.
- ⇒ Đừng đưa vào dữ liệu được dẫn xuất hoặc được tính toán (tức là dữ liệu kết quả của một biểu thức hay biến đổi).
- $\Rightarrow$  Đưa vào tất cả thông tin cần thiết.
- $\Rightarrow$  Lưu giữ thông tin theo các phần hợp lý nhỏ nhất (**Ví dụ**, First Name và Last Name hơn là Name).

#### 4. Chỉ định trường hoặc các trường với các giá trị đồng nhất trong với một *Record (baûn ghi)*

- $\Rightarrow$  Để Microsoft Access nối thông tin được lưu giữ trong các **Table** riêng biêt
- $\Rightarrow$  **Ví dụ**, để nối một khách hàng với tất cả các đơn đặt hàng của khách hàng đó mỗi **Table** trong **cơ sở dữ liệu** của ban phải chứa một trường hoặc tập hợp các trường cò các đặc tính đồng nhất với mỗi một **Record** riêng biệt trong **Table**. Một trường hoặc tập hợp các trường như thế được goïi laø moät töø khoùa (**Primary** key).
- 5. Xaùc ñònh caùc quan heä giöõa caùc **Table**
- ⇒ Bây giờ chúng ta đã chia thông tin thành các **Table** và các trường khóa chính định danh, bạn cần một phương pháp để báo cho Microsoft Access cách đưa thông tin có liên quan trở về với nhau theo một cách thức đầy đủ ý nghĩa. Để thực hiện điều này, ban cần xác định các quan hệ giữa caùc **Table** trong moät **cô sôû döõ lieäu Microsoft Access**.
- $\implies$  Ban sẽ nhận thấy rằng việc xem các quan hệ trong một **cơ sở dữ liệu** hiện đang được thiết kế tốt là một điều ích lợi.
- $\Rightarrow$  **Ví du**, mở **cơ sở dữ liêu** mẫu Norhwind, rồi nhấp Relationships trên menu Tools để xem các quan hệ giữa các Table của nó. Hoặc có thể bạn muốn xem các quan hệ trong đề án **Access** mẫu Northwind và cơ sở dữ **lieäu** maãu **Microsoft SQL Server**.

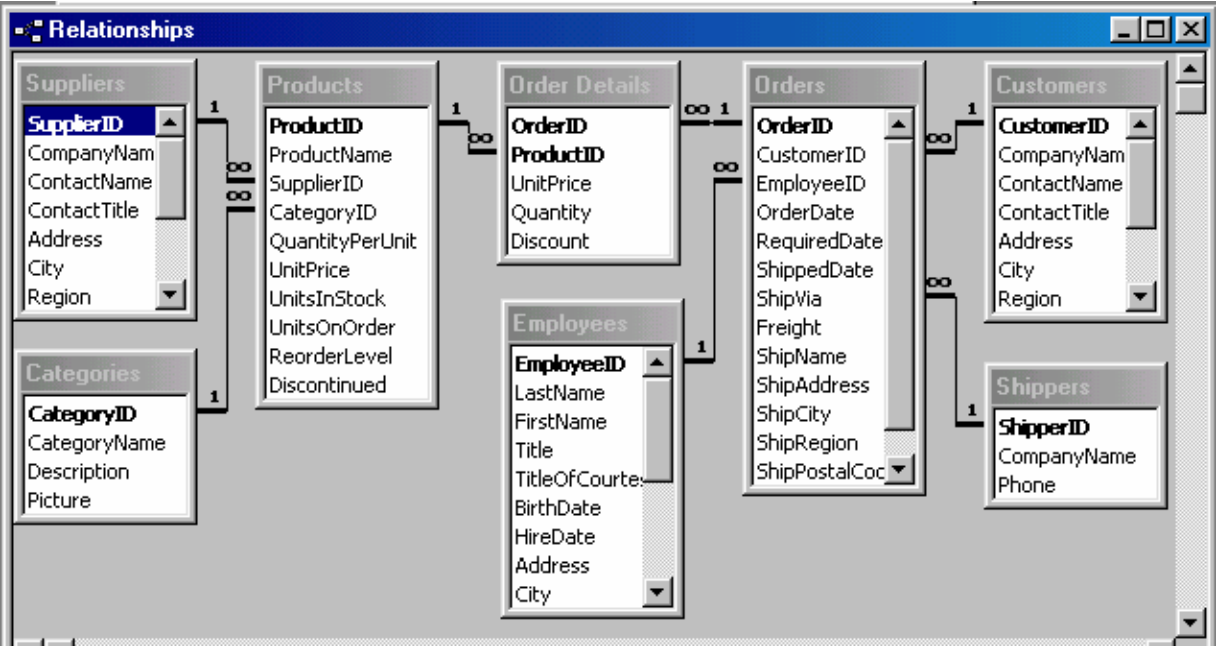

- 6. Tinh chỉnh muc thiết kế của ban
- ⇒ Sau khi đã thiết kế các **Table, Field**, và các quan hê mà ban cần, đã đến lúc phải nghiên cứu việc thiết kế và dò tìm bất cứ sai lầm nào hiện vẫn còn.
- $\Rightarrow$  Việc thay đổi thiết kế **cơ sở dữ liệu** bây giờ thì dễ dàng hơn là thực hiện ñieàu ñoù sau khi baïn ñaõ ñieàn döõ lieäu vaøo caùc **Table**.
- $\Rightarrow$  Sử dung **Microsoft Access** để tao ra các **Table**, chỉ đinh các quan hê giữa các Table và nhập dữ liệu mẫu đủ trong các Table để bạn có thể thử nghiệm bản thiết kế. Để thử nghiệm các quan hệ trong **cơ sở dữ liêu**, hãy xem ban có thể tao các **Query** để nhân các câu trả lời mà mình muốn không. Việc tao bảng phác thảo thô của các **Form** và **Report**

cũng như xem chúng có minh hoa dữ liêu theo  $\acute{v}$  ban muốn hay không. Hãy tìm kiếm các muc trùng lặp không cần thiết về dữ liệu và han chế chúng. Nếu ban tìm thấy các sự cổ, thì hãy tinh chỉnh việc thiết kế.

- 7. Nhâp dữ liêu và tao các đối tượng cơ sở dữ liêu khác
- $\Rightarrow$  Lúc ban hài lòng với cấu trúc **Table** đáp ứng được các nguyên tắc thiết kế được mô tả ở đây, thì đã đến lúc ban phải tiếp tuc bổ sung tất cả dữ liệu đang có vào **Table**. Sau đó, ban có thể tao ra bất cứ **Query**, Form, **Report**, các trang truy câp dữ liêu, **Macro** và các Module mà ban muốn.
- 8. Söû duïng coâng cuï phaân tích Microsoff **Access**
- $\Rightarrow$  **Microsoft Access** có chứa hai công cu có thể giúp ban tinh chỉnh việc thieát keá **cô sôû döõ lieäu** cuûa **Microsoft Access**. **Table Analyzer Wizard** coù thể phân tích việc thiết kế một **Table** một lần, có thể đưa ra các cấu trúc Table mới và các quan hệ nếu có và có thể chia một Table thành các **Table** quan hê mới nếu điều này có ý nghĩa.
- ⇒ Per**Formance Analyzer** có thể phân tích toàn bô **cơ sở dữ liêu** và đưa ra môt số đề nghi để cải tiến nó. **Wizard** cũng có thể thực thì các phần đề nghi này.
- $\Rightarrow$  Để có những ý tưởng bổ sung về việc thiết kế một **cơ sở dữ liệu Microsoft Access**, ban có thể muốn xem phần thiết kế của cơ sở dữ liêu mẫu Northwind hoặc một trong những **cơ sở dữ liệu** mà ban tạo ra với **Database Wizard**.
- ⇒ Hãy xem **Microsoft SOL Server** Documentation để có những ý tưởng boå sung veà vieäc phaân tích **cô sôû döõ lieäu Microsoft SQL Server** nhaèm cải tiến hoạt động của nó.

#### **III. Tao môt cơ sở dữ liêu mới**

Trên Menu File goi New

Hoặc ấn tổ hợp phím Ctrl\_N, sẽ cho ta hộp thoại New sau (hình):

Trong phần gờ Tab General có các muc sau:

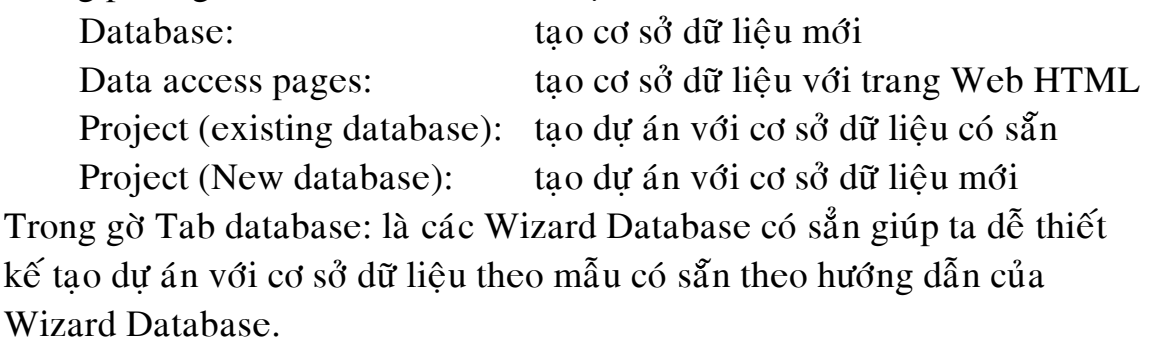

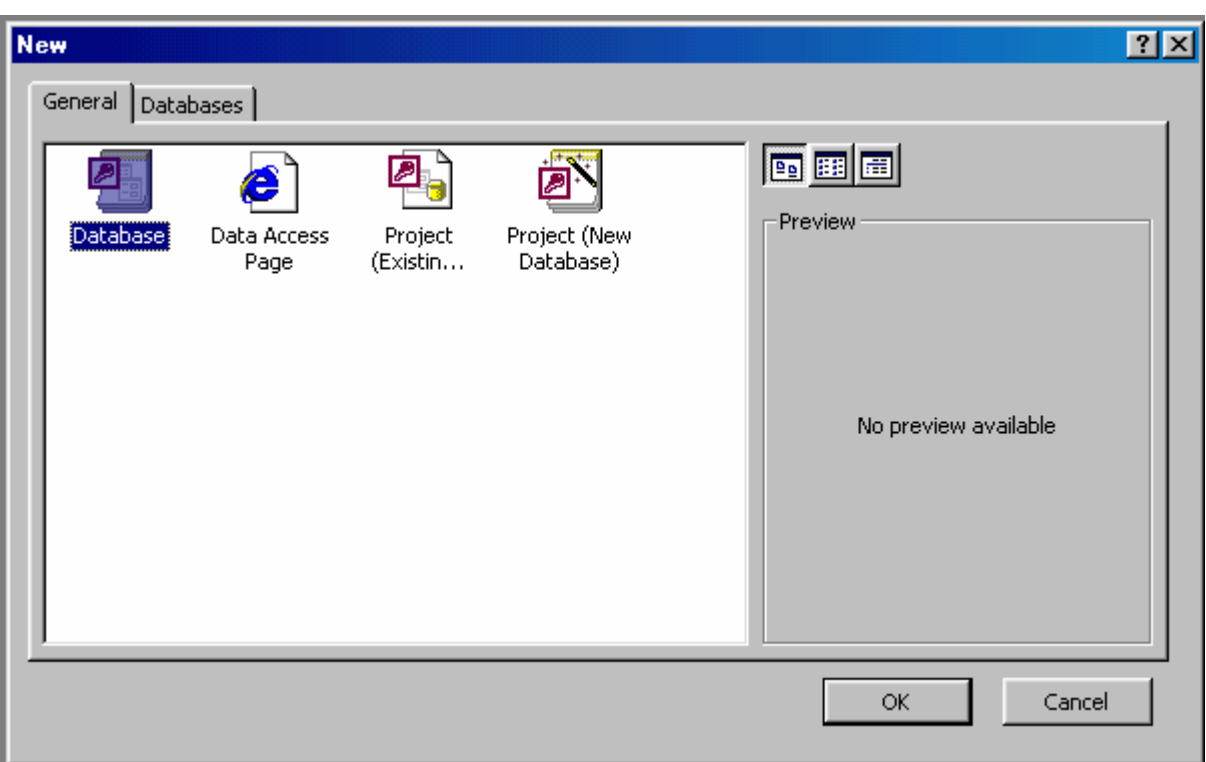

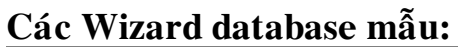

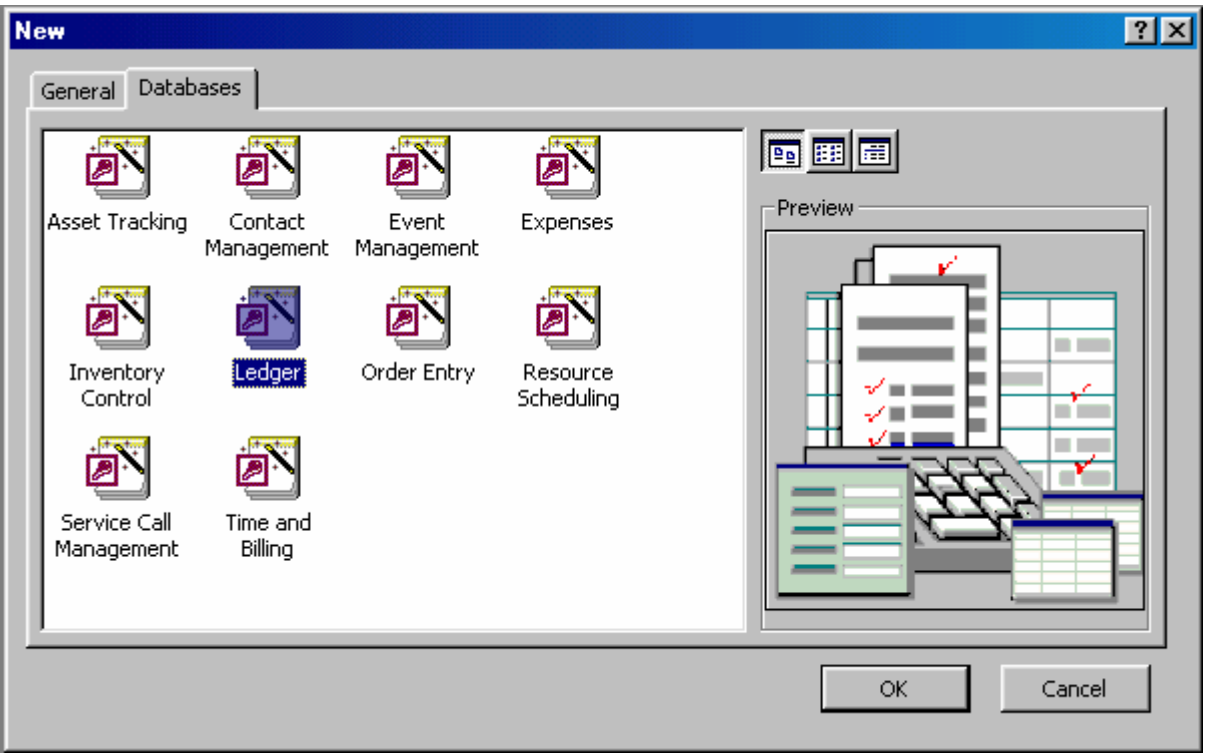

#### **Đánh tên vào hộp File name (ví dụ: Bai thuc hanh so 1)**

Chú ý: Trong danh sách Folder, hãy nhấp lên các Folder cho đến lúc bạn mở được Folder mà mình muốn lưu File vào đó.

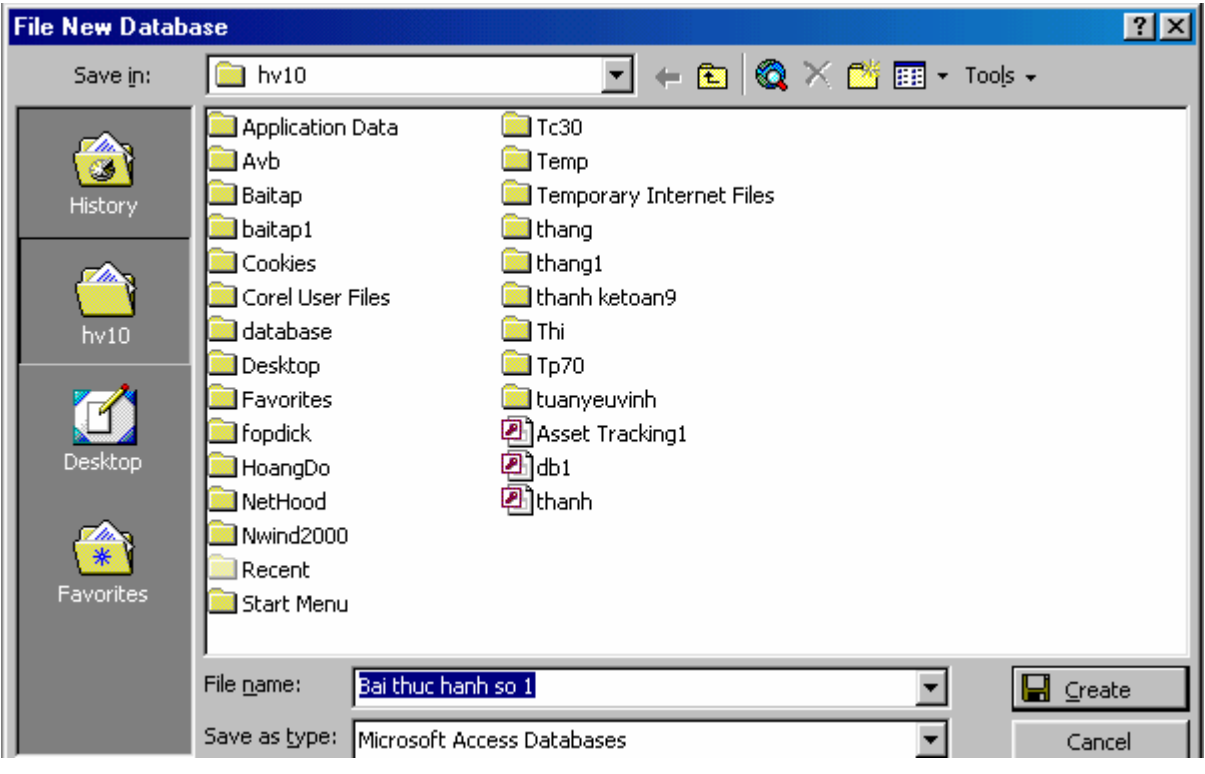

#### IV. Khảo sát việc tạo một trình ứng dụng

- ⇒ Sau khi ban quen thuộc với **Microsoft Access** và đã hoc cách tao các **Table, Query, Form, Report,** các thanh lênh tùy  $\dot{\mathbf{y}}$ , *v.v...*, ban có the  $\phi$  bo sung các Macro và mã Visual Baasic for Applications để buộc các đối tương này lai với nhau trong một trình ứng dung. Một trình ứng dung sẽ tổ chức các tác vu có quan hệ sao cho người dùng có thể tập trung vào một công việc trong tầm tay, chứ không theo cách mà trình ứng dụng hoat động hoặc theo cách mà chương trình được dùng để phát triển trình ứng dung. Để biết thêm thông tin về việc tao một trình ứng dung, hãy xem phaàn taïo caùc trình öùng duïng vôùi **Form**s vaø **Report**s.
- $\Rightarrow$  Ban cũng có thể tham khảo Office Assistant về các chủ điểm đặc biệt này.
- $\Rightarrow$  Ban cũng có thể điều khiển hình thức và bản chất của các trình ứng dung lúc nó khởi đầu bằng cách cài đặt các tùy chon trong hộp thoai Startup  $(trên **Menu Tools**)$ .
- $\Rightarrow$  **Ví dụ**, ban có thể chỉ **Form** nào trình ứng dụng của ban sẽ hiển thị lúc khởi động, hoặc bạn có thể chỉ định Text mới xuất hiện trong thanh tiêu đề trong khi trình ứng dung đang chay.
- $\Rightarrow$  Nếu ban dư kiến phân bố trình ứng dung của mình cho những người sử dung khác, ban cần phải xác lập tính an toàn để bảo vệ các đối tượng mà ban đã tao ra, cũng như dữ liệu trong **Table** của mình.
- $\Rightarrow$  Sau khi trình ứng dung của ban đã được phân bố, hãy vẫn sử dung các công cu do **Microsoft Access** cung cấp để nén định kỳ và sửa chữa cơ sở **dữ liệu**. Phải bảo đâm cung cấp cho người sử dung một cách để điều khiển các vi trí nhằm thực hiện tốt điều này.
- $\Rightarrow$  Hiển thị hoặc thay đổi các tính chất tổng quát của một đối tượng **cơ sở döõ lieäu**.

1. Trong muc Objects trong cửa sổ Database, hãy nhấp kiểu đối tượng **cơ sở dữ liêu** của các tính chất ban muốn thay đổi

2. Nhấp đối tương **cơ sở dữ liệu** có chứa các tính chất ban muốn thay đổi.

3. Nhấp **Properties** trên thanh công cu.

Dể có trợ giúp **Help** về một mục, hãy nhấp ? rồi nhấp lên mục đó.

Lưu  $\acute{v}$ 

- $\Rightarrow$  Nội dung của trường **Description** trong hộp thoai **Properties** là những gì ñöôïc hieån thò beân döôùi **Description** trong cöûa soå **Database** luùc baïn nhaáp Details trên thanh công cu.
- $\Rightarrow$  Trong đề án Microsoft Access, bạn không thể thay đổi các tính chất của môt **Table**, **View**, sơ đồ **Database**, hoặc thủ tuc được lưu trữ bởi vì các ñoái töôïng naøy naèm trong **cô sôû döõ lieäu Microsoft SQL Server**. Tuy nhieân, baïn coù theå thay ñoåi caùc tính chaát töø moät **Form**, **Report**, **Macro**, hoặc module, bởi vì các đối tương này nằm bên trong đề án **Access**, chứ không nằm trong **cơ sở dữ liêu Microsoft SQL Server**; ban cũng có thể thay đổi các tính chất của một trang truy cập dữ liệu.

#### V. Hiển thị hoặc thay đổi tính chất tổng quát của một đối tượng cơ sở dữ **lieäu**

1. Trong muc Objects trong cửa sổ **Database**, hãy nhấp kiểu đối tương  $\cot$  sở dữ liêu của các tính chất ban muốn thay đổi

2. Nhấp đối tương cơ sở dữ liêu có chứa các tính chất ban muốn thay đổi.

3. Nhấp Properties trên thanh công cu.

Để có trợ giúp Help về một mục, hãy nhấp ? rồi nhấp lên mục đó.

Lưu  $\acute{v}$ 

- $\bullet$  Nôi dung của trường Description trong hôp thoai Properties là những gì ñöôïc hieån thò beân döôùi Description trong cöûa soå **Database** luùc baïn nhaáp Details trên thanh công cu.
- $\bullet$  Trong đề án Microsoft Access, ban không thể thay đổi các tính chất của một Table, View, so đồ **Database**, hoặc thủ tục được lưu trữ bởi vì các

đối tượng này nằm trong cơ sở dữ liệu Microsoft SQL Server. Tuy nhiên, ban có thể thay đổi các tính chất từ một Form, Report, macro, hoặc module, bởi vì các đối tượng này nằm bên trong đề án Access, chứ không nằm trong cơ sở dữ liêu Microsoft SQL server; ban cũng có thể thay đổi các tính chất của một trang truy cập dữ liệu.

#### **VI. Môû moät cô sôû döõ lieäu Microsoft Access**

1*.* Treân men **File**, nhaáp **Open**.

2. Nhấp một biểu trong tắt trong **Places Bar**, hoặc trong hộp **Look In**, nhấp ổ đã hoặc **Folder** có chứa **cơ sở dữ liêu** Microsoff **Access** mà ban muốn.

3. Trong danh saùch **Folder**, haõy nhaáp ñuùp leân caùc **Folder** cho ñeán khi baïn môû ñöôïc **Folder** coù chöùa **cô sôû döõ lieäu**.

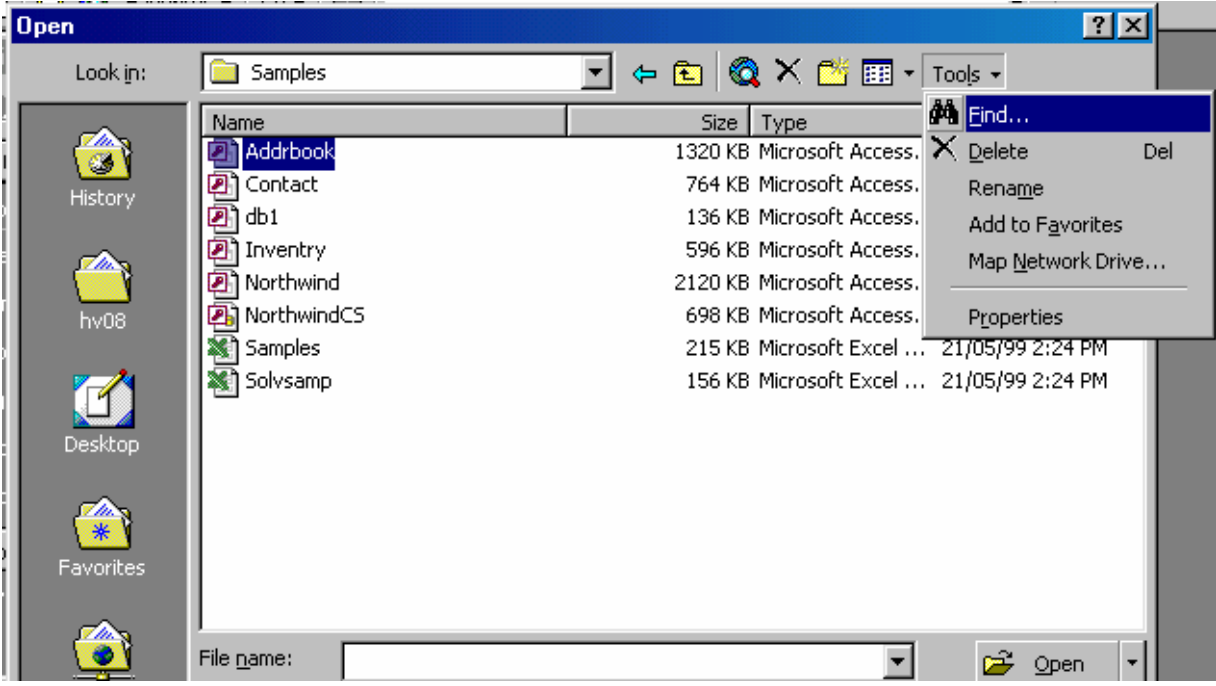

 $\Rightarrow$  Nếu ban không thể tìm thấy **cơ sở dữ liệu** mà mình muốn mở, hãy nhấp **Tools**, rồi nhấp **Find (như đã nói trong chương 1)**. Trong hộp thoai **Find**, nhâp vào tiêu chuẩn tìm kiếm bổ sung. Để có trơ giúp về môt tùy chọn, hãy nhấp dấu ? và nhấp lên tùy chọn đó.

*Thực hiện một trong các thao tác sau đây:* 

 $\Rightarrow$  *Đề mở cơ sở dữ liệu nhằm truy cập chia sẻ trong một môi trường nhiều* người dùng, sao cho bạn và những người khác điều có thể đọc và việt lên *cô sôû döõ lieäu, haõy nhaäp Open.* 

- $\Rightarrow$  *Đề mở cơ sở dữ liêu với truy câp thực thì (Exclusive Access), hãy nhâp muõi teân naèm keâ' beân nuùt Open, roài nhaäp Open Exclusive.*
- ⇒ *Ñeå môû cô sôû döõ lieäu ôû daïng truy caäp chi ñoïc (Read-Only Access) sao cho*  bạn có thể xem nó nhưng không thể chỉnh sửa nó, hãy nhập mũi tên kê'nút *Open, rồi nhập Open Read-Only.*
- $\Rightarrow$  *Đề mở cơ sở dữ liêu ở dâng truy câp chỉ đọc và cũng để ngăn những ngöôøi söû duïng khaùc khoûi môû noù, haõy nhaäp muõi teân keá nuùt Open, roài nhaäp Open Exclusive Read-Only.*
- $\Rightarrow$  Để có nội dung về một tùy chon trong hộp thoại hãy nhấp dấu ?, rồi nhấp lên muc đó.

Lưu ý:

- $\Rightarrow$  Để xem trong hộp thoại **Open** một danh sách các bước tắt để vào **cơ sở** dữ liệu mà ban đã mở trước đây, hãy nhấp History trên **Places Bar**.
- ⇒ Để mở một trong các **cơ sở dữ liệu** mà ban trước đây mở sau cùng, hãy nhấp tên của **File** nằm ở đáy của **Menu File**. **Microsoft Access** mở cơ sở dữ liệu với các cài đặt tùy chọn giống nhau mà nó đã có ở lần cuối cùng khi ban mở. Nếu danh sách của các **File** vừa mới được sử dung không hiển thì, hãy nhấp **Option**s trên **Menu Tools**, nhấp nhãn **General**, rồi choïn hoäp kieåm Recently used **File List**.
- $\Rightarrow$  **Microsoft Access** có thể tư đông tao môt đó ban có thể sử dung để mở trưc tiếp cơ sở dữ liêu ở lần kế tiếp.
- $\Rightarrow$  Ban có thể trực tiếp mở một **File** dữ liệu trong một dang **File** ngoai chẳng han DBASE, Paradox, Microsoft Exchange, Microsoft Excel; ban cũng có thể trực tiếp mở nguồn dữ liêu ODBC nào, chẳng han **Microsoft SOL Server** hoăc **Microsoft** Foxpro. **Microsoft Access** tu dông tao môt **cơ sở dữ liêu Access** mới trong cùng **Folder** với **File** dữ liêu và bổ sung caùc lieân keát vaøo moãi moät **Table** trong **cô sôû döõ lieäu** ngoaïi.

#### VII. Tự động tạo một bước tắt vào một cơ sở dữ liệu Access hoặc đề án **Access trong Folder Favorites**

⇒ **Folder Favorites** lưu giữ các bước tắt để vào các cơ sở dữ liệu **Microsoft Access**, các đề án **Microsoft Access**, các **Folder** và các **File** khác mà ban sử dung thường xuyên, kể cả các vi trí điều khiển, để cho baïn khoâng caàn phaûi tìm kieám caùc **File** töøng luùc. **File** goác hoaëc **Folder** goác thì không di chuyển.

1. Nhấp **Open** trên thanh công cu

2. Ñeå taïo moät böôùc taét vaøo moät **Folder**, **Folder** con, **cô sôû döõ lieäu Access** hoặc đề án **Access** mới xuất hiện trong danh sách bên dưới hộp **Look In**, haõy choïn **File** hoaëc **Folder** ñoù, nhaáp **Tools**, roài nhaáp **Add** To **Favorites**

#### **VIII. Boå sung cô sôû döõ lieäu Access hieän haønh vaøo Folder Favorites**

- $\Rightarrow$  Ban có thể bổ sung **cơ sở dữ liêu Microsoft Access** hiện hành vào **Folder Favorites** để có thể mở nó một lần nữa mà không cần phải nhớ ñöôøng daãn maø baïn ñaõ nhaäp ñeå coù ñöôïc **File** laàn ñaàu tieân.
	- 1. Nếu thanh công cu Web không hiển thì, thì trên Menu View hãy trỏ ñeán **Toolbars**, roài nhaáp **Web**.
	- 2. Treân thanh coâng cuï **Web**, nhaáp **Favorites** roài nhaáp **Add** to **Favorites**.
	- 3. nhaáp **Add**

#### IX. Mở một cơ sở dữ liệu Microsoft Access trên mang

- $\Rightarrow$  Trên thanh **Menu** file nhấn **Open**
- $\Rightarrow$  Trong hôp **File** Name gõ nhâp môt đia chỉ UNC dành cho việc chia sẻ mang mà ban muốn, rồi nhấn Enter.
- $\Rightarrow$  **Ví dụ**: gõ nhập <u>\\Computer1\Files</u> để mở một cơ sở dữ liệu Microsoft **Access** hoăc đề án **Microsoft Access** trên thư muc **File** chia sẻ của **Computer**1 **Server**.
- $\Rightarrow$  Trong danh sách **Folder**, đinh vi trí và mở **cơ sở dữ liệu Microsoft** Access hoăc đề án Microsoft Access mà ban muốn.

#### **X. Thay đổi diệm mạo của các đối tượng trong cửa sổ Database**

- ⇒ Trong cửa sổ **Database**, nhấp chuột một trong các nút sau đây trên thanh coâng cuï cuûa cöûa soå **Database**: Large **Icons**, Small **Icons**, **List** hoaëc **Details**.
- $\Rightarrow$  Để xếp loai các đối tương, trên **Menu View**, hãy trỏ đến Arrange **Icons**, rồi nhấp một trong các muc sau đây: By Name, by **Type**, by Created, hoăc by **Modified**.

#### XI. Hiển thi hoặc che giấu các biểu tương tắt để tao đối tương cơ sở dữ **lieäu môùi:**

 $\implies$  Lúc ban nhấp **Objects** trong cửa sổ **Database** và nhấp một kiểu đối tương, danh sách **Objects** có chứa các biểu tương tắt mà ban có thể dùng để tao đối tương cơ sở dữ liêu mới của kiểu đó.

- $\Rightarrow$  **Ví du**, lúc ban nhấp **Report**, các biểu tương tắt Created **Report** in **Design View** và Create **Report** by using **Wizard** xuất hiện trong danh sách **Objects**. Ban có thể hiển thì hoặc che giấu các biểu tương tắt của đối tương mới này.
- $\Rightarrow$  Trên **Menu Tools**, nhấp **Option**s. Nhấp nhãn **View**.

#### *Thöïc hieän moät trong caùc thao taùc sau ñaây:*

- ⇒ Để hiển thì các biểu tương tắt của đối tương mới trong cửa sổ **Database**, hãy chon hôp kiểm New Object ShortCut.
- ⇒ Để che giấu các biểu tượng tắt của đối tượng mới, hãy xóa hộp kiểm New **Object ShortCut**.

#### **XII. Xoùa boû moät ñoái troïng cô sôû döõ lieäu**

1. Đóng đối trong cơ sở dữ liệu mà bạn muốn xóa bỏ. Trong một môi trường nhiều người dùng, hãy khẳng định rằng tất cả những người sử dung đều đã đóng đối tương cơ sở dữ liêu cần xóa.

2. Bên dưới muc **Objects** trong cửa sổ **Database**, hãy nhấp kiểu đối trong **cơ sở dữ liệu** mà ban muốn xóa bỏ.

3. Nhaáp ñoái töôïng trong danh saùch **Object**, roài nhaán **DELETE**.

#### Lưu *ý*:

Lúc ban xóa bỏ một trang truy cập dữ liệu từ **cơ sở dữ liệu** hiện hành, **Microsoft Access** sẽ hỏi ban có muốn xóa bỏ liên kết và trang, hoặc chæ xoùa boû lieân keát *.* Vieäc chæ xoùa boû lieân keát seõ xoùa ñi trang ñoù khoûi **cô sở dữ liệu** hiện hành, nhưng nó sẽ không xóa **File** HTML khỏi máy tính của ban.

#### **XIII. Löu moät ñoái töôïng cô sôû döõ lieäu**

- 1. Nhấp **Save** trên thanh công cu.
- 2. Nếu ban đang lưu đối tương **cơ sở dữ liệu** lần đầu tiên, hãy gõ nhập tên tuân theo quy tắc đặt tên đối tương **cơ sở dữ liêu** trong hôp thoai **Save** As, rồi nhấp **OK**. Nếu ban nhấp cancel trong hôp **Save** as, thì đối tương không được lưu.

#### Lưu *ý*:

\* Ban không cần lưu một dữ liệu mới trong các **Record**. **Access** tư đông lưu một **Record** lúc ban thực hiện bất cứ điều nào sau đây: di chuyển chủ điểm đến một **Record** khác; đóng **Form** đang hoat động, trang dữ liệu, trang truy cập dữ liệu, hoặc **cơ sở dữ liệu**; hoặc thoát khỏi **Access**.

**↑** Nếu ban thử lưu một **Query** mới, và ban nhân được một thông báo lỗi rằng tên mà bạn đã nhập hiện đang có ở một đối tượng khác, hãy thử sử dung một tên khác. Cơ sở dữ liệu có thể chứa các Query đã được tao ra trong maõ Visual Basic for **Applications** (VBA) vôùi ActiveX **Data Object** (ADO). Các **Query** được tao ra với ADO thì không xuất hiện trong danh sách Object trong cửa sổ Database.

#### **XIV. Xem, in, xuaát, hoaëc löu caùc ñaëc tröng thieát keá caùc ñoái töôïng cô sôû döõ lieäu**

- $\div$  **Trên Menu Tools**, trỏ đến Analyze, rồi nhấp Docum**Enter**.
- \* Nhấp nhãn tương ứng với kiểu đối tương cơ sở dữ liệu mà ban muốn xem hoặc in.
- \* Ban có thể nhấp nhãn All **Object Type**s để hiển thì một danh sách hoàn chỉnh các đối tương trong cơ sở dữ liêu.
- $\bullet$  Chon các đối tương có phần đinh nghĩa ban muốn xem hoặc in.

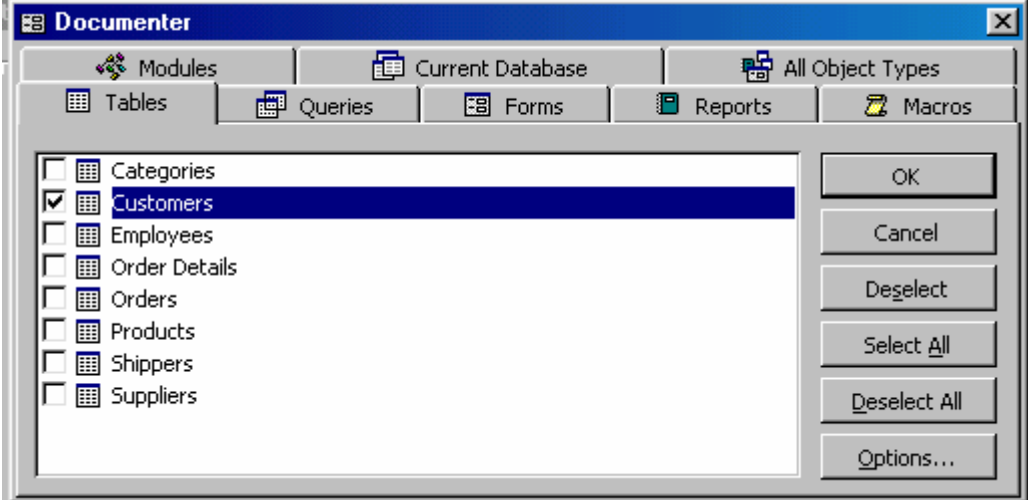

\* Nhấp **Option**s để chỉ định tính năng nào của đối tượng được chọn bạn muốn in, rồi nhấp OK.

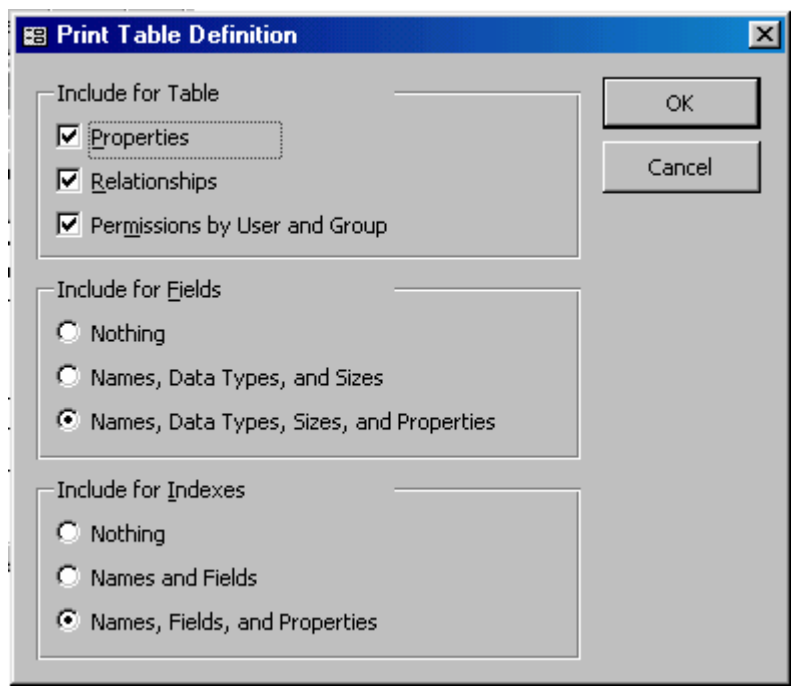

Nhaáp **OK**

#### Bây giờ ban có thể thực hiện một trong các thao tác sau đây:

- **❖** Để in các định nghĩa, hãy nhấp **Print** trên thanh công cu.
- $\bullet$  Bạn có thể muốn kiểm lại chiều dài của các định nghĩa trước khi in, bởi vì một số đinh nghĩa, đặc biệt là các đinh nghĩa dành cho các Form và **Report**, có thể dài nhiều trang.
- **❖** Để xuất định nghĩa sang một File HMTL, một trang bảng tính Excel, một **File** ñònh daïng Rich **Text Form**at, moät **File** text MS\_DOS, hoaëc moät **File** trong daïng **Report** Snapshot, haõy nhaáp **Export** treân **Menu File**, roài hoaøn tất hộp thoại **Export Report** "ReportName" to.

*Chương 3:* 

## Làm việc với Table

#### **I. Table : Nôi dung và cách làm viêc**

- **\*** Microsoft Access cung cấp hai cách để tao một Table. Ban có thể tao một **Table** trống để nhập dữ liệu của riêng mình, hoặc ban có thể tao môt **Table** bằng cách sử dung dữ liêu đang có từ nguồn khác.
- Một **Table** là một tập hợp dữ liệu về một chủ điểm đặc biệt, chẳng han caùc saûn phaåm hoaëc caùc nhaø cung caáp. Vieäc söû duïng moät **Table** rieâng bieät cho mỗi một chủ điểm có nghĩa rằng bạn lưu trữ dữ liệu đó chỉ một lần, để làm cho **cơ sở dữ liệu** của ban hiệu quả hơn, và giảm thiểu các lỗi nhâp dữ liệu. Các **Table** tổ chức dữ liệu thành các côt (được goi là trường – **Field**) và các hàng (được goi là các bản ghi – **Record**).
- **↑** Một trường nói chung thì có liên quan đến hai **Table** để **Microsoft** Access có thể đưa dữ liệu lai với nhau từ hai **Table** này nhằm xem chỉnh sửa hoặc in.
- \* Trong khung xem Table Design View, ban có thể tạo toàn bộ một Table từ ban đầu, hoặc bổ sung, xóa bỏ, hoặc tùy nghi sử dụng các trường trong môt **Table** đang có.
- **\*** Trong một khung xem **Table DataSheet View**, ban có thể bổ sung, chỉnh sửa, xem, hoặc thực hiện những công việc khác với dữ liệu trong môt **Table**. Ban cũng có thể hiển thì các **Record** từ các **Table** liên quan với **Table** hiện hành bằng cách hiển thì các trang dữ liệu con bên trong trang dữ liệu chính. Với một vài han chế, ban có thể làm việc với dữ liệu trong các trang dữ liêu con theo nhiều cách giống như ban làm việc với dữ liệu trong trang dữ liệu chính.

#### **II. Tao Tables**

Trong Project (dư án) hoặc Database (cơ sở dữ liêu), hãy chon gờ table. Chon New để tao mới một Table, sẽ cho ta hộp thoai New Table sau:

Trong đó:

- Datasheet view: tao table mới với tên trường là Field1, field2… kiểu dữ liêu (Data Type) mặc đỉnh là dang text.
- Design view: tao mới Table với Data Type do ta tư thiết kế.
- Table wizard: tao mới Table với Data Type theo mẫu hướng dẫn.
- Import table: tao mới Table với dữ liệu lấy từ ngoài vào
- Link table: tao mới Table với dữ liêu được link từ một file khác.

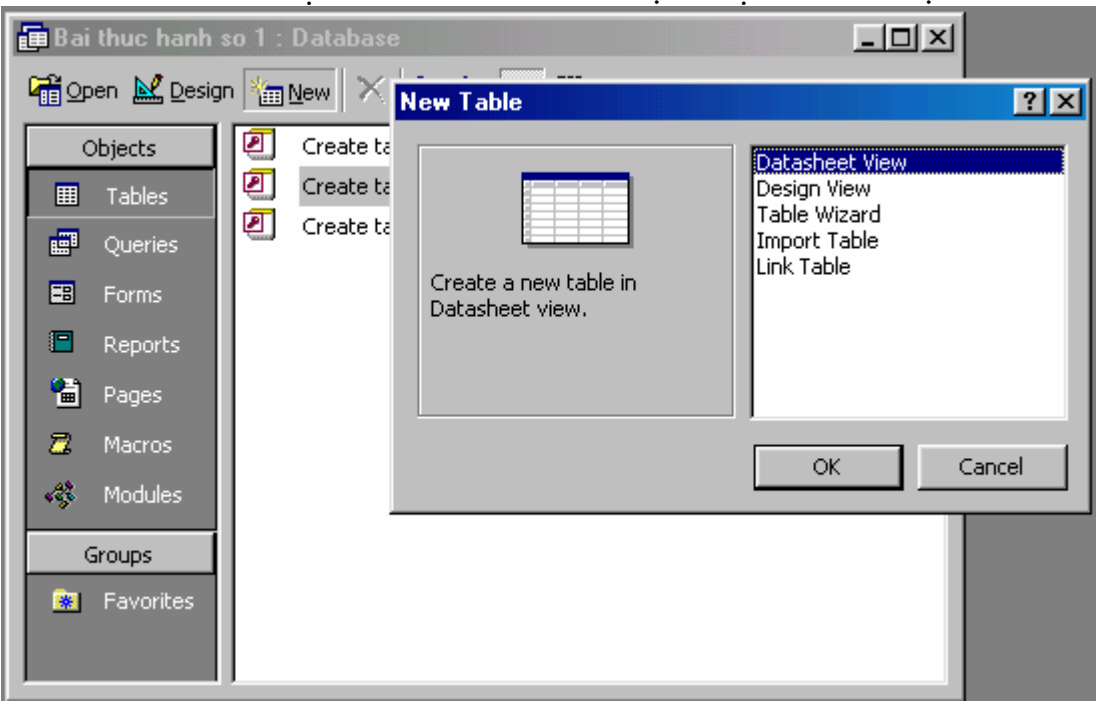

#### **Chuù yù:**

Khi tao Table xong phải chọn khóa, nếu không sẽ hỏi "There is on Primary Key (khóa Index dùng để thiết lập quan hệ say này)..."

Khi ta chon Save (hoặc Ctrl S) để lưu Table, Access sẽ cho ra hộp thoai đặt tên cho Table

Ta đánh tên Table vào (vd: MaHang) và chon OK.

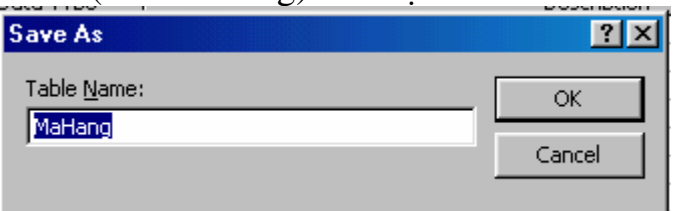

*Chuù yù: Caùc kieåu ñònh daïng cho tröôøng Field ñöôïc aán ñònh nhö sau* 

- $0$ : cho các số nguyên không âm
- $9$ : cho các số nguyên có âm
- $\#$ : cho các số nguyên âm
- ? : cho các kí tư $A \rightarrow Z$
- a : cho các kí tư A- $\geq$ Z, 0- $\geq$ 9
- $\&$ : cho các ký tự bất kỳ bắt buộc
- $c$  : cho các ký tư bất kỳ không bắt buộc
- > : Upper case
- < : Lower case
- $!$ : diền từ trái qua phải
- $\langle \cdot \rangle$ : kí tư theo sau nó là một hằng (vd: \a có nghĩa a là một hằng số)
	- Nếu muốn nhập dữ liệu vào table, chon table  $\tilde{a}$ n chuột phải và chon Open.
	- Nếu muốn sửa đổi cấu trúc table, ấn chuột phải trên table và chon Design table

#### **III. Tùv chon Tables**

- $\div$  Trong **Table Design View**, ban có thể tùy nghi sử dung một **Table** theo nhiều cách.
- **Trong Table Design View**, ban có thể bổ sung hoặc xóa bỏ các trường, hoặc tùy nghi sử dung các trường bằng cách cài đặt các tính chất.
- $\mathbf{\hat{P}}$  Nếu ban muốn theo dõi dữ liêu được bổ sung trong môt **Table**, hãy thêm vào nhiều trường. Nếu một tên trường đang có không mô tả đủ, ban có thể đổi lai tên trường đó.
- $\bullet$  Việc cài đặt kiểu dữ liệu của trường xác định loại giá trị nào ban có thể đưa vào trong một trường.
- $\div$  **Ví du**: ban không thể nhâp **Text** vào môt trường **Currency** (trường tiền tệ). Bằng cách chon một kiểu dữ liệu phù hợp, ban có thể đảm bảo rằng dữ liệu được nhập vào ở dang đúng để phân loai, thực hiện các phép tính, và thao tác khác.
- $\div$  Các tính chất trường là một tập hợp các đặc trưng d8 $\acute{\rm{e}}$  cung cấp phần điều khiển bổ sung trên một trường đang hoat đông.
- **❖** Ví du, phu thuôc vào **Regional Settings** trong Windows **Control** Panel, hãy cài đặt tính chất **Form**at sang **Currency** dành cho một trường với kiểu dữ liêu **Number** or **Currency** tư đông bổ sung dấu phẩy, dấu Đô la và hai chữ số thập phân  $(\$1,234.50)$ .
- \* Ban sử dung một nhãn độc lập (Unique Tag), gọi là khóa chính (**Primary** key) ñeå xaùc ñònh moãi moät **Record** trong **Table**. Y nhö moät bảng số xe, **Primary** Key chỉ đinh cho một **Record**.

#### **IV. Môû moät Table**

- $\triangle$  Trong cửa sổ **Database**, nhấp **Table** trong muc **Objects**.
- ❖ Nhấp tên của **Table** mà ban muốn mở.
- **❖** Để mở **Table** trong **Design View**, hãy nhấp Design trên thanh công cu cửa sổ **Database**.
- **❖** Để mở **Table** trong **Data** sheet **View**, hãy nhấp **Open** trên thanh công cu cửa sổ **Database**.

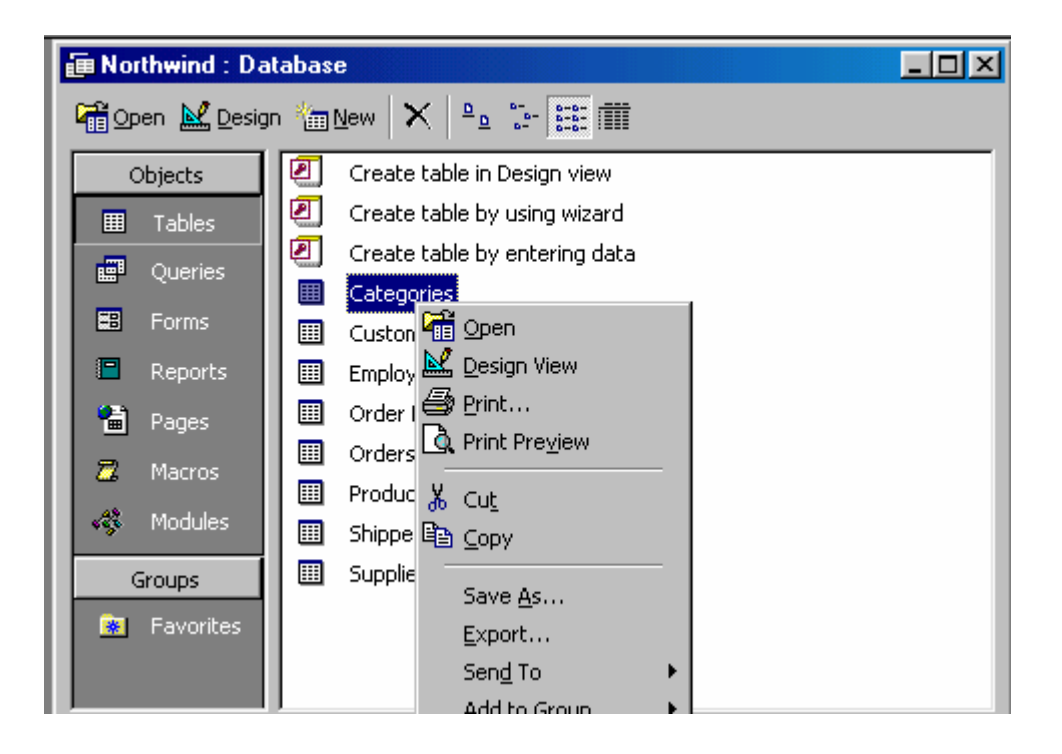

#### Lưu *ý*:

Sau khi ban đã mở một **Table**, ban có thể dễ dàng hoán chuyển giữa hai khung xem bằng cách nhấp lên nút **View** trên thanh công cu.

#### **V. Hoaùn chuyeån giöõa caùc khung xem cuûa moät Table**

- ◆ Các Table có hai khung xem (View): Design View và DataSheet View.
- $\cdot$  Ban có thể sử dung **Design View** để tao và chỉnh sửa cấu trúc của môt **Table**. Ban sử dung **Data** sheet **View** để xem, bổ sung, xóa bỏ, và chỉnh söûa döõ lieäu trong moät **Table**.
- ❖ Nhấp nút **View** trên thanh công cu.
- ◆ Nút View là môt nút ngắt chuyển. Lúc **Table** của ban được hiển thì trong **DataSheet View**, chỉ có nút chuyển sang **Design View** là được hiển thì, và ngược lại.

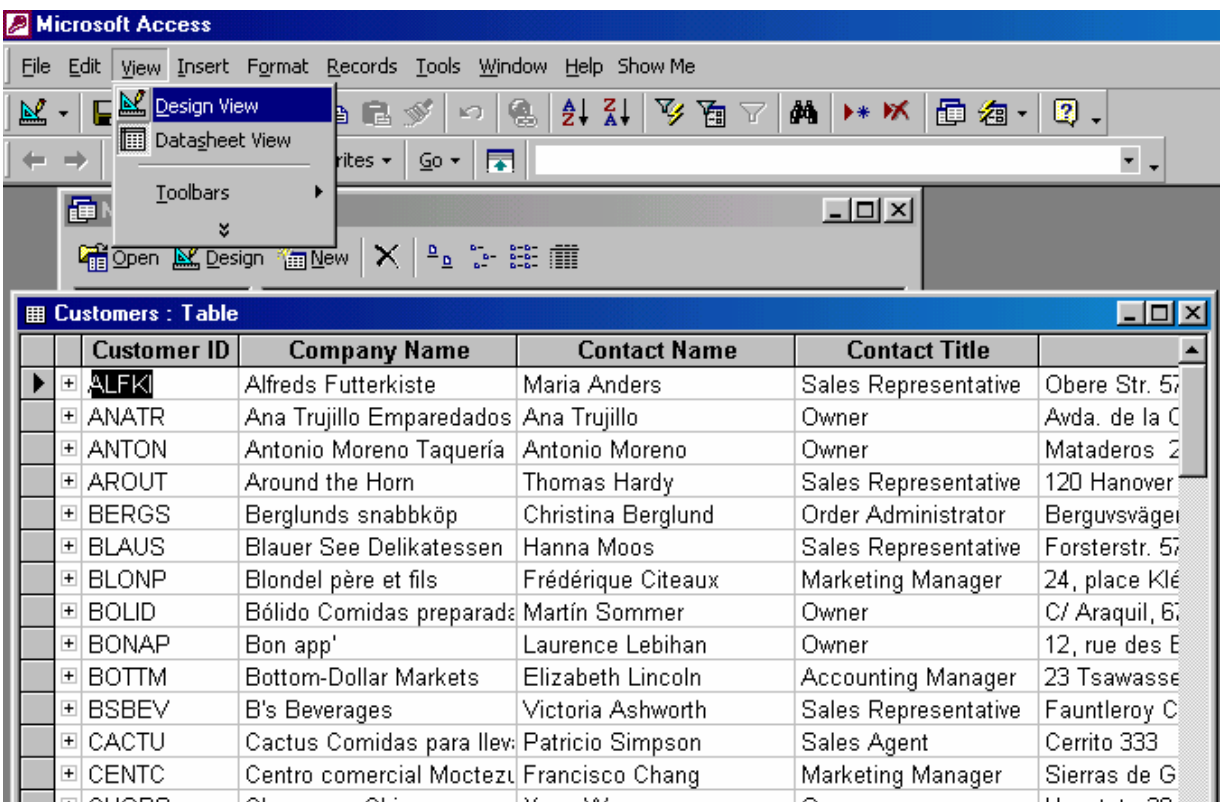

#### **VI. Toái öu hoùa caùch thöïc hieän chöùc naêng cuûa Table noùi chung**

 **❖** Có nhiều nội dung mà ban phải thực hiện để tối ưu hóa **Table** của mình. Bên canh viêc tuân theo các tip ban có thể sử dung Per**Form**ance **Analyzer** ñeå phaân tích caùc **Table** ñaëc bieät trong **cô sôû döõ lieäu** ñaëc bieät cuûa mình.

1. Thiết kế các **Table** mà không có dữ liệu thừa: Một cơ sở dữ liệu được thiết kế tốt là một **cơ sở dữ liêu** có khả năng truy xuất và câp nhật nhanh döõ lieäu. Neáu **Table** ñang coù döõ lieäu thöøa, baïn coù theå söû duïng **Table Analyzer Wizard** để tách các **Table** thành các **Table** quan hê nhầm lưu giữ dữ liêu hiêu quả hơn.

2. Chon các kiểu dữ liêu phù hợp cho các trường: Ban có thể lưu khoảng trống trong cơ sở dữ liệu và cải tiến các thao tác liên kết bằng cách chon kiểu dữ liệu phù hợp cho các trường. Lúc đỉnh nghĩa một trường, hãy chon kiểu dữ liêu nhỏ nhất hoặc kích cỡ trường phù hợp với dữ liêu trong trường đó.

3. Tao các Index cho các trường mà ban phân loai, nối, hoặc cài đặt tiêu chuẩn dữ liệu: Ban có thể tao ra các bước cải tiến về tốc đô vấn an bằng cách chỉnh sửa các trường trên cả hai phía cửa Join, hoặc bằng cách tạo ra một quan hệ giữa các trường này và tạo chỉ mục cho bất cứ trường nào ñaõ ñöôïc duøng ñeå caøi ñaët tieâu chuaån daønh cho **Query**. Tìm caùc **Record**

thông qua hôp thoai **Find** thì nhanh hơn nhiều so với một trường được tao chỉ muc.

Các chỉ muc (Index) không phải là luôn thích hợp cho tất cả các trường. Các chỉ muc bổ sung vào kích thước của **File** \*.mdb, làm giảm thiểu khả năng đồng xử lý (tức là khả năng có nhiều ngòi dùng cùng chỉnh sửa môt trang tại một thời điểm) trong các trình ứng dung đang dùng, và làm giảm

khả năng hoạt động lúc bạn cập nhật các dữ liệu trong các trường đã ñöôïc taïo Index, hoaëc luùc baïn boå sung hay xoùa boû caùc **Record**. Toát nhaát là ban nên thí nghiêm để xác định lai tường nào nên tao Index. Việc bổ sung môt Index có thể làm tăng tốc độ một **Query** lên một giây, nhưng làm châm quá trình bổ sung mặt hàng dữ liệu khoảng hai giây và tao ra các sư cố khóa nghiêm trong. Hoặc nó có thể thu được lợi ích chung đáng kể, phụ thuộc vào các trường được tạo Index.

**Ví du**, việc bổ sung một Index vào một trang Postalcode có thể rất ít lợi ích về mặt thực hiện một trường CompanyName và trường LastName trong **Table** đã tao Index rồi. Không kể đến kiểu **Query** mà ban tao ra, ban chỉ nên tạo i ndex cho các trường có các giá trị đồng nhất.

4. Trong môt Index đa trường, chỉ sử dung nhiều trường trong Index nếu thấy cần.

#### VII. Xác định các quy tắc có hiệu lực để điều khiển lúc nào thì một **Record có thể được lưu**

- Môû moät **Table** trong **Design View**
- \* Nhấp **Properties** trên thanh công cu để hiển thị trang tính chất của **Table**
- $\bullet$  Trong hộp tính chất ValidationRule, hãy gõ nhập một quy tắc có hiệu lực bằng cách sử dung Expresion Builder.
- $\mathbf{\hat{v}}$  Ví **du**: ban có thể xác đinh biểu thức đúng "[RequiredDate]<=[OrderDate]+30"  $\hat{d}$ ể bảo đảm rằng ngày được nhập vào trong trường RequiredDate nằm trong vòng 30 ngày của trường OrderDate.
- $\bullet$  Trong hôp tính chất ValidationText, hãy gõ nhập một thông tin mà ban muốn Microsoft Access phải hiển thị lúc qui tắc bị vi phạm.

#### **VIII. Khaûo saùt Query cuûa Table Analyzer Wizard**

- **Table Analyzer Wizard** chia môt **Table** có chứa thông tin trùng lặp thành các **Table** mà ở đó mỗi một kiểu thông tin được lưu giữ chỉ một lần. Điều này làm cho **cơ sở dữ liêu** hiệu quả hơn và dễ dàng được câp nhât hơn, đồng thời giảm thiểu kích thước của nó. Sau khi **Wizard** chia dữ liệu, bạn vẫn có thể xem và làm việc với dữ liệu ở một nơi bằng cách yeâu caàu **Wizard** taïo ra moät **Query**.
- **❖** Ban có thể sử dung **Query** để truy nhập dữ liêu từ nhiều **Table** cùng môt lúc. **Query** cũng đưa ra các tính năng nhằm tiết kiệm thời gian để tăng độ chính xác của dữ liệu.
- **❖** Từ các **Table** mới, **Query** thừa kế các trường Lo**OK**up, nhằm giúp ban thay đổi các giá trì trường bằng cách chon các giá trì từ một danh sách thay vì gõ nhập đúng một giá trì.
- ❖ Các Form và Report trước đây dựa trên **Table** gốc giờ đây tự động đặt sơ sở trên **Query**, bởi vì **Wizard** gán tên **Table** gốc cơ sở vào **Query** và ñaët laïi teân **Table**. Ñoái vôùi moät trang truy caäp döõ lieäu döïa treân **Table** goác, ban phải thay đổi bằng tay cài đặt tính chất **Record**Source của nó từ tên **Table** sang tên **Query**.

#### IX. Bổ sung một trường vào một Table trong Design View.

- Môû **Table** trong **Design View**
- **❖** Để chèn trường bên trong **Table**, hãy nhấp hàng năm bên dưới nơi mà ban muốn bổ sung trường, rồi nhấp **Insert** Row trên thanh công cu.
- **❖** Để bổ sung trường vào phần cuối của **Table** hãy nhập hàng trống đầu tiên
- \* Trong cột **Data Type**, hãy giữ mặt định (**Text**), hoặc nhấp trong cột **Data Type**, nhấp mũi tên, rồi chon kiểu dữ liêu ban muốn.

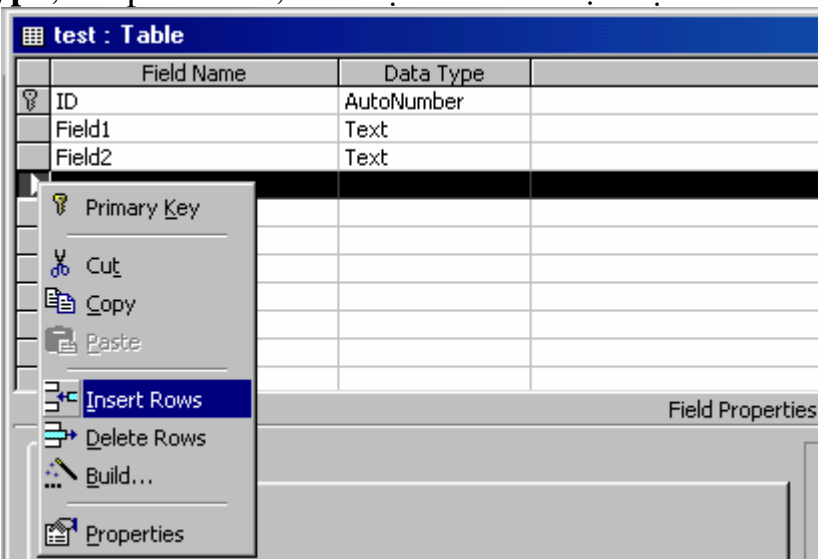

- \* Trong côt **Description**, hãy gõ nhâp phần mô tả thông tin mà trường này có chứa. Phần mô tả này sẽ được hiển thị trên thanh trạng thái lúc bổ sung dữ liệu vào trường và được chứa trong Object definition của Table. Phần mô tả tùy ý.
- $\bullet$  Nếu muốn ban hãy cài đặt tính chất của trường dành cho trường nằm ở  $ph\hat{a}n$  dưới cửa s $\hat{6}$ .

#### **X. Sao cheùp moät ñònh nghóa cuûa tröôøng trong Table Design View**

- Môû **Table** trong **Design View**
- $\triangleleft$  Chon trường mà ban muốn sao chép
- $\bullet$  Để chon một trường, hãy nhấp công cụ chon hàng của trường đó (Row **Selector**).
- **❖** Để chọn một nhóm các trường, hãy rê qua qua các Row **Selector** của các trường đó.
- \* Nhấp **Copy** trên thanh công cu rồi nhấp vào hàng trống thứ nhất.
- ❖ Nhấp **Paste** trên thanh công cu.
- $\bullet$  Gõ nhập tên mới dành cho trường được sao chép.

#### **XI. Tao một trường dành cho Text hoặc Memo**

- Môû moät **Table** trong **Design View**
- **❖** Để chèn trường bên trong **Table**, hãy nhấp hàng năm bên dưới nới mà ban muốn bổ sung trường, rồi nhấp **Insert** Row trên thanh công cu.
- $\mathbf{\hat{P}}$  bổ sung trường vào cuối **Table**, hãy nhấp dòng trống đầu tiên.
- \* Trong côt **Field** Name, hãy gõ nhâp tên trường, tuân theo quy tắc đặt tên ñoái töôïng cuûa **Microsoft Access**.
- \* Trong cột Data Type, hãy nhấp lên mũi tên rồi chọn Text hoặc Memo.
- $\bullet$  Cài đăt các tính chất trường khác nếu muốn.

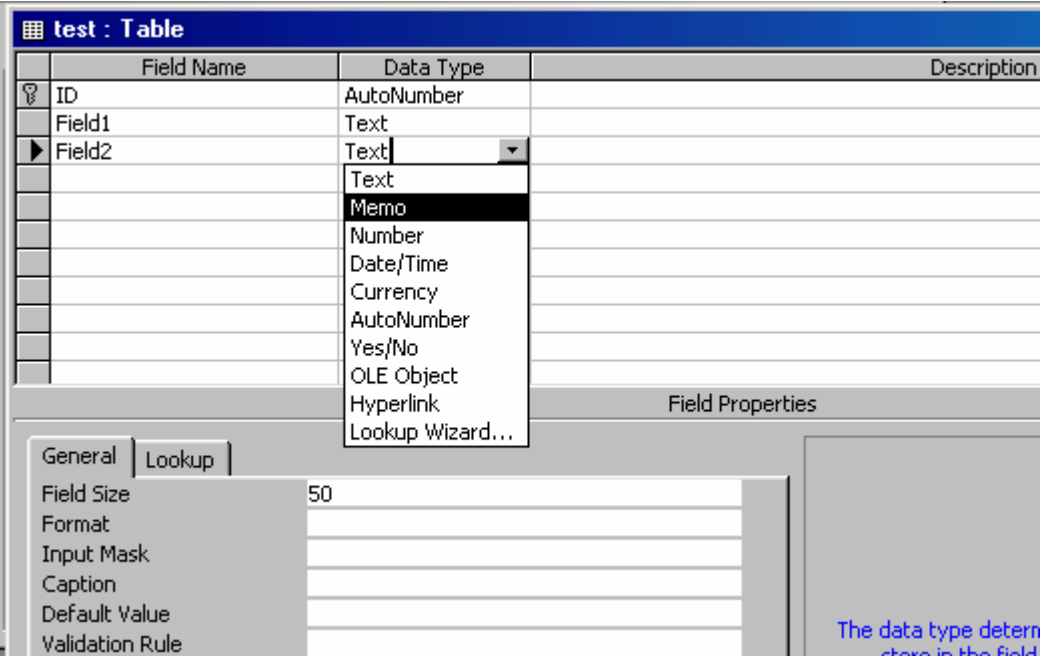

**Eutu ý:** kích thước trường mặc đinh dành cho các trường **Text** là 50 kí tư. Ban có thể thay đổi kích thước trường này cho môt trường đặc biệt bằng cách cài đặt tính chất **Field Size**. Ban có thể thay đổi chính kích thước tröôøng maëc ñònh baèng caùch nhaáp leân leänh **Option** treân **Menu Tools**, roài nhaáp nhaõn **Table**/**queries**.

#### **XII. Tao môt trường dành cho các số hoặc tiền tê**

- Môû moät **Table** trong **Design View**.
- ◆ Để chèn trường bên trong một Table, hãy nhấp vào hàng năm bên dưới nơi mà ban muốn bổ sung trường, rồi nhấp **Insert** Row trên thanh công cu.
- **❖** Để bổ sung trường vào phần cuối câu **Table** hãy nhấp vào hàng trống đầu tiên.
- \* Trong cột **Field** Name, hãy gõ nhập tên dành cho trường, tuân theo quy tắc đăt tên đối tương của Microsoft Access.
- \* Trong cột **Data Type**, hãy nhấp mũi tên và chọn hoặc **Number** hoặc **Currency**.
- **→** Nếu ban đang tao ra một trường **Number**, trong phần cuối của cửa sổ hãy cài đặt tính chất **Field Size** sang kích cỡ mà ban muốn.
- $\bullet$  Đẩ cài đặt một dạng hiển thị cho trường của ban ở phần đáy cửa sổ, hãy nhấp **Form**at, nhấp mũi tên rồi chon dạng mà ban muốn. Ban cũng có thể tạo một dạng hiển thị tùy ý, nếu dạng được định nghĩa trước không đáp ứng nhu cầu của mình.
- ❖ Cài đặt các tính chất trường khác nếu muốn.

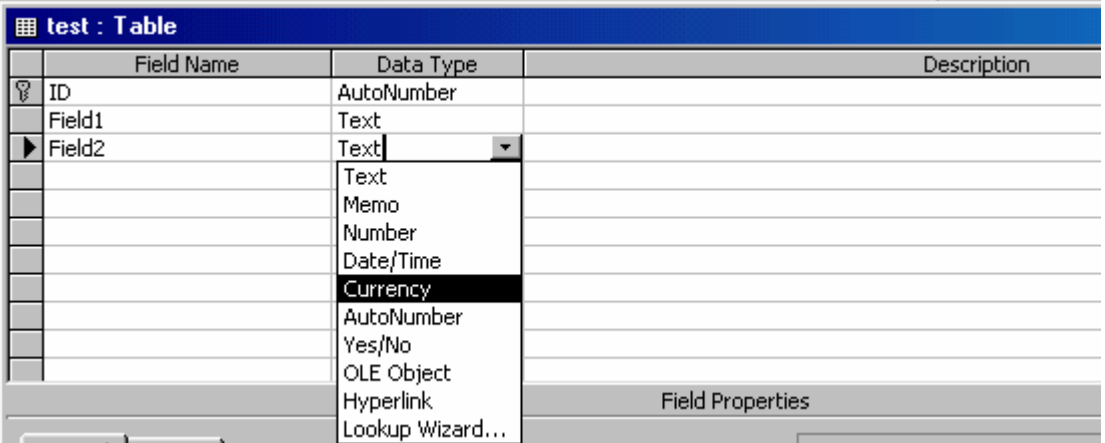

#### **XIII. Tao một trường dành cho dữ liệu Yes/No, True/false và On/Off**

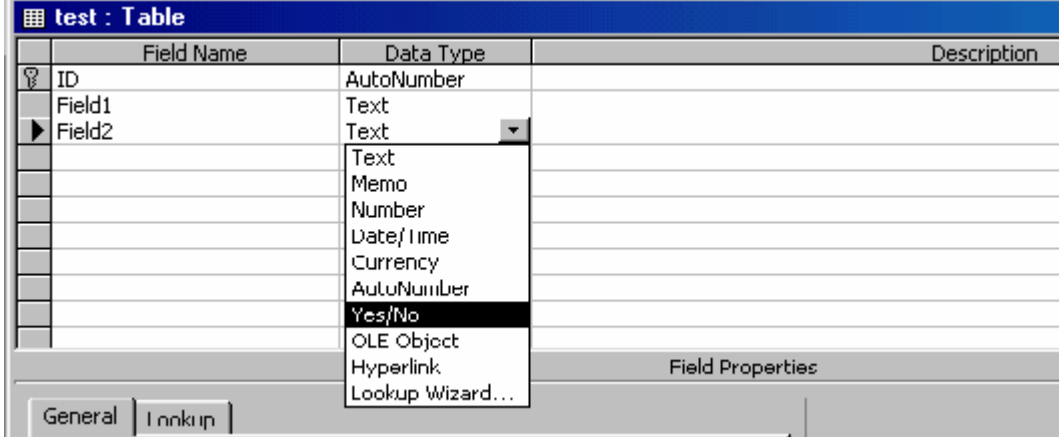

- Môû moät **Table** trong **Design View**.
- **❖** Để chèn trường bên trong một **Table**, hãy nhấp **Table** bên dưới nơi mà ban muốn bổ sung trường, rồi nhấp lnsert Rows trên thanh công cu.
- **❖** Để bổ sung trường vào phần cuối cửa **Table**, hãy nhấp vào hàng trống đầu tiên.
- \* Trong cột **Field** Name, hãy gõ nhập tên dành cho trường, tuân theo qui tắc đặt tên đối tương của Microsoff **Access**.
- **❖** Trong côt **Data Type**, hãy nhấp mũi tên và chon hoặc **Yes**/No.
- ñeå hieån thò True/False hoaëc On/Off they vì **Yes**/No (theo maëc ñònh) trong trường, ở phần dưới cửa sổ trên nhãn **General**, hãy nhấp vào hộp Format và chon dang mà ban muốn.
- $\bullet$  Cài đặt các tính chất trường khác, nếu ban muốn.

#### **XIV. Taïo moät tröôøng daønh cho ngaøy thaùng hoaëc thôøi gian**

- *Môû moät Table trong Design View.*
- **❖** Để chèn trường bên trong **Table**, hãy nhấp hàng bên dưới nơi mà ban muốn bổ sung trường, rồi nhấp **Insert**Rows trên thanh công cu.

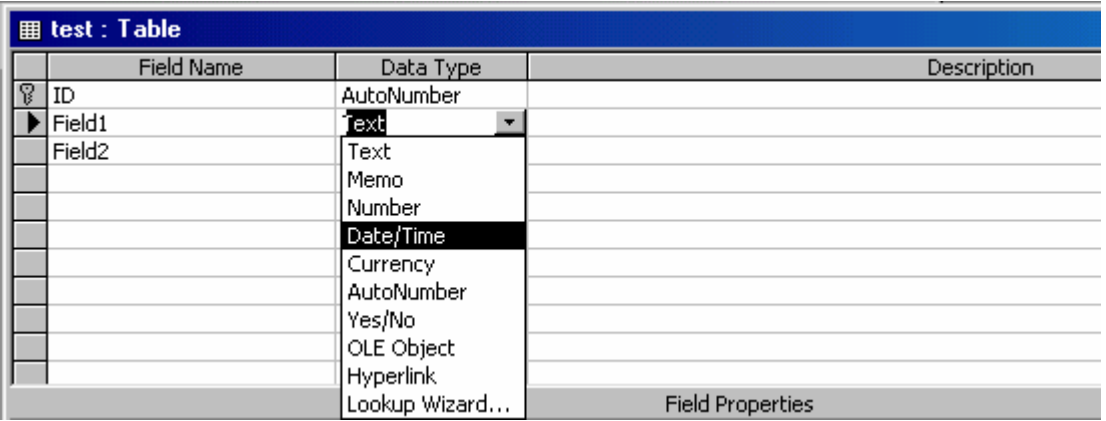

- **❖** Để bổ sung trường vào phần cuối của **Table**, hãy nhấp vào hàng trống đầu tiên.
- **\*** Trong cột **Field** Nam, hãy gõ nhập tên của trường, tuân theo qui tắc đặt tên đối tương cửa Microsoff **Access**.
- $\mathbf{\hat{P}}$  Trong cột **Data Type**, hãy nhấp mũi tên và chon **Date**/Time
- $\bullet$  Để cài đặt một dạng hiển thì dành cho trường của ban, hãy nhấp vào hôp **Format** rồi chon dang mà ban muốn. Ban cũng có thể tao môt dang hiển thi tùy ý, nếu các dang được xác định trước không đáp ứng nhu cầu của mình.
- $\bullet$  Cài đặt các tính chất trường khác, nếu ban muốn.

#### Lưu **ý**:

- $\bullet$  Viêc lưu giữ các ngày tháng và thời gian trong trường Date/Time bảo dầm được rằng ngày tháng và thời gian sẽ được phân loại hoàn chỉnh.
- $\bullet$  Cũng vậy, các thay đổi được tao ra cho các dang ngày tháng và thời gian seõ ñöôïc xaùc ñònh baèng caùch nhaáp ñuùp leân **Regional Settings** trong Windows **Control** Panel cũng sẽ được phản ảnh tư động trong các trường Date/time.

#### **XV. Tao môt trường tư đông để tao ra các số**

- Môû moät **Table** trong **Design View**.
- **❖** Để chèn trường bên trong **Table**, hãy nhấp hàng bên dưới nơi mà ban muốn bổ sung trường, rồi nhấp **Insert** Rows trên thanh công cu.
- ❖ Để bổ sung trường vào phần cuối của **Table**, hãy nhấp vào hàng trống đầu tiên.
- \* Trong cột **Field** Nam, hãy gõ nhập tên của trường, tuân theo qui tắc đặt tên đối tương cửa Microsoff **Access**.
- $\mathbf{\hat{P}}$  Trong cột **Data Type**, hãy nhấp mũi tên và chọn **Auto Number**
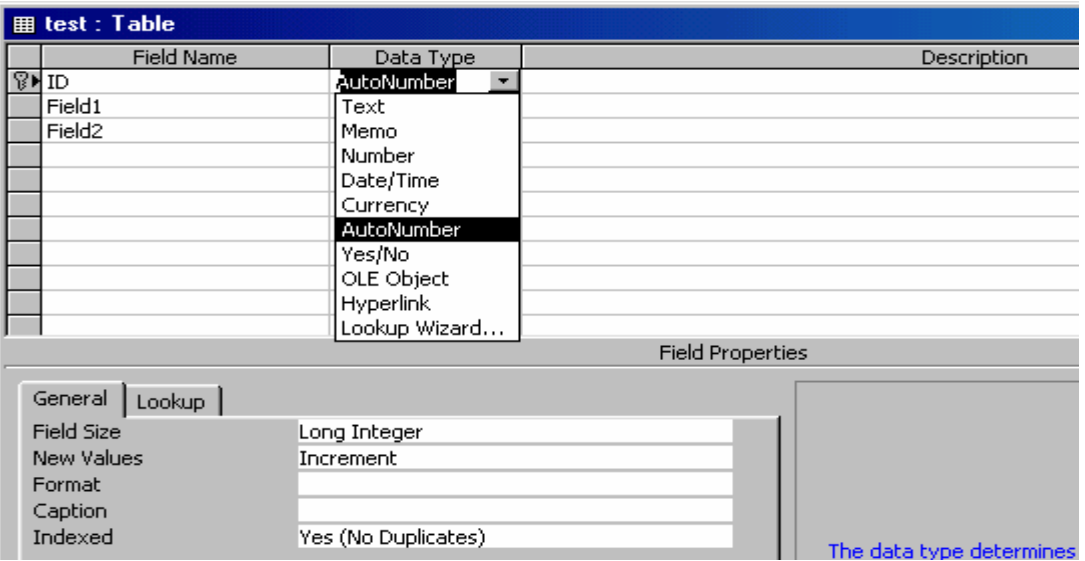

- $\div$  Để tao một gia số cho Auto**Number**, hãy để lai các cài đặt tình chất ở phần cuối của cửa sổ y như chúng đang có (tính chất Field Size được cài đặt sang long Interger và tính chất new Value được cài đặt sang Increment (theo mặc đinh).
- **❖** Để tao một Auto **Number** ngẫu nhiên, trong phần cuối của cửa sổ trong nhãn General, hãy cài đặt tính chất new Values sang random.
- ❖ Cài đặt các tính chất trường khác, nếu bạn muốn.

# **XVI. Huûy boû moät tröôøng khoûi moät Table**

- **❖** Xóa bỏ một trường khỏi một **Table** trong **Design View**.
- Môû **Table** trong **Design View**
- $\triangleleft$  Chon trường mà ban muốn xóa bỏ.
- ❖ Để chọn trường, hãy nhấp lên bộ chọn hàng của trường đó (Row **Selector**).
- $\triangle$  Để chon một nhóm các trường, hãy rê qua các bộ chon hàng dành cho các trường này.
- ❖ Nhấp **Delete** Row trên thanh công cu.
- \* Xóa bỏ môt trường khỏi môt **Table** trong **DataSheet View**.
- Môû moät **Table** trong **Data View**
- $\bullet$  Nhấp bộ chon trường của cột mà ban muốn xóa bỏ.
- Treân **Menu Edit**, nhaáp **Delete Colunm**.

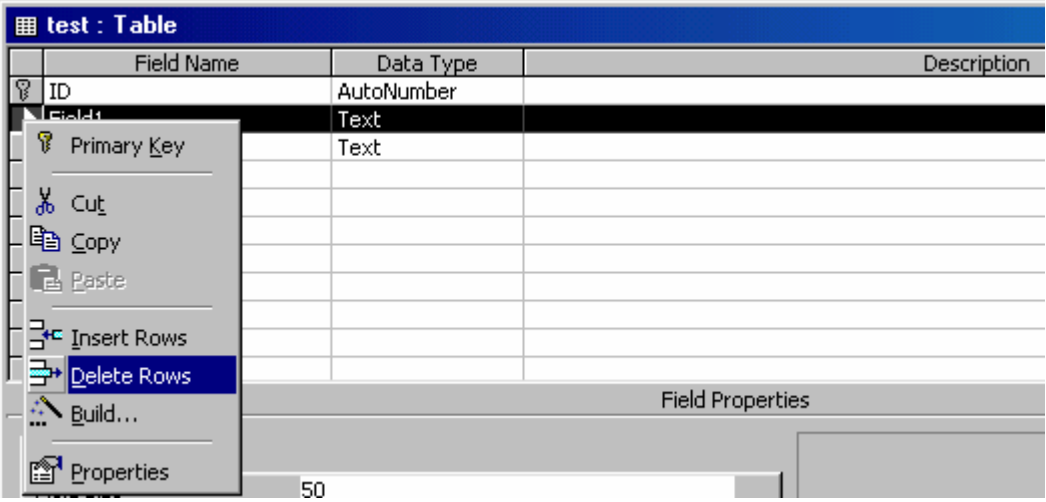

# **XVII. Thay đổi kích thước của trường dành cho các trường Text và Number**

- $\bullet$  Sử dung thủ tuc này để điều khiển số tối đa các ký tư có thể được nhập vào môt trường **Text** hoặc dãy các kiểu giá trì số có thể được nhập vào môt trường **Number**.
- **\*** Trong **Table Design View**, ở phần trên cửa sổ, nhấp trường có tính chất Field Size ban muốn cài đăt.
- \* Trong phần dưới của cửa sổ trên nhãn **General**, hãy nhấp chon hôp tính chaát **FieldSize**.
- **❖** Đối với một trường **Text**, hãy gõ nhập tối đa các ký tư cho phép trong trường lên đến 255.
- **❖** Đối với trường **Number**, hãy nhập mũi tên và chọn kích thước trường mà ban muốn.

#### **XVIII. Tao một Input Mask (mặt na nhập)**

- $\bullet$  Ban có thể sử dung tính chất **Inputmask** để điều khiển cách nhập dữ liệu trong một trường trong một **Table** hoặc **Query**, hoặc trong một muc ñieàu khieån treân **Form** hoaëc **Report**. *.*
- \* Xác đinh môt mặt na nhập (**Input Mask**) cho môt trường trong môt **Table**
- Môû moät **Table** trong **Design View**.
- $\bullet$  ở phần trên cửa cửa sổ, hãy nhấp trường mà ban muốn xác đinh một mặt na nhâp.
- \* Trong phần dưới của cửa sổ trên nhãn **General**. hãy nháp nút Build nằm kế hộp tính chất Inputmask để khởi động lnput Mask Wizard, rồi tuân theo các chỉ dẫn trong các hộp thoai **Wizard**.

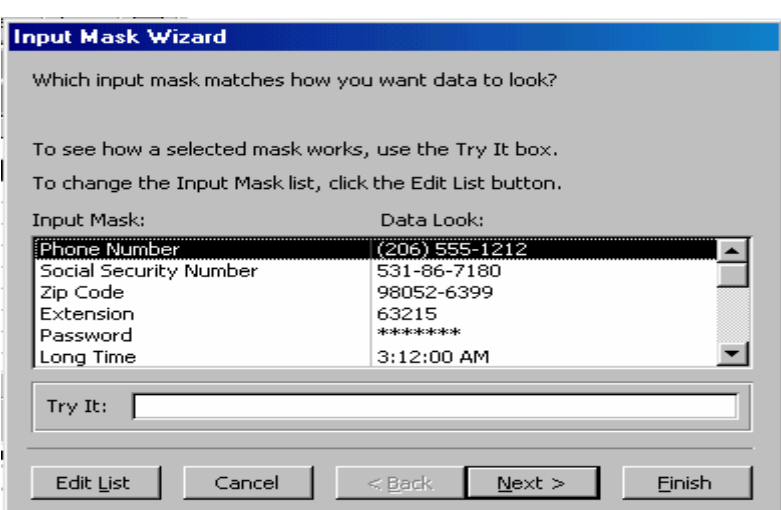

- **Eutu ý:** ban cũng có thể nhập vào các đinh nghĩa mặt na nhập trong trang tính chất mà không cần sử dung **Wizard**. Trong tất cả các trường hợp, cách
- **↓** dễ dàng nhất đó là sử dụng Wizard, nhưng đối với trường Number và **Currency**, thì ban phải nhập vào đinh nghĩa mặt na nhập bằng tay.
- **❖** Đinh nghĩa mất mặt na nhập dành cho một trường trong một **Query**
- Môû moät **Query** trong **Design View**.
- **❖** Trong **Query/Design** Grid, hãy đặt con trỏ chèn ở cột dành cho trường mà ban muốn thay đổi. Ban có thể đặt con trỏ chèn ở bất cứ hàng nào của trường đó.
- \* Nhấp **Properties** trên thanh công cu để mở trang tính chất dành cho trường đó.
- **❖** Trên nhãn **General**, hãy nhấp nút build kế tính chất **Input Mask** để khởi động inputmask Wizard, rồi tuân theo chỉ dẫn trong các hộp thoại **Wizard**.

# *Taïo moät maët naï nhaäp cho moät muïc ñieàu khieån*

- Môû moät **Form** trong **Design View**.
- \* Chon một **Text** box hoặc combo box, rồi nhấp **Properties** trên thanh công cu để mở trang tính chất cửa muc điều khiển.
- $\triangleleft$  Thực hiện một trong các thao tác sau đây:
- $\bullet$  Gõ nhập định nghĩa mặt nạ nhập.
- \* Trong môt cơ sở dữ liệu Microsoft Access (.bdb), hãy nhấp nút Build trong hoäp tính chaát **Inputmask** ñeå khôûi ñoäng **Input Mask Wizard**. Roài tuân theo các chỉ dẫn trong các hộp thoại **Wizard**.

*Chöông 4:* 

# Làm việc với Form (Query).

# I. Các cách để làm việc với dữ liệu trong một Form

Khi làm việc với dữ liệu trong các form ta có thể hiểu là tạo Query hay vấn tin trên cơ sở dữ liệu.

# *1. Caùc caùch ñeå laøm vieäc vôùi döõ lieäu trong Form*

≻ Trong khung xem **Form**, ban có tất cả các công cu cần thiết để làm việc với dữ liêu của mình.

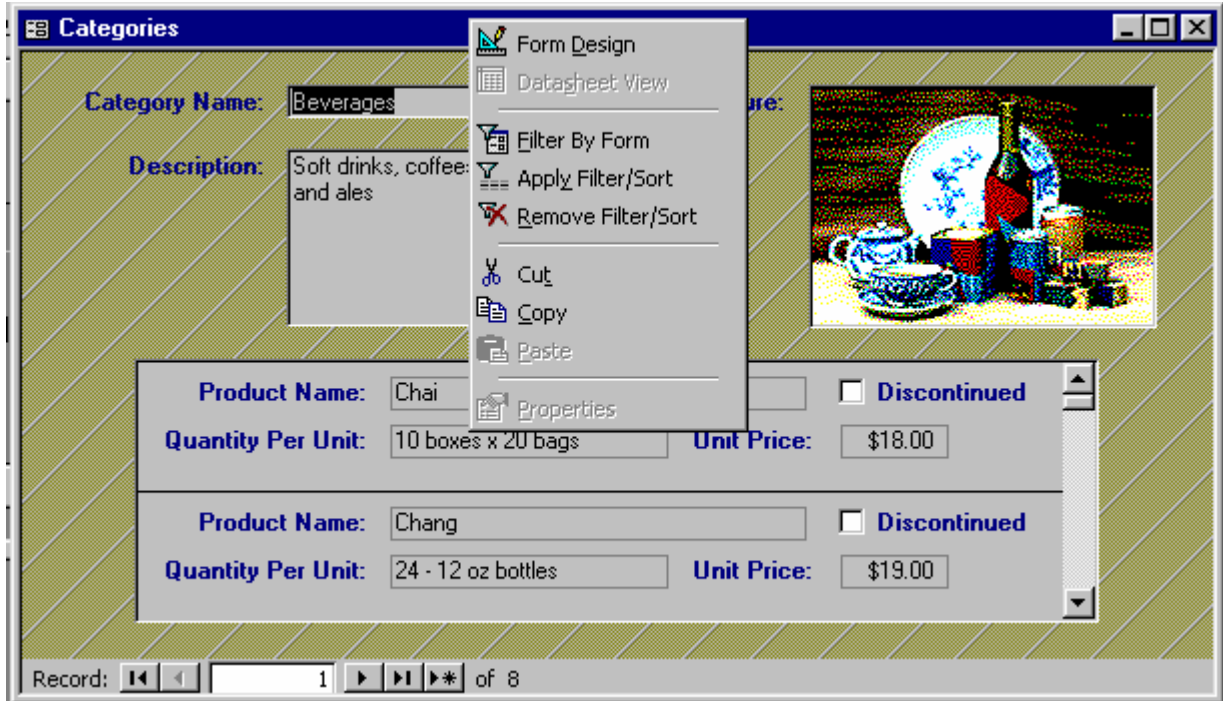

#### 2. Các loại query:

- 
- 1. Select Query : Query chon số liệu
- 2. Cross Tab Query : Query tham chiếu chéo
- 3. Make table Query : Query tao ra Table
- 4. Update Query : Query câp nhât dữ liêu
- 5. Append Query : Query nhập nối dữ liệu
- 6. Delete Query : Query xóa dữ liệu
- 7. Pass-through Query : Query chuyển giao (dử dụng ngôn ngữ vấn tin cơ sở dữ liêu)
- 8. Data defination Query: Query đinh nghĩa dữ liệu (sử dung các lệnh của ngôn ngữ SQL để tạo, sử đổi cấu trúc Table)

# **3. Tao mới Query:**

Trong Database Project chon gờ Query, tiếp tuc chon New.

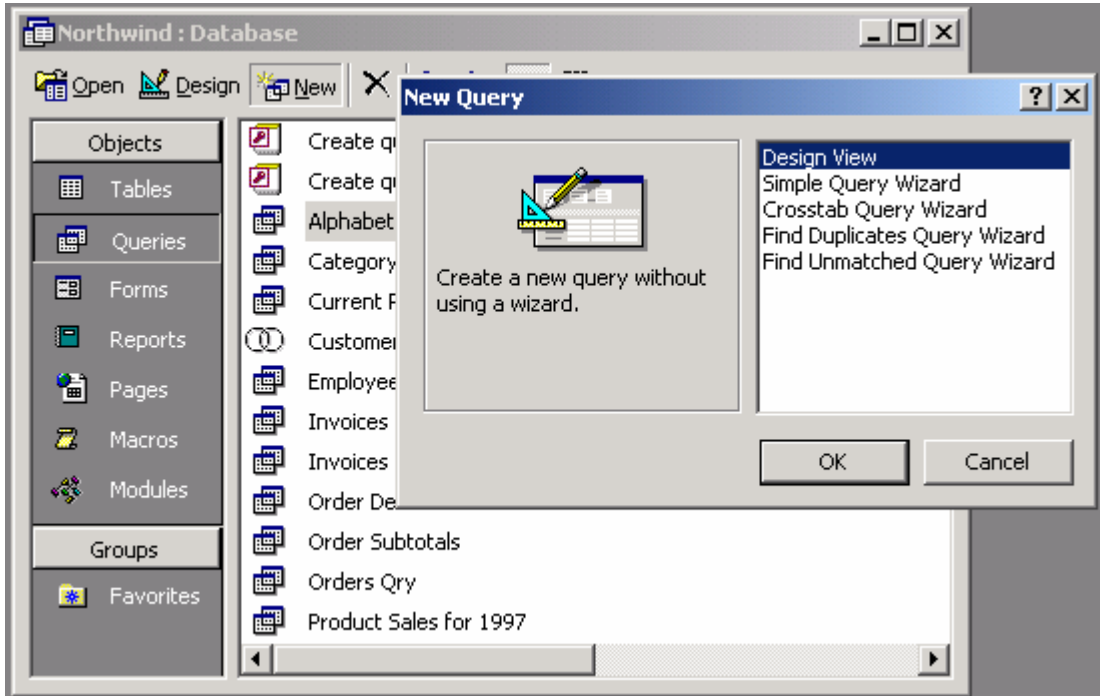

a. Chon Query Wizard: Access sẽ hướng dẫn, có 4 loai Query Wizard sau:

- Simple Query Wizards: tao bảng tham chiếu đơn, giống như chép các record trong Table ra môt Table khác để truy vấn dữ liêu.
- Crosstab Query Wizards: tao bảng tham chiếu chéo số liệu.
- Find duplicates Query Wizards: tao bang Record trung lap trong Table
- Find unmatched Query Wizards: tìm các record trong table các record nào không có quan hệ với table khác.

b. Nếu chon Design View: tao New Query (người dùng tư thiết kế). Trong khung Show Table:

Trong gờ Table: nhấp chon Table cần tao Query, nhấp Add để đưa Table vào vùng Select Query.

Nếu Query cần truy vấn đến Query khác nhấp chọn gờ Query. Chon Query nhấp Add để đưa Table vào vùng Select Query.

Thiết lập quan hệ giữa các Table (hay Query) trong Query bằng cách chon lựa các trường quan hệ từ một Table gắn vào trường của Table khác.

- Sort: sắp xếp tăng/giảm (Ascending/Descending)
- Criteria: Đặt điều kiện cho một trường (vd: 0>Date>32)
- Show: show/hide.

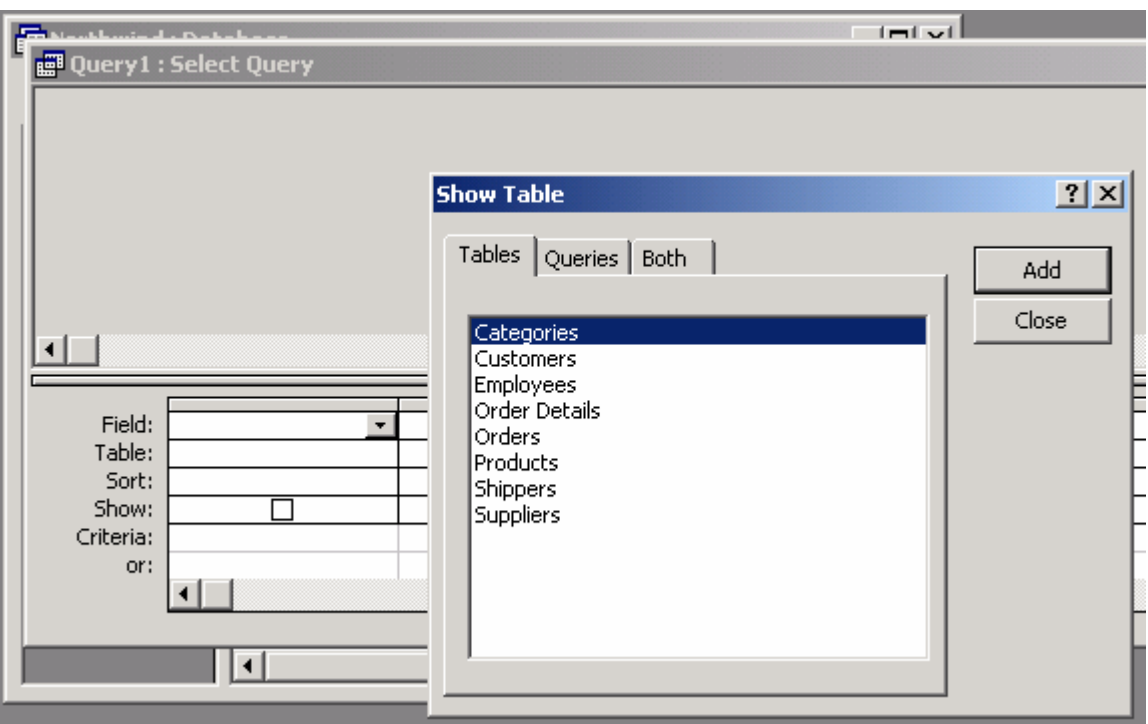

trong hộp thoại Query Wizards sẽ hỏi " nếu chọn Design View

# II. Các cách để làm việc với dữ liệu trong DataSheet của Query

- ¾ **C**où nhieàu caùch ñeå laøm vieäc vôùi döõ lieäu trong **DataSheet** cuûa **Query**.
- ≻ Trong lúc ban đang xem xét các kết quả của **Query**, ban có thể hiển thi dữ liêu liên quan đến các **Record** trong trang dữ liêu bằng cách chèn một trang dữ liệu con cho dữ liệu quan hệ. Mặc dầu có nhiều hạn chế, ban vẫn có thể làm việc với dữ liệu trong một trang dữ liệu con theo nhiều cách giống như ban làm việc với dữ liệu chính trong trang dữ liệu chính.
- **≻ Ví dụ**, ban có thể loc và phân loai dữ liệu.

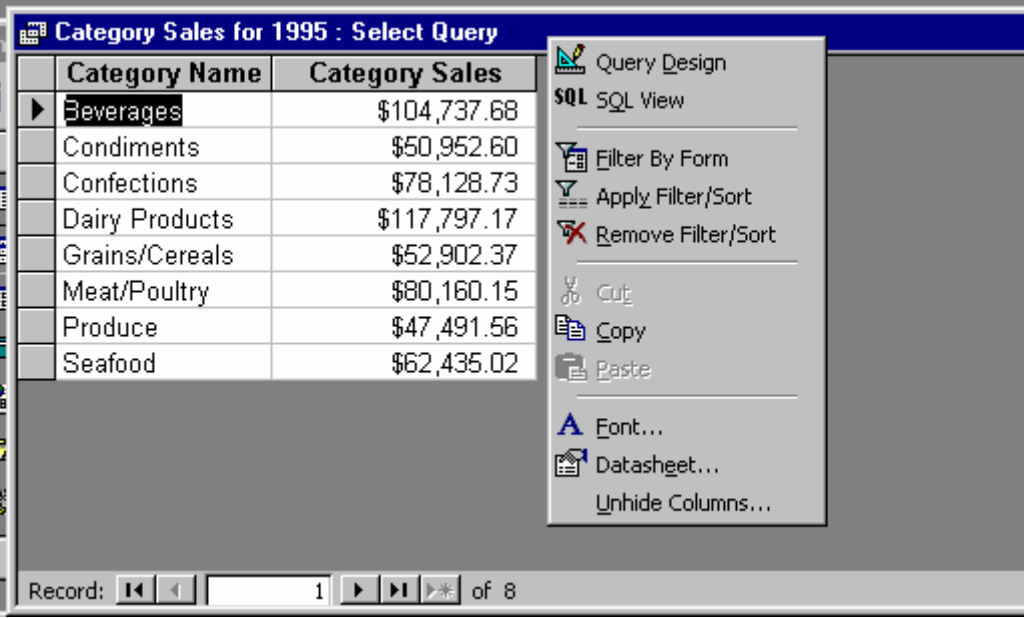

# **III. Boå sung döõ lieäu môùi vaøo DataSheet hoaëc Form View**

- ¾ Môû moät **DataSheet**, hoaëc **Form** trong **Form View**
- $\triangleright$  Nhấp new **Record** trên thanh công cu.

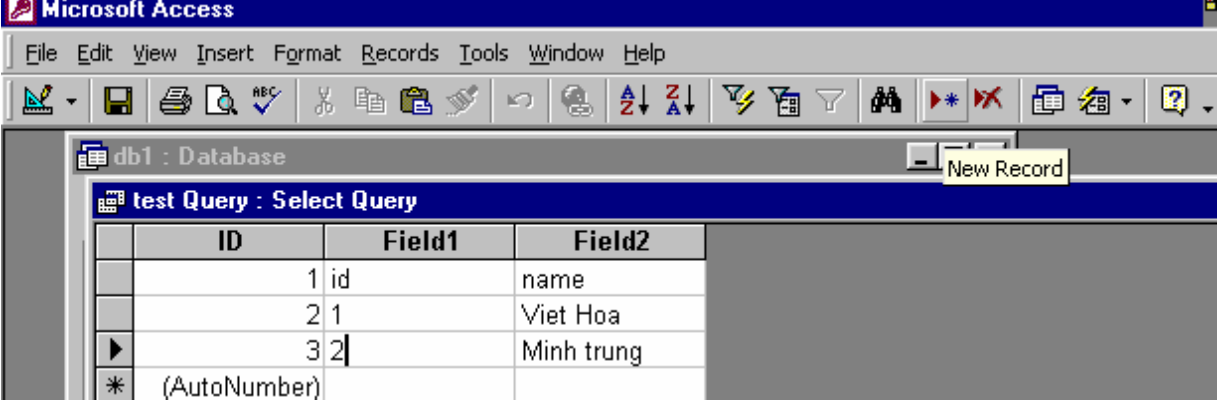

- $\geq G$ õ nhâp dữ liệu mà ban muốn, rồi nhấn **Tab** để chuyển sang trường kế tiếp.
- ≻ Ở cuối **Record**, hãy nhấp **Tab** để chuyển sang **Record** kế tiếp.

#### IV. Lưu một Record trong DataSheet hoặc Form View

- ≻ **Microsoft Access** tự động lưu **Record** mà ban đang bổ sung hoặc chỉnh sửa ngay khi ban di chuyển điểm chèn đến **Record** khác, hoặc đóng Form hoặc trang dữ liệu mà ban đang làm việc.
- $\triangleright$  Để lưu dữ liệu trong một record khi bạn đang chỉnh sửa nó, hãy nhấp **Save Record** trên **Menu Records.**

#### **V. Xoùa boû moät Record trong DataSheet hoaëc Form View**

- ¾ Môû moät **Data** sheet, hoaëc **Form** trong **Form View**.
- ≻ Nhấp **Record** mà ban muốn xóa bỏ.
- ≻ Nhấp **Delete Record** trên thanh công cu.

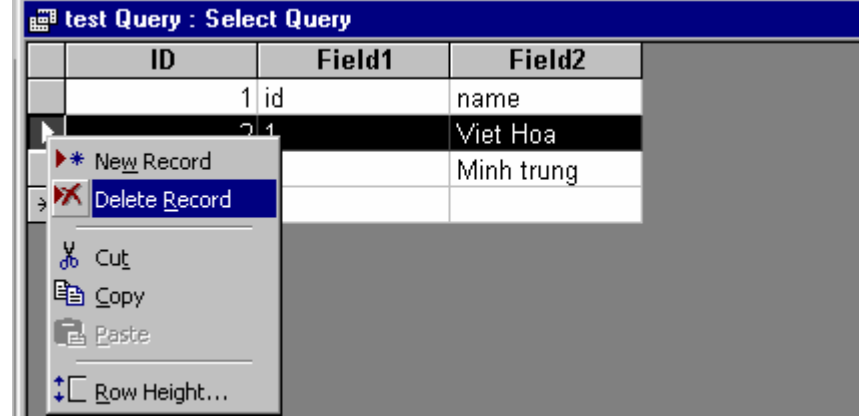

# VI. Sao chép hoặc di chuyển một trường, Control, Text, Macro Action.

- $\triangleright$  Ban có thể sao chép hoặc xóa bỏ các hang muc, chẳng han như trường, **Control, Text, hoặc Macro Action.** Ban cũng có thể sao chép các đối töôïng **cô sôû döõ lieäu**.
- $\triangleright$  Chon hang muc mà ban muốn sao chép hoặc di chuyển.
- $\triangleright$   $\Theta$  $\acute{\epsilon}$  sao chép hang muc, hãy nhấp **Copy** trên thanh công cu.
- $\triangleright$  Để di chuyển hang muc, hãy nhấp **Cut** trên thanh công cu.
- $\triangleright$  Nhấp vị trí nơi mà ban muốn đặt hang mục.
- ≻ Nhấp **Paste** trên thanh công cu.

# VII. Hiển thị tất cả dữ liệu đang có trong Page View.

- $\triangleright$  Nếu người sử dụng khác đang nhập dữ liệu cùng lúc với ban, thì trang truy cập dữ liệu có thể không hiển thì các thay đổi vừa mới tao ra cho **cơ sôû döõ lieäu Microsoft Access** hoaëc **Microsoft Access Project**. Baïn coù theå taûi döõ lieäu môùi nhaát töø **cô sôû döõ lieäu**.
- $\triangleright$  Nhấp phải lên trang đó, rồi nhấp refresh, hoặc nhấn F5.
- $\triangleright$  Cảnh báo: nếu ban nhấp refresh trước khi ban lưu các thay đổi, **Microsoft Access** cảnh báo ban rằng các thay đổi có thể bị xáo trộn, và ban phải nhấp cancel để nhắn việc thất thoát các thay đổi cho **Record** hiên có.

# **VIII. Nhập một HyperLink (siêu phù hợp) bằng cách dán một HyperLink** hoăc đia chỉ HyperLink

1. Đình hướng đến một hyperlink hoặc địa chỉ **HyperLink** theo một trong các cách sau đây:

- ≻ Mở tài liêu **Microsoft** Office có chứa một **HyperLink** được xác đinh.
- $\triangleright$  Mở một tài liệu được tạo ra với bất cứ trình ứng dụng nào và chứa một dia chỉ **HyperLink** có hiệu lực không được xác đinh dưới dang một **HyperLink**.
- $\triangleright$  M $\alpha$ <sup>n</sup> môt bô trình duyệt **Web** chẳng han như **Microsoft** lnternet Explorer.
- $\triangleright$  Thực hiện mời trong các thao tác sau đây:
- ≻ Trong tài liêu **Microsoft** Office, hãy nhấp phải lên **HyperLink** được xác đinh.
- ¾ Troû ñeán **HyperLink** treân **Menu** taét, roài nhaáp **Copy HyperLink**.
- ≻ Trong bất cứ tài liêu nào, hãy chon đia chỉ **HyperLink**, rồi nhấp **Copy** trên Menu Edit.
- ► *Trong intemet Explorer, hãy chon đia chỉ trong hôp Address hoặc chon môt đia chỉ* **HyperLink** có hiệu lực ở bất cứ nơi nào trên một trang, hãy *nhaäp phaûi, roài nhaép Copy hoaëc Copv ShortCut.*

*Hoán chuyển đến Microsoft Access và thực hiện một trong các thao tác sau ñaây:* 

- ¾ *Trong cô sôû döõ lieäu Micmsoft Access (.mdp), haõy môû Table hoaëc Query trong DataSheet View.*
- ¾ *Trong moät cô sôû döõ lieäu Microsoft Access hoaëc Microsoft Access Project (.adp), haõy môû Form trong DataSheet View hoaëc Form View.*
- ≻ Đặt điểm chèn trong trường **HyperLink Field** trong một trang dữ liêu hoặc trong hộp **Text** hoặc muc **Control** khác chấp nhận Hype**Link** trên **Form** đó.
- $\triangleright$  Thực hiện một trong các thao tác sau đây:
- ¾ *Ñeå daùn moät HyperLink ñaõ ñöôïc xaùc ñònh, haõy nhaäp Paste as HyperLink treân Menu Edit.*
- ¾ *Ñeå daùn moät ñòa chæ HyperLink khoâng ñöôïc xaùc ñònh döôùi daïng moät HyperLink*, hay nhap **Paste** trên **Menu Edit**. Luc ban dan môt đia chỉ theo *cách đó, thì Microsoft Access nhận biết protocol trong địa chỉ đó và chuyeån Text sang moät HyperLink.*
- ¾ *Microsoft Access boå sung HyperLink ñeán tröôøng hoaëc Control. Baïn coù theå nhaáp HyperLink ñeå môû taøi lieäu ñích hoaëc trang Web.*

*Chương 5:* 

# Làm việc với Record.

# **I. Boå sung moät Record môùi trong Page View**

1. Trên thanh công cụ định hướng Record, hãy nhấp new Record.

2. Gõ nhâp dữ liệu mà ban muốn trong trường thứ nhất, rồi nhấn **Tab** để đi đến trường kế tiếp.

3. Luùc baïn ñaõ hoaøn taát vieäc nhaäp döõ lieäu cho moãi tröôøng, haõy nhaáp **Save Record** ñeå löu döõ lieäu **Record**.

# **II. Lưu một Record trong Page View**

o Treân thanh coâng cuï ñònh höôùng **Record**, haõy nhaáp **Save Record** ñeå löu dữ liêu trong môt **Record** trong khi ban đang chỉnh sửa nó.

# Lưu *ý*:

- o **Record** ñöôïc töï ñoäng löu ngay khi baïn di chuyeån ñeán moät **Record** khaùc, hãy áp dung hoặc xóa bỏ một bộ loc, hoặc là hoán chuyển sang một
- o trang **Web** khaùc.

# **III. Xóa bổ một Record trong Page View**

- o Lưu ý quan trong: một khi ban xóa bỏ một **Record**, ban không thể phuc hồi muc xóa bỏ từ **cơ sở dữ liêu** được.
- o Di chuyển đến **Record** hoặc sử dung một bộ loc để tìm **Record** m2 ban muốn xóa bỏ.
- o Treân thanh coâng cuï ñònh höôùng **Record**, haõy nhaáp **Delete Record**.

# IV. Sao chép hoặc di chuyển dữ liệu từ một trường sang một trường khác

- o Môû moät **DataSheet** hoaëc **Form** trong **Form View**
- o Chon dữ liệu mà ban muốn sao chép hoặc cắt.
- o Để sao chép dữ liệu hãy nhấp **Copy** trên thanh công cu.
- o Ñeå di chuyeån döõ lieäu haõy nhaáp **Cut** treân thanh coâng cuï.
- $\circ$  Để thay đổi giá trì đang có của trường đích, hãy chon toàn bộ trường.
- o Để chèn dữ liêu vào dữ liêu đang có, hãy đặt điểm chèn tai nơi mà ban muốn dán dữ liêu.
- o Nhấp **Paste** trên thanh công cu.

# V. Sao chép hoặc di chuyển dữ liệu từ nhiều trường vào DataSheet View

o Môû moät **DataSheet** hoaëc **Form** trong **Form View**

- o Chon các trường hoặc côt mà ban muốn sao chép hoặc cắt.
- o Để sao chép dữ liệu, hãy nhấp **Copy** trên thanh công cu.
- o Để di chuyển dữ liệu hãy nhấp **Cut** trên thanh công cu.
- o Hãy chon các trường đích, hoặc hoán chuyển sang trình ứng dung mà bạn muốn dán dữ liệu vào đó, rồi chọn trường đích.
- o Nhấp **Paste** trên thanh công cụ.

# **VI. Sao cheùp hoaëc di chuyeån caùc Record vaøo moät trang döõ lieäu**

- o Môû moät **DataSheet** hoaëc **Form** trong **Form View**
- o Choïn **Record** hoaëc caùc **Record** maø baïn muoán sao cheùp hoaëc di chuyeån.

# Lưu *ý*:

Nếu ban muốn sao chép hoặc di chuyển các **Record** từ một trình ứng dung khác, trước khi bạn chọn nó, bạn phải chắc chắn dữ liệu được sắp xếp trong một trang bảng tính hoặc Table, hoặc được tách nhau bởi các kí tự Tab.

- o  $\Theta$ <sup>2</sup> sao chép **Record**, hãy nhấp **Copy** trên thanh công cu.
- o Để di chuyển dữ liêu hãy nhấp **Cut** trên thanh công cu.
- o Mở **DataSheet** mà ban muốn dán **Record** vào đó. Nếu cần hãy sắp xếp lai các côt của **DataSheet** để nó phù hợp với thứ tư của dữ liêu mà ban dang sao chép hoặc di chuyển.
- o Để thay thế các Record bằng các Record mà bạn đã chọn, hãy chọn các **Record** mà ban muốn thay thế, rồi nhấp **Paste** trên thanh công cu.
- o Ñeå ñính caùc **Record** vaøo cuoái trong baûng tính, haõy nhaáp **Paste Append** trên Menu Edit.
- o Néu trang bảng tính nguồn có nhiều trường hơn là trang bảng tính đích, thì Microsoft Access sẽ không dán các trường dư.
- o Để di chuyển dữ liêu hãy nhấp **Cut** trên thanh công cu.

# **VIII. Sao cheùp hoaëc di chuyeån caùc Record sang moät Form**

- o Môû moät **DataSheet** hoaëc **Form** trong **Form View**
- o Choïn **Record** hoaëc caùc **Record** maø baïn muoán sao cheùp hoaëc di chuyeån.
- o Để sao chép **Record** hãy nhấp **Copy** trên thanh công cu.
- o Để di chuyển dữ liêu hãy nhấp **Cut** trên thanh công cu.
- o Môû **Form** maø baïn muoán daùn **Record** vaøo ñoù.
- o Để thay đổi các **Record** bằng các **Record** mà ban đã chon, hãy chon các **Record** mà ban thay thế, rồi nhấp **Paste** trên thanh công cu.
- o Ñeå ñính caùc **Record**, haõy nhaáp **Paste Append** treân **Menu Edit**.

o **Microsoft Access** dán các **Record** vào trường có tên giống như các trường nguồn, không kể đến thứ tự của chúng trên Form. Nếu Form mà từ đó ban đang sao chép hoặc di chuyển các **Record** lai có các trường không có trong **Form** mà ban đang di Chuyển hoặc sao chép đến, thì **Microsoft Access** sẽ hỏi ban có muốn chỉ dán các trường với các tên phù hợp hay không. Nếu ban không có các tên trường phù hợp, thì các trường dược dán theo thứ tư **Tab** trong **Form** đích, có thể nó không theo thứ tư như ý ban muốn . Vì lý do đó, tốt nhất là ban phải dán các trường với các tên nguồn và đích khác nhau vào một trang dữ liệu thay vì một **Form**.

# IX. Sao chép hoặc di chuyển các Record từ Microsoft Access đến trình **öùng duïng khaùc**

- o Môû moät **DataSheet** hoaëc **Form** trong **Form View**.
- $\circ$  Chon dữ liêu mà ban muốn sao chép hoặc di chuyển.
- o Ñeå sao cheùp döõ lieäu, haõy nhaáp **Copy** treân thanh coâng cuï
- $\circ$  Để di chuyển dữ liêu, hãy nhấp Cut trên thanh công cu.
- o Mở trình ứng dung mà ban mòn dán dữ liệu.
- o Ñeå thay theá döõ lieäu baèng döõ lieäu töø **Microsoft Access**, haõy choïn döõ lieäu mà ban muốn thay thế.
- o Để chèn dữ liệu vào dữ liệu đang có, hãy đinh vi trí điểm chèn ở nơi mà ban muốn dán dữ liêu.

#### Lưu  $\acute{\mathbf{v}}$ :

- o Nếu ban đang dán vào môt trang bảng tính Micrcsoft Excel, hãy chon  $\hat{O}$ mà ban muốn làm tiêu đề côt đầu tiên.
- o Neáu baïn ñang daùn vaøo moät taøi lieäu Microsoff Word for Windows, haõy di chuyển điểm chèn đến nơi mà ban đặt Record. Record được dán dưới dang môt Table trong Word.
- o Nhaáp **Paste** treân **Menu Edit**. Neáu trình öùng duïng cöûa baïn khoâng coù leänh này hãy sử dụng phương pháp so sánh cho trình ứng dụng của ban.

Lưu  $\sqrt{1}$ :

- o Luùc baïn daùn caùc **Record** vaøo trình öùng duïng khaùc, Microsott **Microsoft** dán các tên trường vào hàng đầu tiên theo sau đó là dữ liệu.
- o Nếu ban đang sao chép từ một trang bảng tính có chứa các trang bảng tính
- o con, Microsoft Access chỉ có thể sao chép một cấp trang bảng tính một laàn.

# **X. Sao chép hoặc di chuyển các Record từ một trình ứng dung khác vào Microsoft Access**

- o Trong trình ứng dung khác, hãy chon một hoặc nhiều hàng mà ban muốn sao chép hoặc di chuyển. Nếu ban đang sao chép từ một trình xử lý văn bản, thì phải chắc chắn các Record được sắp xếp trong một Table hoặc được tách nhau bởi các kí tư **Tab** trước khi chon chúng.
- o Nếu ban đang dán vào một trang bảng tính, phải chắc chắn rằng các cột phù hơp với thứ tư của dữ liêu mà ban muốn sao chép hoặc di chuyển.
- o Neáu baïn ñang daùn vaøo moät **Form**, vaø caùc **Control** töông öùng treân **Form** có cùng tên giống như các tên côt của dữ liêu mà ban đang sao chép, **Microsoft Access** sẽ dàn dữ liêu sang các **Control** phù hơp. Nếu các tên cột không phù hợp, hoặc không có tên cột, thì Microsoft Access dán dữ lieäu theo thöù töï **Tab** (**Tab Order**) cöûa **Form**.
- o Ñeå sao cheùp **Record**, haõy nhaáp **Copy** treân **Menu Edit**.
- o Ñeå di chuyeån caùc **Record**, haõy nhaáp **Cut** treân **Menu Edit**

Lưu ý

- o Nếu trình ứng dung của ban không có các lệnh này, hãy sử dung phương pháp so sánh cho trình ứng dung.
- o Trong **Microsoft Access**, hay mở trang bảng tính hoặc **Form** mà ban muốn dán các **Record**.

#### *Thực hiện một trong các bước sau đây:*

- o *Ñeå thay theâ' caùc Record, haõy choïn caëc Record naõy, roài nhaáp Paste treân thanh coâng cuï. Trong moät Form, neáu Record Selector khoâng hieån thò,* haõy *choïn Record hieän coù, nhaäp Select Record treân Menu Edit.*
- o *Ñeå ñính döõ lieäu laøm caùc Record môùi, haõy nhaáp Paste Append treân Menu Edit.*

#### **XI. Thu thâp và dán nhiều hang muc**

- o Chon hang muc đầu tiên mà ban muốn sao chép
- o Treân thanh coâng cuï **Clipboard** haõy nhaáp **Copy**.
- o Ñeå hieån thò thanh coâng cuï **Clipboard**, haõy troû ñeán Toolbar treân **Menu View** rồi nhấp **Clipboard**.
- o Nếu hang muc mà ban muốn sao chép nằm trong môt chương trình khác, hãy chuyển sang chương trình đó.
- o Chon hang muc kế tiếp mà ban muốn sao chép.
- o Treân thanh coâng cuï **Clipboard**, haõy nhaáp **Copy**.
- o Neáu thanh coâng cuï **Clipboard** khoâng coù saün, haõy nhaáp **Copy** treân men **Edit**.
- o Lăp lai các bước từ 3 đến 5 cho đến khi ban sao chép tất cả các hang muc: (lên đến 12) mà ban muốn sao chép.
- o Nhấp nơi mà ban muốn các hang muc phải được dán.
- o Ñeå daùn taát caû caùc haïng muïc maø baïn ñaõ sao cheùp, haõy nhaáp **Paste** All trên thanh công cu **Clipboard**.
- o Nếu bạn không muốn dán tất cả các hạng mục đã sao chép, hoặc nếu **Paste** All không có sẵn, ban có thể dán các hang muc đặc biệt.

# **XII. Khảo sát về việc thu thập và dán nhiều hang muc** Sao chép nhiều hạng mục

- o Ban có thể sử dụng Office **Clipboard** để thu thập và dán nhiều hang muc. Ví du, ban có thể sao chép **Text** trong môt tài liêu Microsoft Word, hoán Chuyển sang Microsott Excel và sao chép môt đối tương vẽ, hoán chuyển sang Microsoft Powerpoint và sao chép một danh sách được đính dấu đầu
- o dòng, hoán chuyển sang **Microsoft Access** và sao chép môt trang dữ liệu, rồi hoán chuyển sang Microsoft Word và dán tập hợp các hạng muc được sao chép. Office **Clipboard** tư động sao chép nhiều hang muc lúc ban thưc hiện bất cứ các thao tác sau đây:
- o Sao chép hoặc cắt hai hạng mục khác nhau trong chương trình giống nhau.
- o Sao chép một hang muc, dán một hang muc, rồi sao chép hang muc khác trong cùng chương trình.
- o Sao chép một hang muc hai lần.
- o Söû duïng thanh coâng cuï **Clipboard**
- o Ban cũng có thể sao chép nhiều hang muc bằng cách sử dung thanh công cuï **Clipboard** (**Menu View**, **Menu** con **Toolbars**) vaø nhaáp **Copy**. Neáu ban mở Office **Clipboard** trong một chương trình Microsoft Office, Office **Clipboard** xuất hiện lúc ban hoán chuyển sang chương trình Office khác. Thanh công cu **Clipboard** không có sẵn trong các khung xem mà ở đó các lệnh Copy, Cut, và Paste không có sẵn.
- o Luùc thanh coâng cuï **Clipboard** ñöôïc hieån thò, baïn coù theå nhaáp **Paste** All để dán tất cả các hang muc mà ban đã sao chép, hoặc ban có thể nhấp môt hang muc riêng biệt để chỉ dán hang muc đó. Lênh **Paste** (**Menu** Edit) chỉ dán hang muc sau cùng mà ban đã sao chép. Tuy nhiên, sau

khi ban đã dán bất cứ nôi dung nào từ thanh công cu **Clipboard**, hoặc một hang mục riêng biệt hoặc tất cả các hạng mục, thì lệnh **Paste** (Menu Edit) dán nôi dung sau cùng đã được dán từ thanh công cu **Clipboard**.

- o Office **Clipboard** vaø Windows **Clipboard**
- o Office **Clipboard** phân biệt với Windows **Clipboard**. Lúc ban sao chép nhiều hang muc vào Office **Clipboard**, hang muc sau cùng mà ban sao chép thì luôn luôn được sao chép vào Windows **Clipboard**. Lúc ban xóa Office **Clipboard**, Windows **Clipboard** cũng bì xóa. Lúc ban sử dung lệnh **Paste** (men **Edit**), nút **Paste**, hoặc phím tắt **Paste** (CTRL+V) thì ban dán nội dung của Windows Clipboard.
- o Dung löôïng cuûa office **Clipboard** .
- o Office **Clipboard** có thể chứa đến 12 hang muc.
- o Neáu baïn sao cheùp moät haïng muïc rieâng bieät luùc Office **Clipboard** ñaõ coù chứa 12 hang mục rồi, ban nhân được một thông báo hỏi ban rằng hang muc đầu tiên có bì xóa đi hay Không. Nếu không, thì hang muc đang có, tức là hạng mục thứ 13 không được sao chép. Các hạng mục được thu thâp vẫn còn lai trong Office **Clipboard** cho đến khi ban thoát tất cả các chương trình của Office đang chay trên máy tính.
- o Baïn khoâng theå daùn nhieàu haïng muïc hoaëc hieån thò Office **Clipboard** trong một chương trình khác với Microsoft Excel, Word, Access, Outlo**OK**, hoăc Powerpoint. Tuy nhiên, nếu Office **Clipboard** được hiển thì trong bất cứ chương trình Office, thì bất cứ hang muc nào mà ban cắt hoặc sao chép trong bất cứ chương trình nào đó cũng đều được thu thập một cách tư động.

# **XIII. Xoùa taát caû caùc haïng muïc khoûi office Clipboard**

- o Treân thanh coâng cuï **Clipboard**, nhaáp clear **Clipboard**.
- o Ñeå hieån thò thanh coâng cuï **Clipboard**, troû ñeán Toolbar treân **Menu View** rồi nhấp **Clipboard**.

# **XIV. Xem noäi dung cuûa office Clipboard**

o Treân **Menu View**, troû ñeán **Toolbars**, roài nhaáp **Clipboard**. Neáu thanh công cu **Clipboard** bi neo cổ đinh hãy nhấp Items.

# **XV. Hieån thò tröôøng döõ lieäu töø moät tröôøng trong moät Table hoaëc Query.**

o Môû moät **Form**, moät **Report** hoaëc moät trang truy caäp trong **Design View**.

- o Neáu baïn muoán söû duïng **Wizard** ñeå trôï giuùp trong vieäc taïo ra **Control**, phải chắc chắn rằng công cu **Control Wizard**s trong **Toolbox** được nhấn.
- o Hiển thì danh sách trường bằng cách nhấp **Field List** trên thanh công cu.
- o Thưc hiện một trong các thao tác sau đây:
- o Choïn moät trong nhieàu tröôøng trong danh saùch tröôøng treân moät **Form** hoaëc **Report**.

#### *Thöïc hieän moät trong caùc thao taùc sau:*

- o Reâ tröôøng töø danh saùch tröôøng vaø ñaët chuùng treân **Form** hoaëc **Report**.
- o Rê trường từ danh sách trường và đặt nó trên trang truy cập dữ liệu. Trong hộp thoại layout **Wizard**, hãy nhấp individual **Controls**.

#### Lưu ý:

- o Ban phải rê trường, **Table** hoặc **Query** từ danh sách trường. Nếu ban nhấp trường, **Table** hoặc *Query trong danh sách trường rồi nhập Form*, *Report, hoăc trang truy câp dữ liêu, thì Microsoft Access sẽ không tao Control. Access ñaët moät hoäp Text treân Form, Report hoaëc trang truy caäp döõ lieäu cho moãi moät tröôøng maø baïn choïn trong danh saùch tröôøng. Neáu baïn*  choïn *moät Table hoaëc Query trong danh saùch tröôøng cuûa trang truy caäp döõ lieäu, thì Access ñaët moät hoäp Text cho moãi moät tröôøng trong Table hoaëc Query treân trang truy caäp döõ lieäu ñoù. Moãi moät hoäp Text thì bao quanh moät tröôøng trong nguoàn döõ lieäu ñöôïc gaïch döôùi. Moãi moät hoäp Text cuõng coù một nhãn được đính kèm theo mục đính.*
- o Đặt góc bên trái phía trên cửa biểu tương nơi mà ban muốn góc bên trái phía trên cửa **Control** chính (không có label cửa nó) có mặt, và nhả nút chuôt.

#### **XVI. Kieåm tra chính taû döõ lieäu trong DataSheet View**

1 *.* Môû moät **DataSheet**.

2. Chon các **Record**, các côt các trường, hoặc **Text** bên trong môt trang mà ban muốn kiểm tra chính tả.

 $3.$  Nhấp Spelling trên thanh công cu.

# **XVII. Kieåm tra chính taû döõ lieäu trong Form View**

1 *.* Môû moät **Form View**.

2. Chon trường, hoặc **Text** bên trong một trang mà ban muốn kiểm tra chính tả.

 $3.$  Nhấp Spelling trên thanh công cu.

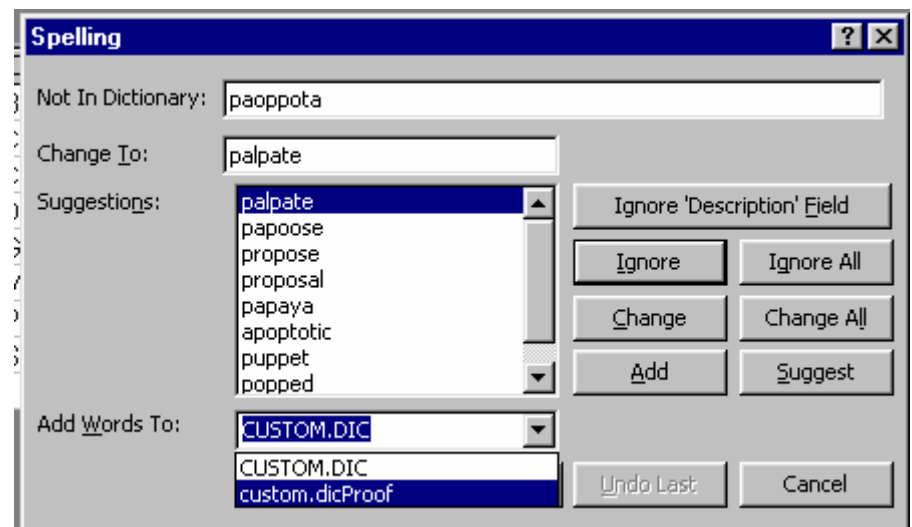

#### **XVIII. Töï ñoäng chænh söûa loãi luùc nhaäp döõ lieäu**

o Sử dung **AutoCorrect** để tư động chỉnh sửa lỗi **Text** mà ban thường xuyên mắc phải. và tự động thay thế các chữ viết tắt bằng các tên dài.

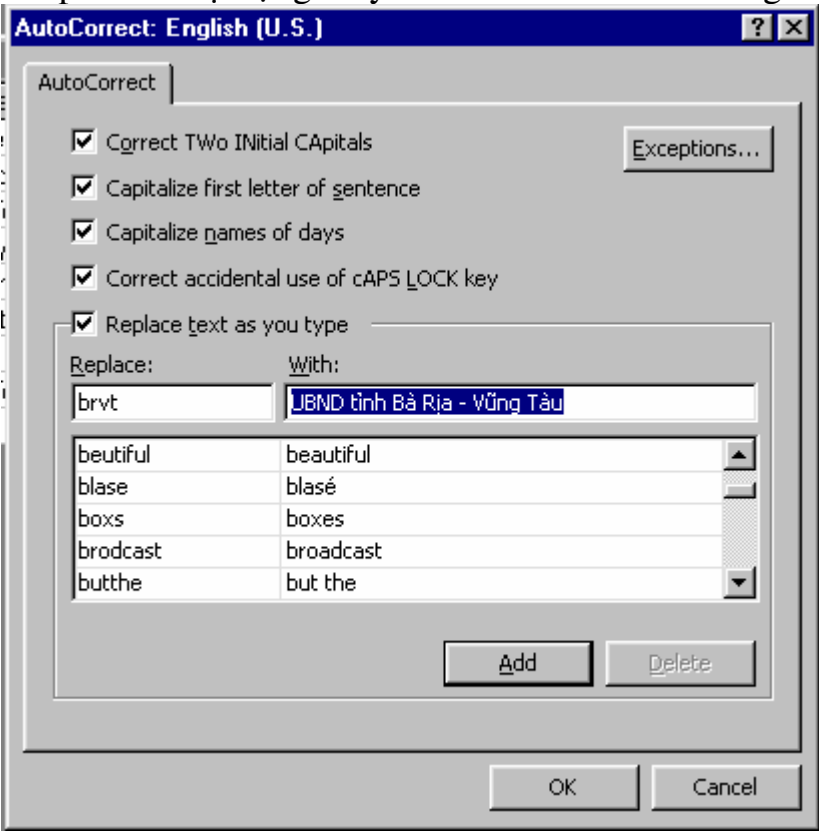

- o **Ví dụ**, bạn có thể nhập vào một từ "brvt' dành cho chữ "UBND tỉnh Bà Rịa – Vũng Tàu". Bất cứ lúc nào bạn gõ nhập brvt theo sau bởi một khoảng trống hoặc dấu chấm câu Microsoft Access tư đông thay thế "brvt" bằng UBND tỉnh Bà Rịa – Vũng Tàu.
- o Treân **Menu Tools**, nhaáp **AutoCorrect**.
- o Choïn hoäp kieåm replace **Text** as you **Type**.
- o Trong hộp replace, gõ nhập **Text** mà ban muốn chỉnh sửa một cách tư động.
- o Trong hộp with, hãy gõ nhập Text được chỉnh sửa.
- o Nhaáp **Add**.

# **XIX. Töï ñoäng vieát hoa caùc teân, ngaøy luùc nhaäp döõ lieäu**

- o Treân **Menu Tools** nhaáp **AutoCorrect**.
- o Chon hộp kiểm Capitalize Names of days.

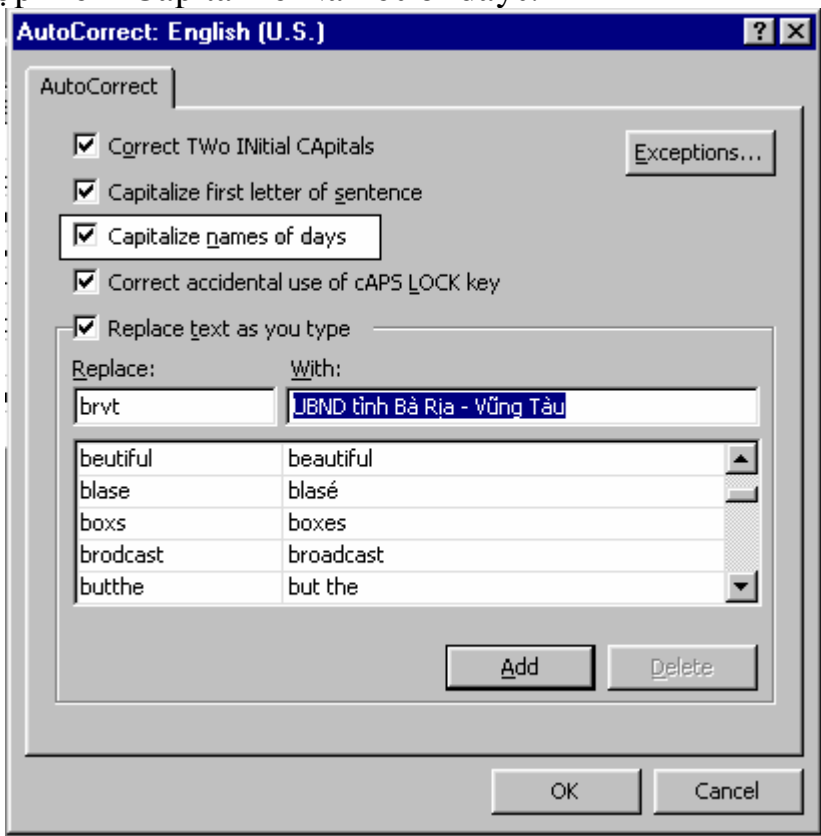

- **XX. Chỉnh sửa hai mẫu tự được viết hoa trong một hàng lúc nhập dữ liệu** 
	- o Treân **Menu Tools**, nhaáp **AutoCorrect**
	- $\circ$  Chon hộp kiểm correct Two initial capitals.

*Chöông 6:* 

# Các tác vụ căn bản về **Form**

### I. Tao ra môt **Form**

o Tao ra một **Form** bằng cách sử dung Auto**Form**: Với Auto**Form**, ban chon môt nguồn **Record** hoặc là Columnar, **Tab**ular, hoặc là thiết kế **DataSheet**; Auto**Form** tao một **Form** nhằm sử dung tất cả các trường từ nguồn **Record** mà ban đã chon và tất cả các trường từ các nguồn **Record** liên quan của nó.

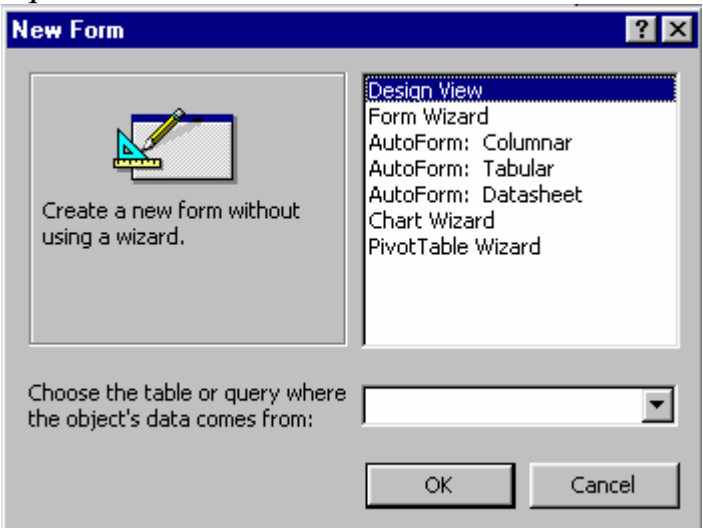

o Taïo moät **Form** vôùi moät **Wizard**: **Wizard** yeâu caàu baïn caùc caâu hoûi chi tieát về các nguồn **Record**, các trường, layout, và dang và ban muốn và tao ra môt Form dưa trên câu trả lời của ban.

# **II. Tao một Form hoặc Report từ các Record được lọc**

o Với các **Record** được loc đã hiển thì, hãy nhấp mũi tên nằm kế nút New Object trên thanh công cu.

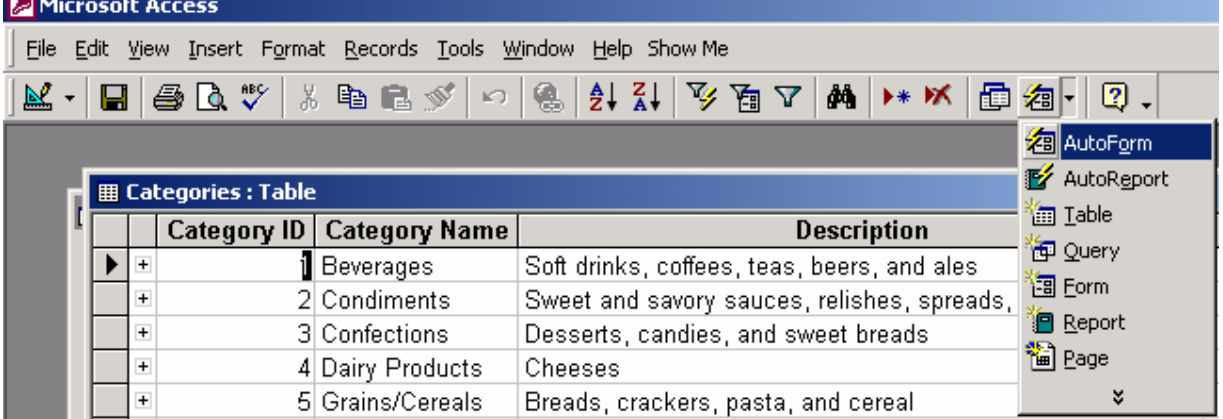

- o Ñeå söû duïng auto**Form** hoaëc auto**Report**, haõy nhaáp auto**Form** hoaëc auto**Report**.
- o Ñeå chæ ñònh kieåu **Form** hoaëc **Report** maø baïn muoán taïo haõy nhaáp **Form** hoặc **Report**, rồi thực hiện muc chon lựa của mình.
- o Ñoái töôïng môùi söû duïng laøm nguoàn **Record** cuûa noù, **Table** hoaëc **Query** mà ở đó bộ lọc được tạo ra và nó kế thừa bộ lọc.
- o Hoàn tất thiết kế hoặc tao ra bất cứ thay đổi nào mà ban muốn cho **Form** hoăc **Report**, rồi lưu nó.

#### **III. Môû moät Form**

- o Trong cöûa soå **Database**, haõy nhaáp **Form**s trong phaàn **Objects**.
- o Nhấp **Form** mà ban muốn mở
- o Nhaáp nuùt **Open** ñeå môû **Form** trong **Form View**, hoaëc nuùt Design ñeå môû **Form** trong **Design View**.
- o Khi ban đã mở một **Form**, ban có thể dễ dàng hoán chuyển giữa 3 khung xem của **Form** bằng cách nhấp nút **View** trên thanh công cu.

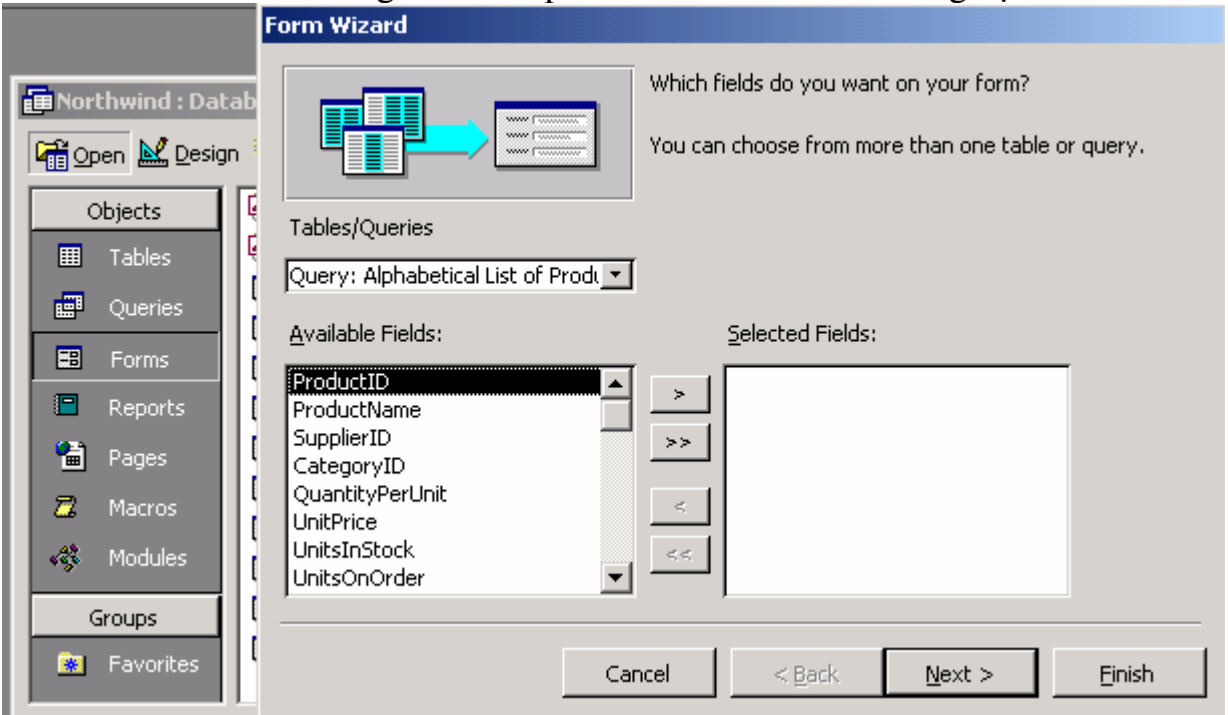

#### **IV. Các khung xem của một Form**

o Caùc **Form** coù 3 khung xem: **Design View**, **Form View** vaø **DataSheet View**.

- o Ñeå taïo moät **Form**, baïn laøm vieäc trong **Design View**, vieäc xem moät **Form** trong **Design View** thì giống như ngồi cạnh một bàn làm việc mà chung quanh là các công cu hữu ích.
- o Sau khi ban đã tạo một **Form** trong **Design View**, ban có thể xem nó trong **Form View** hoaëc **DataSheet View**.

#### **V. Caùc Form maãu trong Form Wizard:**

Khi chon form Wizard, Access sẽ hướng dẩn ta chon một trong các loai Form mẫu sau:

- Single column : mẫu một côt
- Tubular :  $m\tilde{a}$ u dang bang
- Graph :  $m\tilde{a}u$  đồ thi
- Main/SubForm : mẫu Form bên trong có Form con khác
- Auto Form  $: m\tilde{a}$ u tư đông

#### **VI. Choïn moät Form hoaëc moät Report**

- o Môû 1 **Form** trong **Design View** hoaëc 1 **Report** trong **Design View**.
- o Nhaáp **Form Selector** hoaëc **Report Selector**.
- o Neâu caùc caây thöôùc vaãn khoâng hieån thò, baïn coù theå nhaáp select **Form** hoặc select **Report** trên Menu Edit, hoặc bạn có thể nhấp thang xám về bên phải của **Form** để chon nó.

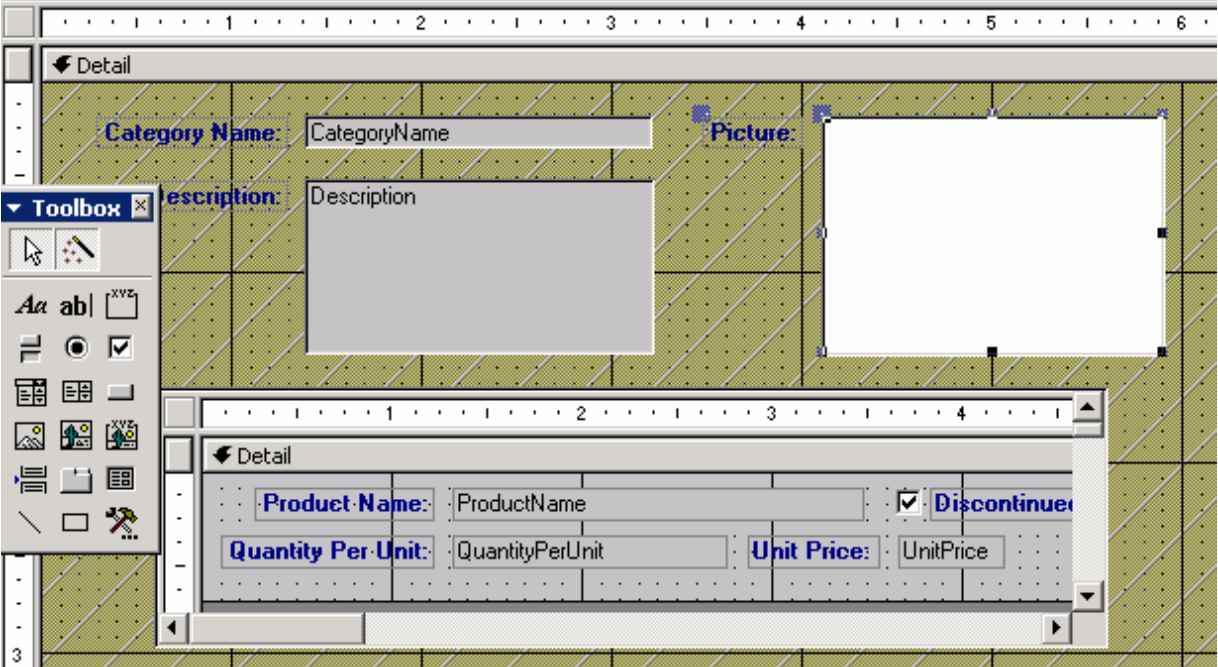

#### **VI. Chon môt muc chon trên Form hoăc Report**

- o Môû moät **Form** hoaëc **Report** trong **Design View**.
- o Nhấp **Selector** hoặc bất cứ nơi nào trên thanh chon.
- o Ban cũng có thể nhấp chon bât cứ nơi nào trên nên muc chon để chon nó.

#### VII. Hiển thị hoặc che giấu lưới trên một Form, Report hoặc trang truy **caäp döõ lieäu.**

- o Môû moät **Form**, **Report** hoaëc moät trang truy caäp döõ lieäu trong **Design View**
- o Treân **Menu View** nhaáp grid.

#### VIII. Thay đổi khoảng cách giữa các chấm trên lưới Form hoặc Report

- o Môû moät **Form** hoaëc moät **Report** trong **Design View**.
- o Nhaáp ñuùp **Form Selector** hoaëc **Report Selector** ñeå môû trang ñaëc tính.
- o Để thay đổi các dấu chấm nằm ngang, hãy gõ nhập một giá trị mới dành cho tính chất GridY. Để thay đổi các dấu chấm thẳng đứng, hãy gõ nhập một giá trị mới dành cho tính chất GridY. Con số chỉ định càng lớn thì khoảng cách giữa các chấm càng nhỏ.

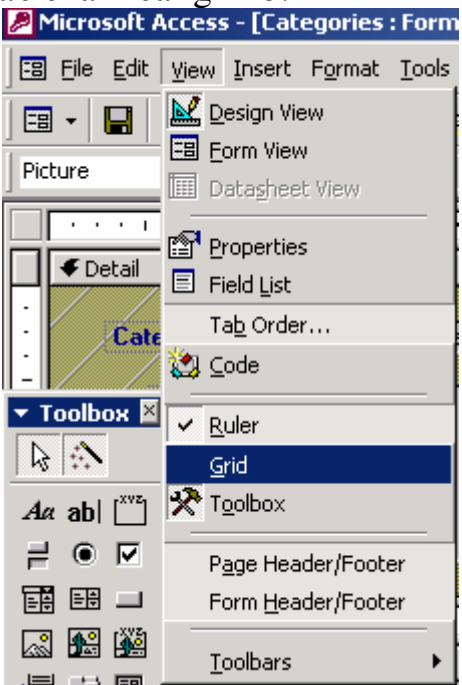

# IX. Cài đăt các tính chất dành cho một Form, Report, section hoặc **Control**

- o Môû moät **Form** hoaëc moät **Report** trong **Design View**. Neáu tính chaát AllowlDesignChanges của một **Form** được cài đặt sang All Views, ban cuõng coù theå caøi ñaët caùc tính chaát trong **Form View** vaø **DataSheet View**.
- o Thưc hiện một trong các thao tác sau đây:
- o *Ñeå ñaët caùc tính chaát daønh cho moät Form hoaëc Report, haõy nhaäp ñuùp leân Form Selector hoaëc Report Selector ñeå môû trang tính* chaát *daønh cho Form hoaëc Report ñoù.*
- o *Ñeå caøi ñaët caùc tính chaát daønh cho moät muïc treân moät Form hoaëc Report, hãy nhập đúp lên section Selector để mở trang tính chất dành cho muc đó.*
- o *Ñeå caøi ñaët caùc tính chaát daønh cho moät Control, phaûi chaéc chaén Control dó dược chon, rồi nhâp Properties trên thanh công cu. Ban cũng có thể nhaäp ñuùp leân moät Control ñeå môû trang tính chaát cuûa noù.*
- o Trong trang tính chất, hãy nhấp tính chất mà ban muốn cài đặt, rồi thực hiên môt trong các thảo tác sau đây:
- o *Neáu moät muõi teân xuaát hieän trong hoäp Property, haõy nhaäp noù roài choïn moät gía trò töø danh saùch.*
- o *Goõ nhaäp moät caøi ñaët hoaëc bieåu thöùc vaøo hoäp Property.*
- o *Neáu nuùt Build xuaát hieän keâ' beân hoäp Property, haõy nhaäp noù ñeå hieån thì moät*  builder hoặc để hiển thị một hộp thoại cho bạn chọn lựa các builder.
- o *Ví duï, baïn coù theå söû duïng Query Builder ñeå thay ñoåi thieät keâ' cuûa moät Query trực thuộc dành cho một Form hoặc Report.*
- o Nếu cần nhiều chỗ để nhập hoặc cài đặt một tính chất hãy nhấp Shift F12 (hoặc nhấp phải, rồi nhấp **Zoom**) để mở hôp **Zoom**.

#### **X. Caøi ñaët kích thöôùc cuûa moät Form luùc laàn ñaàu tieân môû no**ù

- o Môû moät **Form** trong **Design View**.
- o Đinh kích thước của **Form** bằng cách rê các đường biên của cửa sổ **Form**.
- o Nhấp **Save** trên thanh công cu.

#### **XI. Chuyển đổi sang phiên bản được lưu của môt Form hoặc Report**

- o Ban có thể bỏ qua bất cứ thay đổi nào kể cả các thay đổi đối với mã **Microsoft** Visual Basic - mà ban đã tao ra trong **Design View** của một Form hoặc Report và chuyển đổi nó sang phiên bản được lưu lần cuối cuûa **Form** hoaëc **Report** ñoù.
- o  $\overrightarrow{D}$ ể chuyển đổi phiên bản được lưu sau cùng, hãy thực hiện :
- o Treân men **File**, nhaáp **Revert**.

Lưu ý: Lênh này không có sẵn trừ khi ban đã mở môt **Form** hoặc **Report** trong **Design View** và đã thực hiện các thay đổi cho nó. Lệnh **Revert** không có san trong **Design View** của một trang truy câp dữ liêu. Cách mà **Microsoft Access** hieån thò moät **Form**

#### **XII. Xem tröôùc moät Form**

- o Ñeå xem tröôùc moät **Form** töø **Design View**, **Form View**, hoaëc **DataSheet View**
- o Nhấp **Print PreView** trên thanh công cu.
- o Ñeå trôû veà **Design View**, **Form View** hoaëc **DataSheet View** haõy nhaáp **View** trên thanh công cu.
- o Ñeå xem tröôùc moät **Form** töø cöûa soå **Database**
- o Nhaáp **Form** trong phaàn **Objects**
- o Chon **Form** mà ban muốn xem trước.
- o Nhấp **Print PreView** trên thanh công cu.
- o Caùch maø **Microsoft Access** hieån thò moät **Form** trong **Print PreView** phu thuộc vào khung xem mà ban xem trước đó.

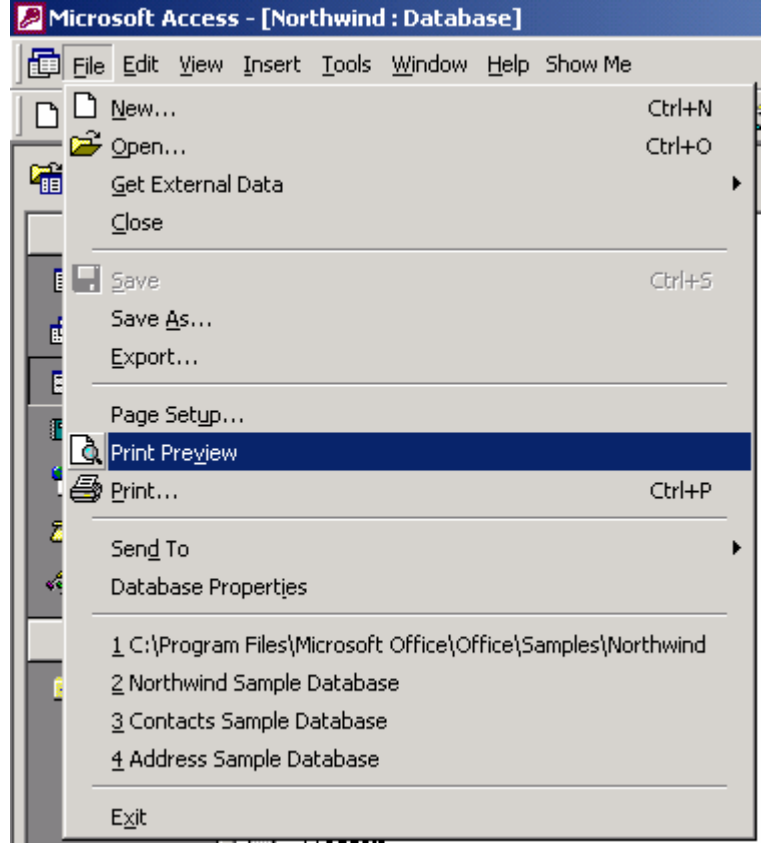

**XIII. In caùc Record ñöôïc choïn trong moät Form hoaëc DataSheet**  o 1 . Môû **Form** trong **Form View** hoaëc **DataSheet View**.

- o 2. Choïn Record maø baïn muoán in baèng caùch nhaáp **Record Selector** hoaëc bằng cách nhấn SHLFT+SPACEBAR (nếu ban đang ở trong chế độ Edit, nhấn F2 trước khi nhấn SHLFT+SPACEBAR). Nếu ban chon nhiều **Record**, haõy nhaáp **Record Selector** ñaàu tieân roài reâ ngang qua **Record** cuối cùng mà bạn muốn in.
- o Treân **Menu File** nhaáp choïn **Print**
- o Trong hoäp thoaïi **Print** trong phaàn **Print** range, haõy nhaáp selected **Record**s.

# **XIV. Cho phép thay đổi với các tính chất của Form trong Form và DataSheet View**

- o Môû **Form** trong **Design View**
- o Nhaáp ñuùp leân **Form Selector** ñeå môû trang tính chaát daønh cho **Form** ñoù.
- o Caøi ñaët tình chaát AllowDesignChanges sang All **View**s.
- o Lúc tính chất AllowDesignChanges được cài đặt sang All **View**s, ban có thể chỉnh sửa các tính chất của Form và các Control của nó bằng cách hieån thò trang tính chaát trong **Form View** vaø **DataSheet View**.

#### **XV. Boå sung hoaëc xoùa boû moät Header**

- o Môû **Form** trong **Design View**.
- o Nhaáp **Form Header**/**Footer** hoaëc **Page**s **Header**/**Footer** treân **Menu View**.

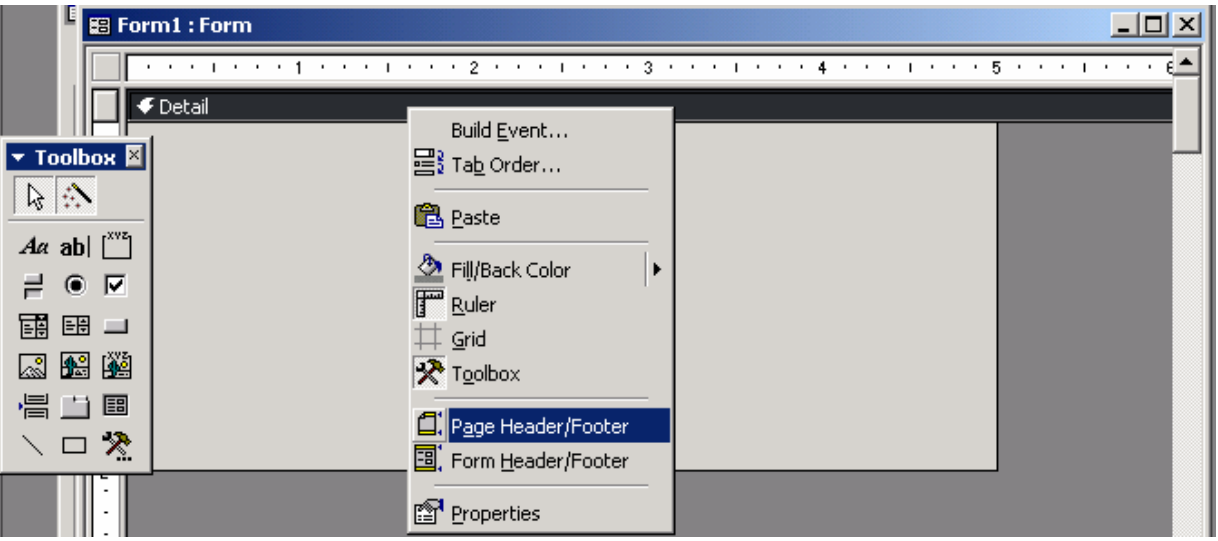

# **XVI. Che giấu các dòng chia muc trong môt Form (selection divider lines)**

- o Môû **Form** trong **Design View**.
- o Nhaáp ñuùp leân **Form Selector** ñeå môû trang tính chaát .

o Trong hộp DividingLines, nhấp NO.

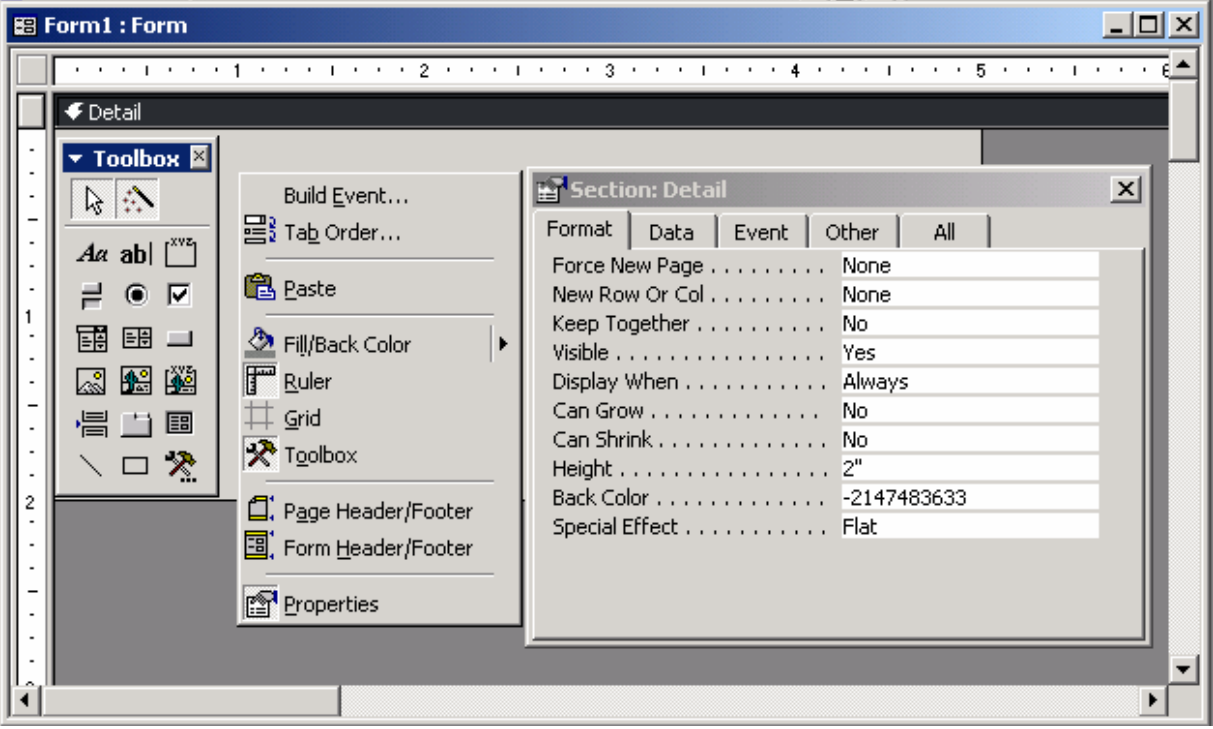

**XVII. Định kích cỡ một Form cho phù hợp với nội dung của nó** 

- o Môû **Form** trong **Design View**.
- o Nhaáp **Size** ti **Fit Form** treân **Menu** Windows.
- o Nhaáp **Save** treân thanh coâng cuï ñeå löu kích côõ cuûa **Form**.
- o Luùc baïn nhaáp **Size** To **Fit Form**, **Microsoft Access** chænh söûa kích côõ cuûa **Form** phu thuộc vào cài đặt tính chất Default**View** của **Form** đó là single **Form** hoaëc Contlnuous **Form**s.
- o Single **Form**. Neáu **Record** ñöôïc hieån thò nhoû hôn cöûa soå **Form**, **Size** To **Fit Form** ñaët sang kích côõ cuûa **Record**.
- o Coøn neáu **Record** lôùn hôn cöûa soå **Form**, thì **Size** To **Fit Form** môû roäng cöûa soå **Form** ñeå hieån thò caøng nhieàu **Record** caøng toát.
- o Continuous **Form**s: Neáu chæ coù phaàn **Record** ôû ñaùy ñöôïc hieån thò, thì **Size** To Fit Form nhả Record đó. Còn nếu chỉ có môt Record được hiển thì theo từng thành phần, thì Size To Fit Form mở rộng cửa sổ để minh họa càng nhiều **Record** càng tốt.

# **XVIII. Định tâm một Form trong cửa sổ trình ứng dụng lúc lần đầu tiên noù ñöôïc môû**

- o 1 *.* Môû moät **Form** trong **Design View**.
- o 2. Nhaáp ñuùp leân **Form Selector** ñeå môû trang tính chaát.
- o Caøi ñaët tính chaát **Autocenter** sang **Yes**.

o Lần kế tiếp lúc ban mở **Form**, nó sẽ được đặt ở giữa trong cửa sổ trình ứng dụng.

#### **XIX. Thay đổi đơn vị đo của thước trong một Form hoặc Report**

- o Nhaáp nuùt start cuûa Windows, troû ñeán settings, roài nhaáp **Control** Panel.
- o Nhaáp ñuùp bieåu töôïng **Regional Settings**.
- o Nhaáp nhaõn **Number**.
- o Trong danh sách Measurement System, nhấp Metric hoặc US.

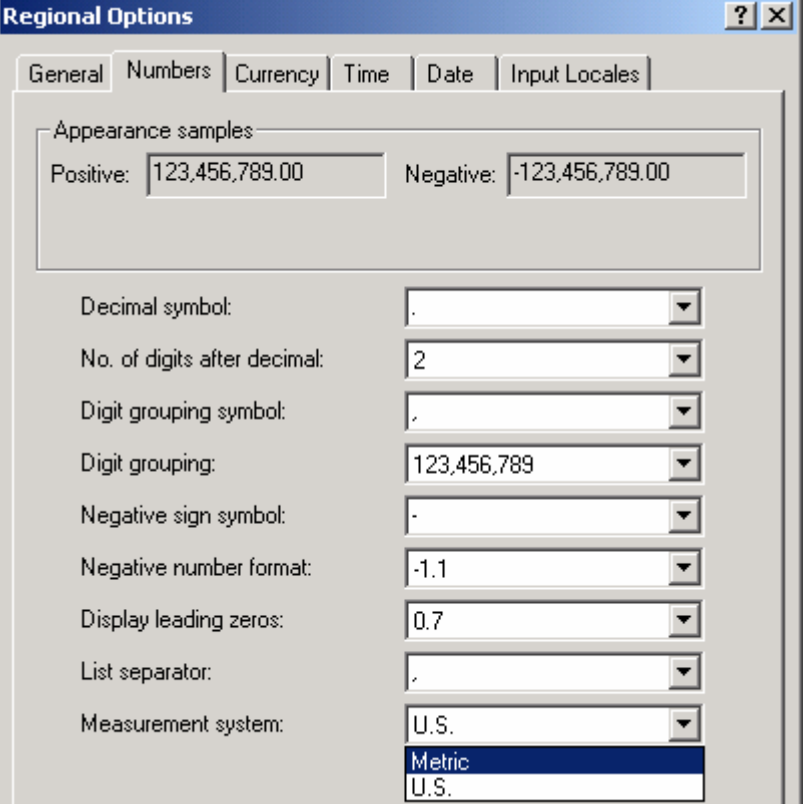

**XX. Thay đổi thứ tư Tab trong một Form.** 

- o Môû **Form** trong **Design View**.
- o Treân **Menu View**, nhaáp **Tab Order**.
- o Trong phần section, hãy nhấp muc mà ban muốn thay đổi.

*Thöïc hieän moät trong caùc than taùc sau ñaây:* 

- o *Neáu baïn muoán Microsoft Access taïo ra thöù töï nhaõn töø traùi sang phaûi vaø töø treân xuoáng döôùi, haõy nhaáp Auto Order.*
- o *Neáu baïn muoán taïo ra thöù töï nhaõn theo yù thích cuûa mình, haõy nhaáp*  **Selector** dành cho **Control** mà ban muốn di chuyển. (Nhấp và rê để chọn *nhieàu Control cuøng moät luùc). Nhaáp Selector moät laàn nöõa vaø reâ Control ñeán vò trí mong muoán trong danh saùch.*
- o Nhaáp **OK**.

o Hoaùn chuyeån sang **Form View** ñeå thöû nghieäm **Tab Order**. (Trong **Design View, Tab Order** luôn luôn là thứ tự mà ở đó ban đã tạo ra các **Control**).

# **XXI. Xoùa boû Menu taét khoûi moät Form**

- o Môû moät **Form** trong **Design View**. *.*
- o Nhaáp ñuùp **Form Selector** Ñeå môû trang tính chaát cuûa **Form**.
- o Trong hoäp tính chaát **ShortCutMenu**, haõy nhaáp No.

#### **XXII. Xoùa boû Record Selector khoûi moät Form**

- o Môû 1 **Form** trong **Design View**.
- o Nhaáp ñuùp **Form Selector** ñeå môû tính chaát cuûa **Form**.
- o Trong hoäp tính chaát **Record**er **Selector**s, haõy nhaáp No.

# **XXIII. Xoùa boû moät nuùt ñieàu khieån**

- o Môû 1 **Form** trong **Design View**.
- o Nhaáp ñuùp **Form Selector** ñeå môû tính chaát cuûa **Form**.
- o Trong hôp tính chất NavigationButtons, hãy nhấp No.

# **XXIV. Hủy chọn nút Close trên Form**

- o Môû 1 **Form** trong **Design View**.
- o Nhaáp ñuùp **Form Selector** ñeå môû tính chaát cuûa **Form**.
- o Trong hộp tính chất CloseButtons, hãy nhấp No.

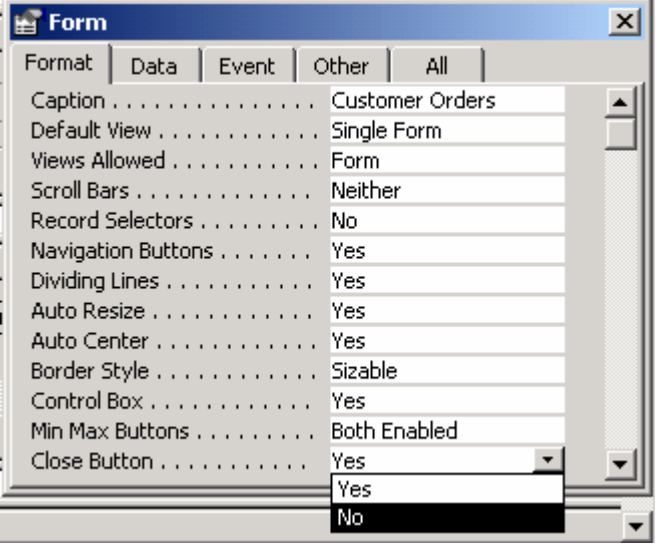

#### *Chöông 7:*

# **SubForm** – Nội dung và cách hoạt động.

### I. Môt subform là môt Form nằm bên trong môt Form.

- ¾ Moät **subForm** laø moät **Form** naèm beân trong moät **Form**. **Primary Form** (**Form** sô caáp) ñöôïc goïi laø Main **Form** (**Form** chính), vaø **Form** naèm beân trong **Form** đó được goi là **subForm** (**Form** con). Một tổ hợp **Form/subForm** thường được tham chiếu dưới dang một **Form** phả hệ (hierarchical **Form**), moät master/detail **Form** (**Form** chuû/chi tieát), hoaëc môt parent/child **Form** (**Form** bố/con).
- ≻ Các subForm đặc biệt hữu ích lúc ban muốn minh hoa dữ liệu từ các **Table** hoăc **Query** với quan hê môt-đối-nhiều.
- **≻ Ví du**, ban có thể tao môt **Form** với môt **subForm** để minh hoa dữ liêu töø moät **Table** Categories vaø moät **Table** Products. Döõ lieäu trong **Table** Categories là phía "one" của quan' *hê*. Dữ liêu trong **Table** Products là phía "**many**" của quan hệ mỗi một hang muc thì có nhiều sản phẩm.
- ≻ Main **Form** và **subForm** theo kiểu **Form** này được liên kết với nhau để chỉ có **subForm** là hiển thì các **Record** có liên quan đến **Record** hiên hành trong main **Form**.
- ≻ Lấy **Ví dụ**, lúc main **Form** hiển thì hang muc Beverages, thì **subForm** chỉ hiển thị các sản phẩm trong hạng mục Beverages.
- ¾ Luùc baïn söû duïng moät **Form** vôùi moät **subForm** ñeå nhaäp caùc **Record** môùi, **Microsoft Access** lưu **Record** đang có trong main **Form** lúc ban nhập subForm. Điều này bảo đảm rằng các Record trong Table "many" sẽ có môt **Record** trong **Table "one"** liên quan đến nó. Nó cũng tư đông lưu mỗi một **Record** khi ban bổ sung nó vào **subForm**.
- ≻ Một **subForm** có thể được hiển thì dưới dang một **DataSheet**, dưới dang hình minh hoa trước đó, hoặc nó có thể được hiển thị dưới dang một **Form** đơn hoặc một **Form** liên tuc. Một main **Form** chỉ có thể được hiển thi dưới dang một **Form** đơn (single **Form**).
- ≻ Môt main **Form** thì có bất cứ số **subForm** nào nếu ban đặt mỗi môt subForm vào main Form. Ban cũng có thể kết tổ lên đến 10 cấp **subForm**. Điều này có nghĩa rằng ban có môt **subForm** bên trong môt main **Form**, và ban có thể có **subForm** khác bên trong **subForm** đó, và *v.v...*

**≻ Ví du**, ban có thể có môt main **Form** hiển thì các khách hàng, môt subForm nhằm hiển thị đơn đặt hàng, và subForm khác nhằm hiển thị chi tiết về đơn đặt hàng.

#### **II. Caùc kieåu subForm**

≻ Lúc ban tao một **subForm**, ban có thể thiết kế để nó được hiển thi chỉ trong **DataSheet View**; chỉ trong **Form View** dưới dang **Form** đơn hoặc **Form** liên tuc (single or continuous **Form**); hoặc trong cả hai khung xem. Moät **subForm** hieån thò döôùi daïng moät **Form** ñôn hoaëc **Form** lieân tuc đểu có thể là đơn giản hoặc nó có thể được tùy nghi sử dung để chứa moät **Header**, **Footer**, *v.v...* 

#### **III. Microsoff Access liên kết các main Form và subForm**

- **≻ Ban thường sử dung một subForm** để hiển thi dữ liêu từ các **Table** hoặc **Query** đã có quan hê môt-đối-nhiều.
- **≻ Ví du**, môt **Table** Catagories và môt **Table** Products có môt quan hê môt đối nhiều - mỗi một hang mục đều có nhiều sản phẩm.
- ≻ Lúc ban tao một **Form** và **subForm** dưa trên các **Table** đã có quan hệ một-đối-nhiều, một main **Form** biểu thị phía one" (phía "một") của quan hê và **subForm** biểu thì phía "many" (phía "nhiều") của quan hê. Main **Form** được đồng bộ với **subForm** để **subForm** chỉ hiển thì các **Record** có liên quan đến **Record** trong main **Form**. Nếu ban sử dung môt Wizard để tao một subForm, hoặc nếu ban rê một Form, Table, hoặc **Query** từ cửa sổ **Database** sang **Form** khác để tao ra môt **subForm**, thì **Microsoft Access** tư đông đồng bô hóa main **Form** với **subForm** nếu cả hai điều nghiệm đúng phần sau đây:
- ► Ban đã xác định các quan hệ dành cho các **Table** mà ban chọn, hoặc ban ñaõ xaùc ñònh caùc quan heä daønh cho caùc **Table** thuoäc **Query** maø baïn choïn (**Table**s underlying **queries**).
- ► Main **Form** dưa trên môt **Table** với từ khóa chính và **subForm** thì d~la trên môt **Table** có chứa môt trường có cùng tên với từ khóa chính và có cùng kiểu dữ liệu hoặc kiểu dữ liệu tương thích và cùng kích cỡ trường.
- **≻ Ví dụ**, nếu từ khóa chính của **Table** thuộc main **Form** là một trường Auto**Number** và tính chất **FieldSize** được cài đặt sang Long Integer, thì trưởng tương ứng trong **Table** thuộc **subForm** sẽ là một trường **Number** vui tính chất FieldSize'được cài đặt sang Long Integer. Nếu ban chon

môt **Query** hoặc nhiều **Query**, thì các **Table** trực thuộc dành cho **Query** hoặc các **Query** đó phải đáp ứng các điều kiện này.

#### Lưu ý:

**Microsoft Access** sử dung các tính chất LinkMasterFields và LinkChildFields của subForm Control để liên kết với main Form và subForm . Nếu vì một lý do nào đó, Microsoft Access không liên kết **Form** với **subForm**, thì ban có thể tư mình liên kết các **Form**.

# IV. Liên kết môt main Form và môt subForm

¾ Neáu baïn taïo moät **subForm** nhôø **Form Wizard** hoaëc **SubForm Wizard**, **Microsoft Access** tư động liên kết main **Form** với **subForm** trong một soá ñieàu kieän *.* 

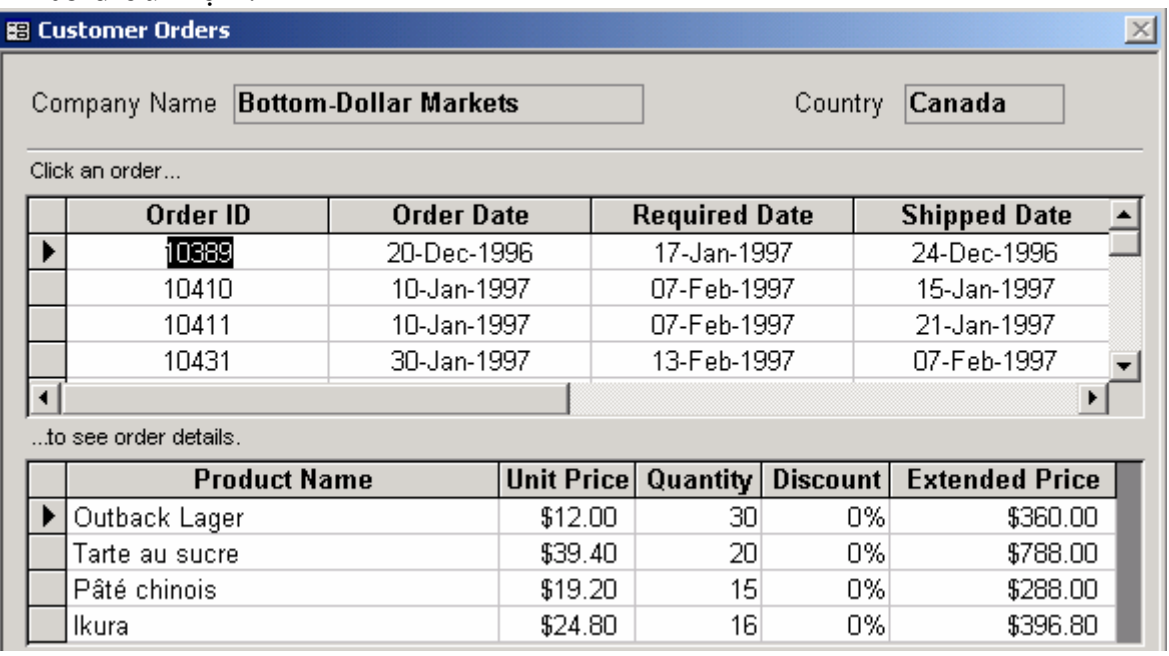

- ¾ Môû main **Form** trong **Design View**.
- ¾ Phaûi chaéc chaén **subForm Control** ñöôïc choïn, roài nhaáp **Properties** treân thanh coâng cuï ñeå hieån thò trang tính chaát daønh cho **subForm Control**.
- ≻ Gõ nhâp các trường liên kết hoặc các **Control** trong các tính chất **Link**child**Field**s và **Link**master**Field**s. Để nhập nhiều trường hoặc **Control** liên kết hãy tách các tên trường và **Control** bằng một dấu chấm phẩy. Nếu ban nhâp vào nhiều trường hoặc tên **Control**, ban phải nhâp vào các tên theo thứ tự gióng nhau trong cả hai tính chất.
- ¾ *Trong hoäp tính chaân LinkchidlFields, haõy nhaäp teân cuûa moãi moät tröôøng lieân keát trong subForm. (Baïn khoâng theå söû duïng teân cuûa moät Control trong tính chaát naøy).*
- ¾ *Trong hoäp tính chaát LinkmasterFields, haõy nhaäp teân cuûa moãi moät tröôøng tính chaát hoaëc Control trong main Form.*
- ¾ *Neáu baïn khoâng chaéc chaén nhöõng gì maø tröôøng lieân keát hoaëc Control caàn cho moãi moät tính chaát, haõy nhaäp nuùt Build keâ' beân hoäp tính chaát ñeå môû SubForm/supReport Field Linker.*
- ≻ Hoán chuyển sang **Form** viện để thử nghiệm liên kết.

# **V. Chỉ định khung xem (View) dành cho một subForm**

- ¾ Neáu baïn söû duïng **Form Wizard** hoaëc **SubForm Wizard** ñeå taïo moät **subForm**, **Microsoft Access** caøi ñaët tính chaát Default**View** cuûa **subForm** phù hơp với các chon lưa mà ban tao ra trong hôp thoai **Wizard**. Sử dung thủ tuc này nếu ban đang tao ra một **subForm** cho chính mình hoặc nếu ban muốn thay đổi khung xem mà ban đã chỉ định trong **Wizard**.
	- o Môû min **Form** trong **Design View**. **SubForm** ñöôïc hieån thò trong **Design View** trong **subForm Control**.
	- o Phải bảo đảm **subForm Control** được chon. Sau khi nó được chon, ban có thể nhấp một lần nữa bên trong **Control** để cài đặt các tính chất của **Form**, y như ban sẽ thực hiện nếu ban mở một **subForm** trong **Design View** từ cửa số **Database**.
	- o N haáp ñuùp **Form Selector** ñeå môû trang tính chaát cöûa **subForm**.
	- o Trong hoäp tính chaát Default**View**, haõy nhaáp Single **Form**, Continuous **Form**s, hoaëc **DataSheet**.
	- o Trong hoäp tính chaát **View**sallawed, haõy nhaáp caøi ñaët **Form** neáu ban không muốn phải chuyển sang **DataSheet View**. Hãy nhấp cài đặt **DataSheet** nếu ban không muốn chuyển sang **Form View**. Nếu ban muốn có thể chuyển tới và lùi giữa các khung xem DataSheet View và Form View, hãy nhấp cài đặt Both.

# **VI. Di chuyeån giöõa moät Main Form vaø moät subForm trong Form View b**ằng cách sử dung phím **TAB**

- ≻ Để di chuyển từ trường sau cùng trong main **Form** tới trường đầu tiên trong **subForm**, haõy nhaán **TAB**.
- ≻ Để di chuyển từ trường đầu tiên trong **subForm** trở về với trường sau cuøng trong main **Form**, haõy nhaán CTRL+SHLFT+**TAB**.
- $\triangleright$  Để di chuyển từ trường sau cùng trong **subForm** sang trường kế tiếp trong main **Form** hoặc sang trường đầu tiên trong **Record** kế tiếp hoặc trang kế tiếp của main **Form**, hãy nhấn CTRL+**TAB**. Nếu tính chất

Cycle cuûa **Form** ñöôïc caøi ñaët sang Current **Record** hoaëc Current **Page**, bạn phải sử dụng các nút navigation hoặc các phương pháp khác được cung caáp cho **Form** ñoù ñeå di chuyeån sang **Record** keá tieáp.

- ≻ Sử dung chuột: Để hoán chuyển từ main **Form** sang **subForm**, hãy nhấp baát cöù nôi naøo trong **subForm**.
- **≻** Để hoán chuyển từ **subForm** trở về lai với main **Form**, hãy nhấp một **Control** trên main **Form** (chứ không phải được nhấp trên nền của main **Form**).

# **VII. Hoaùn chuyeån giöõa DataSheet View vaø Form View trong moät subForm**

- ¾ Môû main **Form** trong **Form View**.
- ¾ Nhaáp baát cöù nuùt naøo trong **subForm**.
- ¾ Treân **Menu View**, haõy nhaáp **SubForm DataSheet**.
- ≻ Lưu ý: Tính chất Views Allowed dành cho subForm phải được cài đặt sang Both để hoán chuyển các khung xem.

# **VIII. Tao ra một subForm trông giống như một DataSheet để hiển thị moät Header vaø Footer**

- ¾ Baïn coù theå hieån thò moät **Form Header** vaø **Footer** treân moät **subForm** vaø sắp xếp các **Text** box và các **Control** khác để **subForm** trông giống như moät **DataSheet** luùc baïn môû **Form** trong **Form View**.
- **≻ Mở Form** mà ban muốn sử dụng làm **subForm** trong **Design View**.
- **≻ Bổ sung một <b>Form Header** và **Footer** nếu ban chưa thực hiện điều đó (Treân men **View**, nhaáp **Form Header**/**footer**).
- ≻ Trong muc chi tiết, hãy sắp xếp các hộp **Text** và các **Control** khác nhằm hiển thi dữ liệu trong một hàng đơn.
- ► Trong **Form Header**, sắp xếp các nhãn dành cho các **Text** box và các mục Control khác. Phải chắc chắn rằng bạn gióng thằng hàng các nhãn trong **Form Header** với các **Control** liên kết của chúng trong muc chi tiết.
- ▶ Trong **Form Footer**, nếu ban muốn tính tổng các **Record** trong subForm, hãy tao các **Control** dược tính toán.
- $\triangleright$  Định kích thước phù hợp cho mỗi một mục.
- **≻ Ví dụ**. hãy tạo ra kích thước của mục chi tiết của một hàng trong một **DataSheet**. Nếu ban không có bất cứ **Control** nào trong **Form Footer**,

hãy cài đặt tính chất Height của nó sang 0 hoặc cài đặt tính chất Visible của nó sang No.

- ¾ Nhaáp ñuùp leân **Form Selector** ñeå môû trang tính chaát daønh cho **Form** ñoù.
- ¾ trong hoäp tính chaát Default**View**, haõy nhaáp Continuous **Form**s. Caøi ñaët này hiển thị các **Record** trong một **Form** lần lượt từ **Record** này đến **Record** khaùc gioáng nhö moät **DataSheet**.

#### IX. Tao môt Control tính toán trên môt Form hoăc Report

- ¾ Môû moät **Form** trong **Design View** hoaëc moät **Report** trong **Design View**.
- ≻ Nhấp công cu trong **Toolbox** dành cho kiểu **Control** mà ban muốn sử dung làm **Control** tính toán.
- ≻ Lưu ý: Một Text box là một kiểu Control phổ biến nhất mà ban dùng để hiển thì một giá trì tính toán, nhưng ban có thể sử dung bất cứ **Control** nào đã có tính chất **Control**source.
- **≻ Trên Form** hoặc **Report**, hãy nhấp lên bất cứ nơi nào mà ban muốn đặt **Control**.

#### *Thực hiện các thao tác sau đây:*

- ≻ *Nếu* Control là một Text box, bạn có thể gõ nhấp biểu thức trực tiếp trong *Text box.*
- ¾ *Ñoái vôùi baát cöù Control* naøo, *baïn phaûi chaéc chaén raèng Control ñoù ñaõ ñöôïc*  choïn, *haõy nhaáp Property treân thanh coâng cuï ñeå hieån thò trang tính chaát cuûa Control, roài goõ nhaäp moät bieåu thöùc vaøo hoäp tính chaát Conlrolsource. Ñeå söû duïng Expression Builder ñeå taïo ra bieåu thöùc trong Microsoft Access Database (.mdb), haõy nhaäp nuùt Build naèm keâ hoäp tính chaát Controlsource.*

#### **X.** Tính một tổng dành cho một Record trong một Form

- ¾ Môû **Form** trong **Design View**
- ¾ Nhaáp coâng cuï **Text**box trong **Toolbox**.
- ≻ Trong muc chi tiết của **Form**, hãy nhấp nơi mà ban muốn đặt **Text**box.
- $\triangleright$  Thưc hiện một trong các nôi dung sau đây:
- ¾ *Ñaët ñieåm cheøn trong Text box vaø goõ nhaäp moät bieåu thöùc nhaèm tính moät toång.*
- ≻ *Chắc chắn Text box được chon, nhấp Properties trên thanh công cụ để môû trang tính chaát cuûa noù, vaø goõ nhaäp bieåu thöùc vaøo hoäp tính chaát Controlsource. Trong Microsoft Access Database (.mdb), ñeå söû duïng Expression Builder nhàm tao ra biểu thức, hãy nhấp nút Build nàm kê' hoäp tính chaát Controlsource.*

# **XI. Tính moät toång trong moät subForm vaø hieån thò noù treân moät Form**

- $\triangleright$  Ban có thể sử dung một **Form** có một **subForm** để tính một tổng dành cho môt nhóm các **Record**.
- **≻ Main Form** và subForm đểu dưa trên các **Table** với quan hệ một-đốinhiều. Main **Form** minh hoa các **Record** từ phía "one" của quan hệ; **subForm** thì minh hoa các **Record** từ phía "many" của quan hê.
- **≻ Ví du**, hình sau đây minh hoa môt **Form** Orders có chứa môt **subForm**.
- ≻ Để tính tổng con order, ban bổ sung hộp **Text** vào **Form Footer** của subForm và chỉ định một biểu thức trong hộp tính chất Controlsource dành cho **Text** box. Biểu thức này sử dung hàm Sum.
- $\triangleright$  **Ví du**, biểu thức sau đây tính tổng lương dành cho tất cả các sản phẩm trong Orders **Form**:

= Sum([Quantity]\*[UnitPrice])

- $\triangleright$   $\Theta$  $\acute{\epsilon}$  hien this to the conservation of the treanger order trends in main **Form**, have take most **Text** box trong main **Form** nhằm sử dung một biểu thức tham chiếu đến **Control** trên subForm có chứa giá trì tính toán.
- $\triangleright$  Ví du, ban có thể chỉ định biểu thức sau đáy lòng hôp tính chất **Controlsource của hôp Text trên main Form**

# **XII. Ngưng tác dụng cha Form View hoặc DataSheet View dành cho một Form** *.*

- ¾ Môû moät **Form** trong **Design View**.
- ¾ Nhaáp ñuùp **Form Selector** ñeå môû trang tính chaát cöûa **Form**.
- ≻ Trong hộp tính chất **View**sallowed, hãy nhấp **Form** để hủy bỏ hoat động của **DataSheet View**, hoặc nhấp **DataSheet** để hủy bỏ hoạt động cửa **Form View**.
- **≻ Lưu ý:** Ban có thể sử dụng tính chất này cùng *với* tính chất DefaultView ñeå xaùc ñònh caùch maø nhöõng ngöôøi söû duïng seõ xem moät **Form** vaø hoï coù xem nó trong các khung xem khác hay không.

# **XIV. Tao các Macro cho Form trong một Macro group**

- ≻ Trong cửa sổ **Database**, hãy nhấp **Macro**s, rồi nhấp nút New trên thanh công cụ cửa số **Database**.
- ► Đối với thủ tuc này, ban sẽ tao ra bốn **Macro** trong một nhóm **Macro**.
- ≻ Tao một Macro nhằm mở một unbound Form. Hãy bắt đầu bằng cách nhaáp **Macro** Names ñeå hieån thò coät **Macro** Name. Goõ nhaäp teân **Macro**,

chẳng hạn như Open Dialog, vào cột Macro Name, rồi nhấp hoạt động **OpenForm**. Sau đó cài đặt đối sờ hoạt động như sau.

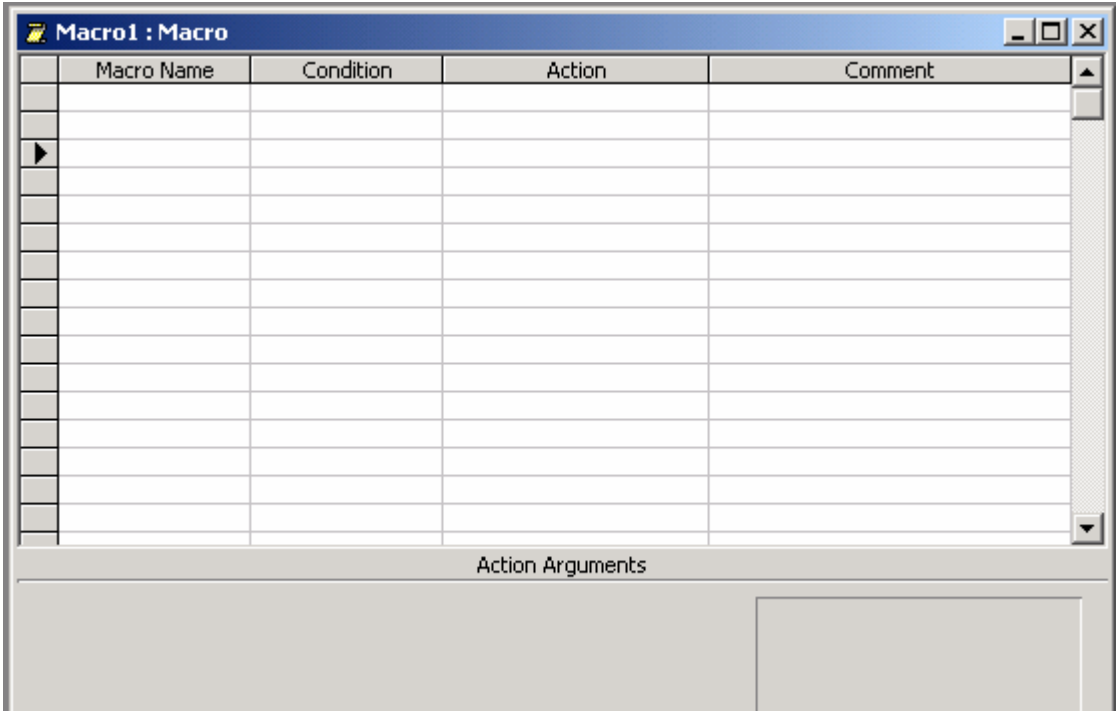
*Chương 8:* 

# Làm việc với **Report**

# I. Môû moät **Report**

- ¾ Trong **Database** Windows, nhaáp **Report** trong **Objects**.
- $\triangleright$  Nhấp **Report** mà ban muốn mở
- ¾ Trong thanh coâng cuï cöûa soå **Database**, nhaáp nuùt Design ñeå môû **Report** trong **Design View**, hoaëc nhaáp nuùt **PreView** ñeå môû **Report** trong **Print PreView**.

# **II. Tao một Report**

# *1. Caùc loaïi Report*

- Single column (báo biểu môt côt): biểu diễn các trường trong môt record trên môt côt từ trên xuống.
- Groups/totals (báo biểu kết nhóm/tổng cộng): dùng các biểu báo chi tiết cần lấy kết số cho một chỉ tiêu hay số liêu cho từng nhóm đối tương dang Table.
- Summary (biểu báo tóm lược): tương tự Group/Total
- Mailing (biểu báo thư tín): in ấn nhãn, bì thư.
- Tabular (báo biểu dang bảng): tương tư bảng tính Excel
- MS Word mailing Merge (ghép trôn thư tín với MS Word)
- Auto Report (báo biểu tư đông): tương tư single column cho môt Table.

# 2. Tao mới Report:

Chon gờ Report trong Database, chon New, tiếp tuc chon Design View và OK sẽ cho màn hình thiết kế Report: trong phần Design View là một màn hình trống của một Report (chỉ có phần details), người dùng phải tư thiết kế lấy với thanh công cụ ToolBox.

Chú ý: Nếu cần nhiều công cụ ta nhấp nút more (hình ...) trên thanh công cu Toolbox.

*Maøn hình thieát keát Report coù caùc phaàn chính sau* 

- Report Header: đầu để báo biểu, thường ghi tiêu đề và ngày hiện tại.
- Page Header: tiêu đề đầu trang thường chứa tến của các cột (trường)
- Details: chi tiết của nội dung của trường khi chay Report.
- Page Footer: chân trang, thường ghi số trang trong một Report
- Report Footer: Chân báo biểu, thường có số lũy kế cho trường đến.

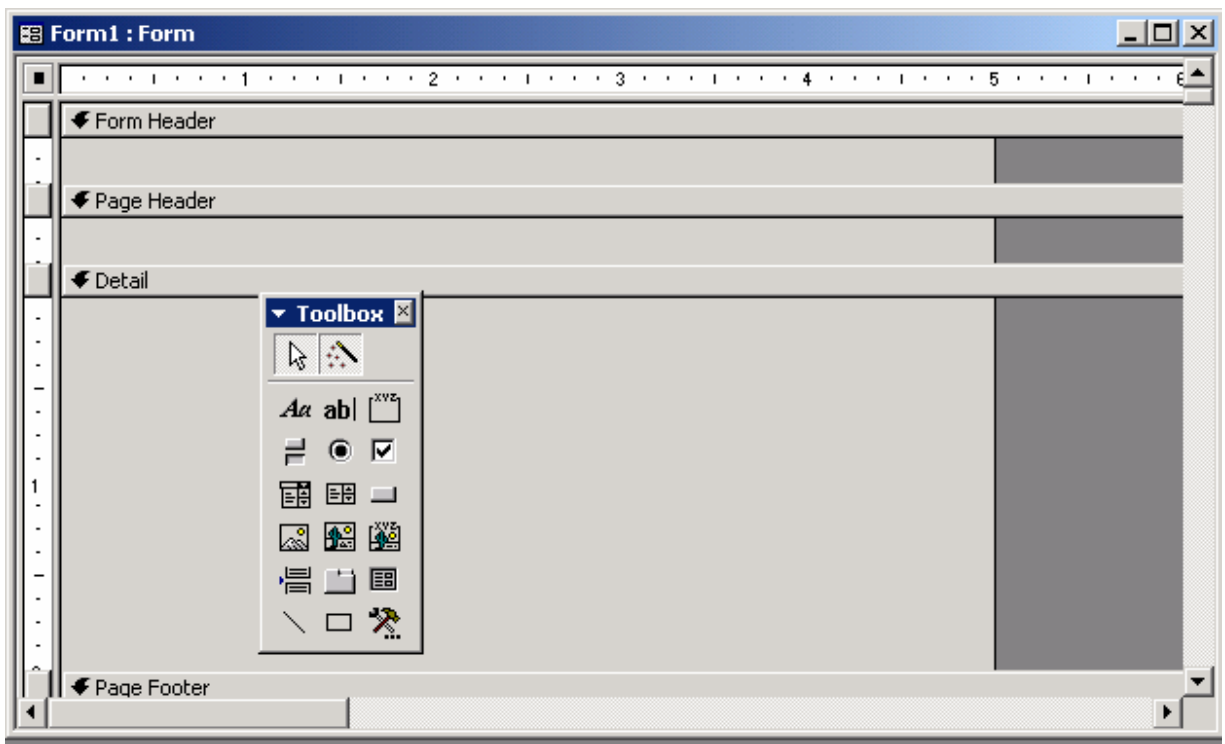

#### 3. Tao một Report bằng cách sử dụng AutoReport.

- **≻ V** $\delta$ i Auto**Report**, ban chon nguồn **Record** hoặc columnar hoặc **Tab**ular layout; Auto**Report** sử dung tất cả các trường từ nguồn **Report** và áp dung auto**Form**at mà ban đã dùng cho **Report** này.
- ≻ Tao môt **Report** với **Wizard**. **Wizard** hỏi ban các câu hỏi chi tiết về nguồn **Report,** trường, thiết kế và dang mà ban muốn rồi tao một Report dưa trên trả lời của ban.

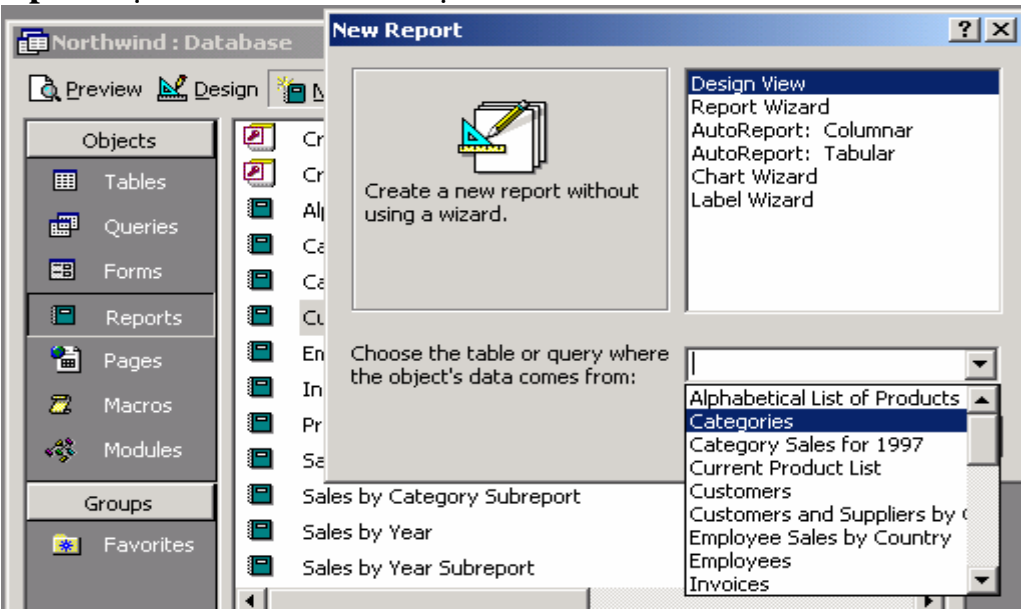

# **III. Tao một Form hoặc Report từ các Record được lọc**

- ≻ Với các **Record** được loc đang hiển thì, hãy nhấp mũi tên nằm kế nút New **Object** trên thanh công cu.
- ¾ Ñeå söû duïng auto**Report** hoaëc auto**Report Wizard**, nhaáp auto**Form** hoaëc auto**Report**
- **≻** Để chỉ đinh kiểu **Form** hoặc **Report** mà ban muốn tao, hãy nhấp **Form** hoặc **Report**, rồi thực hiện muc chon lựa của mình.
- ¾ *Ñoái töôïng môùi söû duïng Table hoaëc Query qua ñoù boä loïc ñöôïc taïo ra laøm nguồn Record của nó và nó thừa kế bô loc.*
- $\triangleright$  Hoàn tất thiết kế hoặc thực hiện bất cứ thay đổi nào khác mà ban muốn cho **Form** hoặc **Report**, rồi lưu nó.

## IV. Hoán chuyển giữa các khung xem của một Report

- **≻ Report** có ba khung xem: **Design View, Print PreView**, và Layout **PreView**.
- **≻ Ban sử dung Design View để tao một Report** hoặc thay đổi cấu trúc của môt **Report**. Ban sử dung **Print PreView** để xem dữ liêu của môt **Report** khi nó xuất hiện trên mỗi một trang. Ban sử dung Layout Preview để xem thiết kế của **Report** mà chỉ có chứa mẫu dữ liệu trong **Report** đó.
- ≻ Mở **Report** trong bất cứ khung xem nào.
- $\triangleright$  Nhấp nút **View** trên thanh công cu để thay đổi khung xem do hình đồ hoa chỉ đinh.

# **V. Caùc baûng maãu Form vaø Report**

- ¾ Luùc baïn taïo **Form** hoaëc **Report** maø khoâng söû duïng **Wizard**, Microsoft Access sử dung bảng mẫu để xác định các đặc trưng của Form hoặc **Report** nàv.
- **≻** Bảng mẫu xác đinh loai muc nào mà môt **Form** hoặc **Report** sẽ có và xác đinh kích thước (kiểu) của mỗi muc đó. Bảng mẫu cũng có chứa tất caû caùc caøi ñaët tính chaát maëc ñònh daønh cho **Form** hoaëc **Report** vaø caùc section và **Control** của nó.
- ¾ Baûng maãu maëc ñònh daønh cho caùc **Form** vaø **Report** goïi laø Normal (chuẩn). Tuy nhiên, ban cũng có thể sử dung bất cứ **Form** hoặc **Report** nào đang có để làm mẫu. Ban cũng có thể tao một **Form** hoặc **Report** bằng cách chi sử dung lai một mẫu.

# Lưu *ý*:

- ¾ Vieäc thay ñoåi baûng maãu khoâng laøm thay ñoåi baát cöù **Form** hoaëc **Report** dang có.
- ¾ Moät baûng maãu khoâng taïo ra caùc **Control** treân baûng **Form** hoaëc **Report** mới.
- ≻ Microsoft Access lưu các cài đặt dành cho các tùy chọn **Form** Template và **Report** Template trong **File** thông tin nhóm công việc của **Microsoft** Access, chứ không phải trong dữ liêu Microsoft **Access** (File .mdb) hoặc đề án Microsoft Access (File .adp). Lúc bạn thay đổi một cài đặt tùy choïn, thay ñoåi seõ ñöôïc duïng cho baát cöù **cô sôû döõ lieäu** hoaëc ñeà aùn **Access** nào mà ban mở hoặc tao. Để xem tên của bảng mẫu hiên đang được sử dung dành cho các **Form** hoặc **Report** mới, nhấp **Option**s trên men Tools, rồi nhấp lên nhãn **Forms/Report**s.
- ≻ Để sử dung các bảng mẫu trong **cơ sở dữ liêu** hoặc đề án **Access**, hãy sao chép hoặc xuất các bảng mẫu sang chúng.
- ≻ Nếu bảng mẫu của ban không nằm trong **cơ sở dữ liệu** hoặc đề án **Access**, **Microsoft Access** söû duïng baûng maãu Normal cho baát cöù **Form** hoặc **Report** mới nào. Tuy nhiên, tên của các bảng mẫu xuất hiện trong caùc tuøy choïn **Form** Template vaø **Report** Template trong moãi moät **cô sôû dữ liệu** hoặc đề án **Access** trong hệ thống **cơ sở dữ liệu** của ban, thậm chí cả khi các bảng mẫu không nằm trong một **cơ sở dữ liệu** hoặc đề án **Access**

# VI. Chỉ định bảng mẫu mới dành cho các Form và Report

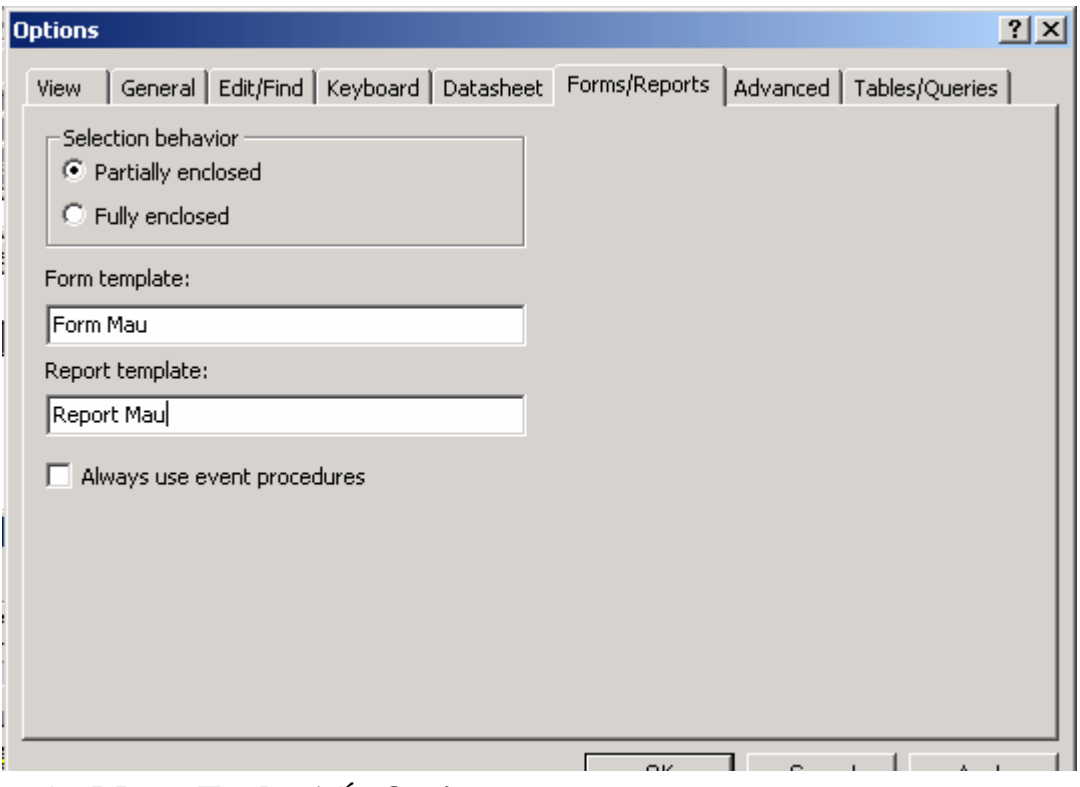

# ¾ Treân **Menu Tools** nhaán **Option**

¾ Nhaáp nhaõn **Form**s/**Report**s

≻ Gõ nhập tên bảng mẫu mới trong hộp Form Template hoặc **Report** Template.

# Lưu *ý*:

Ban có thể sử dung một **Form** hoặc **Report** đang có làm bảng mẫu, hoặc ban có thể tao môt **Form** hoặc **Report** đặc biệt để sử dung làm môt bảng  $m\tilde{a}$ u.

¾ Nhaáp **OK**.

# **VII. Chuyeån phieân baûn ñaõ ñöôïc löu cuûa moät Form hoaëc Report**

- $\triangleright$  Ban có thể hủy bỏ bất cứ thay đổi nào kể cả các thay đổi cho các mã **Microsoft** Visual Basic mà ban tao ra trong **Design View** cho môt **Form** hoăc **Report** và chuyển chúng sang phiên bản lưu sau cùng của một **Form** hoaëc **Report** ñoù.
- $\triangleright$  Để chuyển sang phiên bản được lưu sau cùng hãy thực hiện
- ¾ Treân **Menu File** nhaáp **Revert**.

Lưu ý:

Lênh này không có sẵn trừ khi ban mở môt **Form** hoặc **Report** trong **Design View** và thực hiện các thay đổi cho nó. Lênh **Revert** cũng không có sẵn trong **Design View** hoặc trang truy cập dữ liệu.

# **VIII. In một Report**

- ≻ Trước khi in một **Report** lần đầu tiên, ban phải kiểm tra lại lề, hướng trang, và các tùy chon xác lâp trang khác.
- ¾ Choïn **Report** trong cöûa soå **Database**, hoaëc môû **Report** trong **Design View**, **Print PreView**, hoaëc Layout **PreView**.
- ¾ Treân men **File**, nhaáp **Print**.
- ≻ Nhâp các cài đăt mà ban muốn vào **Print**
- $\triangleright$  Trong phần **Print**er hãy chỉ đinh một máy in.
- ≻ Trong phần **Print** range, hãy chỉ định một trang hoặc một loạt các trang.
- $\triangleright$  Trong phần **Copies**, hãy chỉ đinh số bản in.
- ¾ Nhaáp **OK**.

**Tip:** Để in một **Report** mà không cần đến hộp thoai, hãy nhấp **Print** trên thanh công cu.

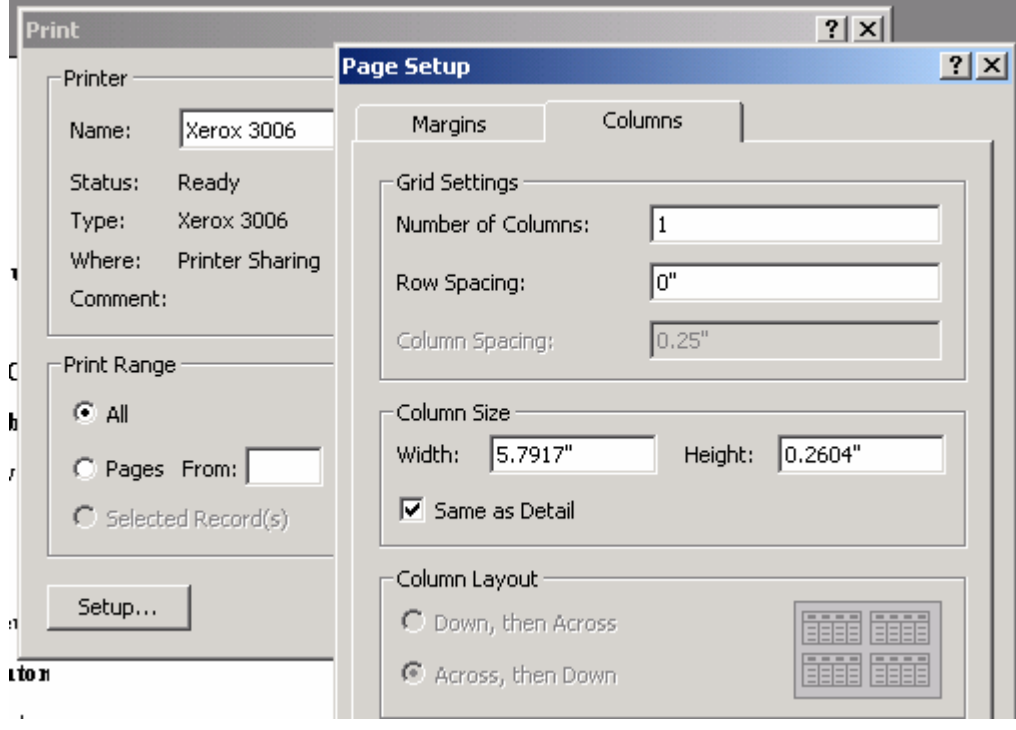

# IX. Xem trước một Table, Form, hoặc Report theo các mức phóng đại **khaùc nhau**

**≻ Trên thanh công cu Print PreView, nhấp mũi tên nằm kế <b>Zoom** box, rồi nhấp tỉ lệ phần trăm độ phóng đai, hoặc gõ nhập tỉ lệ phần trăm độ phóng đại mà ban muốn.

#### Lưu *ý*:

- ≻ Lúc chon **Fit**, Microsoft Access chỉnh sửa độ phóng đại của trang cho phù hợp với kích cỡ cửa sổ.
- ≻ Ban có thể hoán chuyển giữa các độ phóng đại mà ban chọn và **Fit** bằng cách đặt con trỏ trên **Table**, **Form**, hoặc **Report**, và nhấp lúc con trỏ chuyển thành một kính lúp (Magnifying Glass).
- $\triangleright$  Ban có thể sử dung nút đinh hướng (Navigation) ở đáy của cửa sổ **Print PreView** để di chuyển giữa các trang. Ban có thể di chuyển bên trong trang hiện có bằng cách sử dung các thanh cuộn, hoặc, nếu ban có một chuột thông minh (**Microsoft Intelli-mouse**), hãy sử dung nút bánh *xe*.

#### **X. Xem trước hai hoặc nhiều trang cùng một lúc**

- $\triangleright$  Xem trước hai trang
- ¾ Môû **Table**, **Query**, **Form**, **Report**, hoaëc module trong **Print PreView**.
- ≻ Nhấp Two **Page**s trên thanh công cu
- $\geq d\hat{e}$  xem nhiều trang
- ¾ Môû **Table**, **Query**, **Form**, **Report**, hoaëc module trong **Print PreView**.
- ≻ Nhấp Multiple **Page**s trên thanh công cu
- $\triangleright$  Rê để chon số trang cần hiển thì.
- $\triangleright$  để xem một trang
- ¾ Môû **Table**, **Query**, **Form**, **Report**, hoaëc module trong **Print PreView**.
- ≻ Nhấp One **Page**s trên thanh công cu

Lưu ý;

Bạn có thể sử dụng các nút điều khiển ở đáy của cửa sổ Print PreView để di chuyển giữa các trang. Ban có thể di chuyển bên trong trang đang có bằng thanh cuộn, hoặc, nếu bạn có một chuột thông minh, hãy sử dụng nút bánh xe.

# **XI. In moãi Record, Group hoaëc Section**

- ¾ Môû **Form** trong **Design View** hoaëc **Report** trong **Design View**.
- ¾ Nhaáp ñuùp section **Selector** ñeå môû trang tính chaát.
- ► Cài đăt tính chất Farce New **Page** cửa muç chon sang một trong các cài dăt sau đây:
	- ¾ *None (maëc ñinh): In muïc choïn treân trang hieän haønh.*
	- $\triangleright$  *Before section: in muc chon ở phần trên của mỗi trang mới.*
	- $\triangleright$  *After section: in muc chon ở phần trên của một trang mới.*
	- **≻** *Before & after: in muc chon ở phần trên của một trang mới, rồi in các phaàn sau ñoù ôû ñænh cuûa trang môùi.*

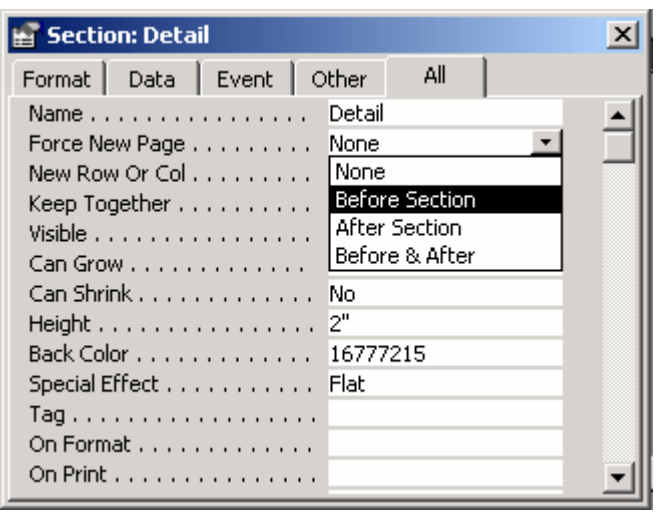

#### Lưu *ý*:

- ≻ Tính chất ForcenewPage có sẵn trong tất cả các mục chọn ngoại trừ **Header** và **Footer** của trang đó.
- $\triangleright$  Để in mỗi **Record** trên trang riêng biệt, hãy cài đặt tính chất Forcenew**Page** của muc chi tiết sang After Section. Để in mỗi nhóm trên một trang riêng biệt, hãy cài đặt tính chất Forcenew**Page** của tiêu đề nhóm sang Before Section hoặc tính chất ForcenewPage của tiêu đề nhóm sang After Section.

# **XII. Đình dang môt Form, Report, hoặc Control**

## *Mở Form trong Design View hoặc Report trong Design View. Thực hiện moät trong caùc thao taùc sau:*

- ¾ *Neáu baïn muoán ñònh daïng toaøn boä Form hoaëc Report, haõy nhaáp Form Selector hoaëc Report Selector.*
- ¾ *Neáu baïn muoán ñònh daïng moät muïc rieâng bieät, haõy nhaáp leân section Selector.*
- ¾ *Neáu baïn muoán ñònh daïng moät hoaëc nhieàu Control, haõy choïn caùc Control.*
- ¾ *Nhaáp AutoFormat treân thanh coâng cuï*
- ≻ *Nhấp một trong các dạng trong danh sách.*
- ¾ *Neáu baïn chæ ñònh caùc thuoäc tính naøo ñöôïc aùp duïng (font, maøu, hoaëc ñöôøng bieân), nhaáp Options.*

#### **XIII. Tuøy nghi söû duïng cheá ñoä AutoFormat daønh cho Form hoaëc Report**

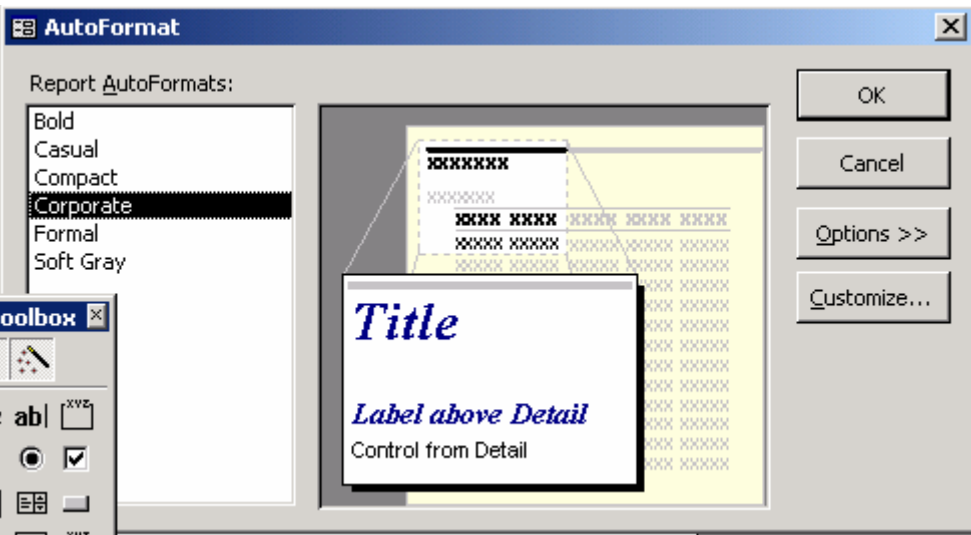

- ¾ Môû moät **Form** hoaëc **Report** ñang coù trong **Design View**.
- ¾ Treân **Menu Form**at, nhaáp auto**Form**at.
- ≻ Trong hộp thoai auto**Form**at, nhấp một chế độ đỉnh dang trong danh sách.
- ≻ Nhấn nút **Option**, phải chắc chắn các thuộc tính mà ban muốn chỉnh sửa đã được chon.
- $\triangleright$  Nhấp nút Customize, rồi nhấp lên một tùy chon tùy ý. Ban có thể thực hiện một trong các thao tác sau:
- **≻** *Tao môt* chê' *đô đình dang tư đông dưa trên Form hoặc Report.*
- ¾ *Caäp nhaät cheâ' ñoä ñònh daïng töï ñoäng döïa treân Form hoaëc Report.*
- ¾ *Xoùa boû cheâ' ñoä ñònh daïng töï ñoäng khoûi danh* saùch
- $\triangleright$  Nhấp **OK** hai lần để đóng các hôp thoai.

# **XIV. Boå sung moät hình aûnh neàn vaøo- moät Report**

- $\triangleright$  Bằng cách bổ sung một hình ảnh nền vào một **Report**, ban có thể mô phỏng một vân tô. Một hình ảnh nền trong một **Report** áp dụng cho toàn bộ trang.
- ¾ Môû **Report** trong **Design View**.
- $\triangleright$  Nhấp đúp **Report** selector để mở trang tính chất.
- ► Cài đăt ảnh chất Picture sang một **File** .bmp, .ioo, .wmf, dib, hoặc .emf. Nếu ban đã cài đặt bộ loc hình đó hoa cho các trình ứng dung, ban hãy sử dung bất cứ **File** nào được bộ lọc này hỗ trợ. Nếu ban chẳng chắc chăn đường dẫn hoặc tên **File**, nhấp nút Build.
- $\triangleright$  Trong hộp tính chất Picture**Type**, hãy chỉ định xem ban muốn hình ảnh được nhúng hoặc được liên kết Lúc ban nhúng hình ảnh, nó được lưu trong File cơ sở dữ liệu. Nếu bạn nhúng hình ảnh như vậy vào Form

hoặc **Report**, nó được bổ sung vào fi!e **cơ sở dữ liêu** một lán nữa. Lúc baïn lieân keát moät hình aûnh, baïn khoâng caén löu noù trong **File cô sôû döõ lieäu** nhưng ban phải giữ một bản sao của nó trên đĩa cứng Nếu ban muốn sử dung hữu hiệu cài đặt của mình, hãy chỉ đinh cài đặt Linked.

- $\triangleright$  Ban có thể xác định tỷ lệ của hình ảnh bằng cách cài đặt tính chất Picture**Size**Mode. Tính chất này có 3 cài đặt như sau:
- $\triangleright$  Clip: hiển thì hình ảnh theo kích thước thật. Nếu hình ảnh lớn hơn diên tích bên trong các lề, hình sẽ bị cắt phần dư.
- $\triangleright$  Stretch: định kích cỡ cho phù hợp với diện tích bên trong lề. Cài đặt này có thể làm biến dang hình ảnh.
- ► **Zoom**: đình kích thước hình ảnh cho phù hơp hoặc chiều cao hoặc chiều rộng của diện tích bên trong lề. Cài đặt này sẽ không cắt tỉa hoặc làm biến dạng tỉ lệ của nó.

## **XV. Boå Sung moät daáu ngaét trang vaøo Report**

- ¾ Trong caùc **Report**, baïn söû duïng moät daáu ngaét trang (**Page** break **Control**) để đánh dấu nơi ban muốn bắt đầu một trang mới bên trong môt muc.
- **≻ Ví dụ**, nếu ban muốn trang tiêu đề của **Report** và nội dung giới thiệu ñöôïc in treân caùc trang rieâng, haõy ñaët moät daáu ngaét trang trong **Report Header** sau các **Control** mà ban muốn xuất hiện trên trang tiêu đề và trước các **Control** dành cho trang thứ hai.
- ¾ Môû **Report** trong **Design View**.
- ¾ Nhaáp coâng cuï **Page** Break trong **Toolbox**.
- ≻ nhấp **Report** nơi mà ban muốn đặt dấu ngắt trang. Cài đặt dấu ngắt trang bên trên hoặc dưới 1 **Control** để tránh phải tách dữ liêu trong **Control**.
- ≻ Microsoft Access đánh dấu ngắt trang bằng một vach chấm ngắn ở canh bên trái của **Report**.
- ¾ Neáu baïn muoán moãi moät nhoùm hoaëc **Record** trong **Report** baét ñaàu ôû moät trang mới, cài đặt tính chất Forcenew**Page** của group **Header**, group **Footer**,
- $\triangleright$  hoặc muc chi tiết.

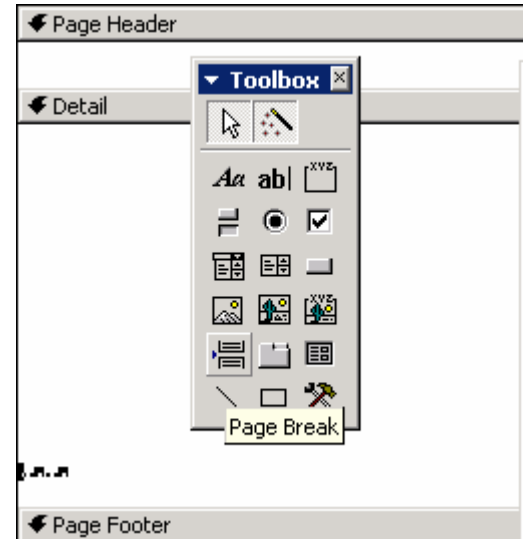

## Lưu *ý*:

- **≻ Report** Catalog trong **cơ sở dữ liêu** mẫu Northwind là môt **Ví du** về sử dung dau ngat trang trong **Report Header**. Để xem **Report** này, ban hãy
- ¾ môû **cô sôû döõ lieäu** Northwind trong **Folder** Samples cuûa **Folder** Office, rồi mở **Report** Catalog trong **Design View.**

# **XVI. Boå sung soá trang vaøo moät Form hoaëc Report**

- ¾ Môû **Form** hoaëc **Report** trong **Design View**.
- ¾ Nhaáp **Page Number**s treân men Insert.
- ≻ trong hộp thoai **Page**s **Number**s: chon dang, vì trí và chế độ gióng hàng dành cho số trang đối với tùy chon gióng hàng thì các tùy chon sau đây là có sẵn:
- ≻ Left: bổ sung hộp **Text** bên lề trái
- **≻ Center**: bổ sung hộp **Text** chính giữa lề phải và lề trái
- $\triangleright$  Ritgh: b $\hat{0}$  sung hôp **Text** bên lề phải.
- ≻ Inside: bổ sung hộp **Text** bên các lề trái và phải. Số trang lẻ thì được in bên trái, và các trang chẵn thì được in bên phải.
- ≻ OutSide: bổ sung hôp **Text** bên các lề trái và phải. Số trang chẵn thì được in bên trái, và các trang lẻ thì được in bên phải.
- $\triangleright$  Để minh hoa một con số trên trang đầu tiên, chon hộp kiểm Show **Number** on first **Page**.
- **≻ Microsoft Access** sử dung một biểu thức để tao các số trang.

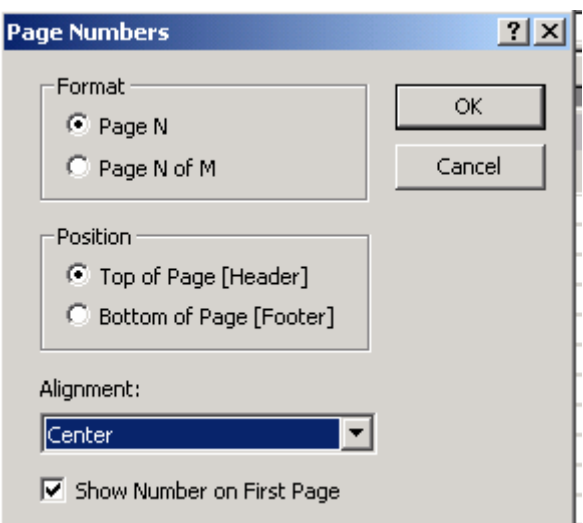

**XVII. Bổ sung ngày tháng và thời gian hiên hành vào Form hoặc Report** ¾ Môû **Form** hoaëc **Report** trong **Design View**

¾ Nhaáp Date and Time treân **Menu Insert**.

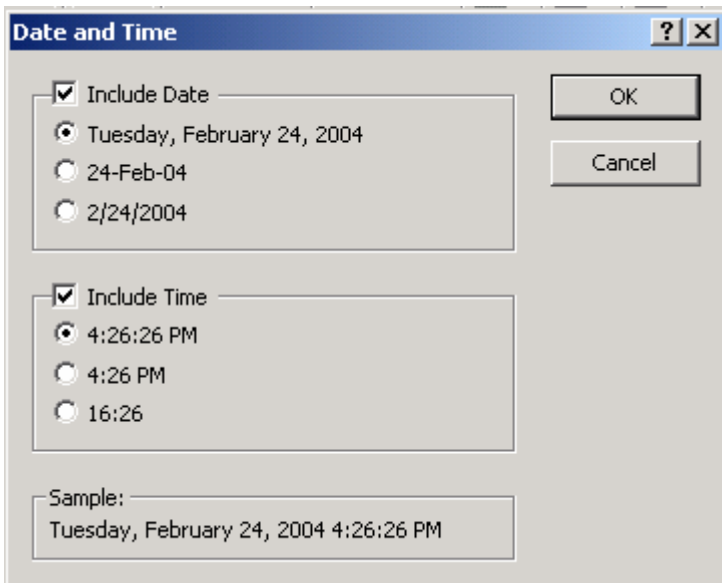

- $\triangleright$  Đưa vào một ngày tháng, chọn hộp kiểm include date, rồi nhấp lên mục dang ngày tháng.
- $\triangleright$  Để đưa vào thời gian, chon hộp kiểm include time, rồi nhấp lên muc dang thời gian.
- ≻ Microsoft Access bổ sung một Textbox vào Form và cài đặt tính chất Control source của nó sang một biểu thức. Nếu có một Form hoặc một **Report Header, Microsoft Access** bot sung **Text**box cho muc đó. Còn nếu không nó sẽ bổ sung **Text**box cho mục chi tiết.

**XVIII. Boû qua Header hoaëc Footer cuûa trang treân caùc trang vôùi Report Header hoaëc Footer** 

- ¾ Môû **Report** trong **Design View**
- ¾ Nhaáp ñuùp **Report Selector** ñeå môû trang tính chaát.
- ► Cài đăt tính chất **PageHeader** hoặc **PageFooter** sang một trong các cài dăt sau:
- **≻ All Pages** (mặc đỉnh): in **Header** hoặc **Footer** của trang trên tất cả các trang.
- ≻ Not with Rpt Hdr: không in **Header** hoặc **Footer** của trang trên trang đã coù **Report Header**.
- **≻** Not with Rpt Ftr: không in **Header** hoặc **Footer** của trang trên trang đã coù **Report Footer**.
- **≻** Not with Rpt Hdr/Ftr: không in **Header** hoặc **Footer** của trang trên trang ñaõ coù **Report Header** hoaëc **Footer**.

# **XIX. Thay đổi kích cỡ của Header, Footer hoặc muc chon khác trên Form hoaëc Report**

- ≻ Ban có thể tăng hoặc giảm chiều cao của các mục chọn **Form** và Report riêng biệt. Tuy nhiên một Form hoặc Report chỉ có môt chiều rông. Lúc ban thay đổi chiều rộng của muc chon, ban thay đổi luôn chieàu roäng cuûa **Form** hoaëc **Report** ñoù.
- $\triangleright$  Thay đổi chiều cao, chiều rộng
- ¾ Môû **Form** hoaëc **Report** trong **Design View**
- $\triangleright$  Thay đổi chiều cao hoặc rộng bằng cách đặt trỏ ở đáy canh hoặc bên phải của mục chon.
- $\triangleright$  Rê con trỏ lên hoặc xuống nhằm thay đổi chiều cao của muc chon. Rê con trỏ về phía trái hoặc phải để thay đổi chiều rông.
- $\triangleright$  Để thay đổi cả chiều cao lẫn chiều rộng, hãy đặt trỏ ở góc phải phía dưới của mục chon và rê nó theo dang đường chéo.

# Muc luc

Chương 1. Xử lý các File trong Access 2000 I. Khảo sát việc tìm kiếm các File II. Tìm các File III. Phân loai môt danh sách các File IV. Nối kết vào một ổ mạng V. Tìm kiếm các File VI. Hủy bỏ một muc tìm kiếm đã được lưu VII. Tìm kiếm các File bằng cách sử dung các tính chất File VIII. Tìm kiếm các File bằng cách sử dung các tiêu chuẩn tìm kiếm đã được lưu IX. Sử dung các tính chất File để định vi trí các File X. Sao chép một File XI. Xóa bỏ một File XII. Đặt lai tên một File XIII. Di chuyển một File XIV. Xem tất cả các kiểu File và phần mở rộng tên File XV. Nơi tối ưu để lưu giữ các File

Chương 2. Thiết kế cơ sở dữ liêu

I. Khảo sát việc thiết kế một cơ sở dữ liêu

II. Các bước để thiết kế môt cơ sở dữ liêu

III. Tao môt cơ sở dữ liêu mới

IV. Khảo sát việc tao một trình ửng dưng

V. Hiển thì hoặc thay đổi các tính chất tổng quát của một đối tương cơ sở dữ liêu

VI. Mở một cơ sở d ừ liêu Microsoft" Access

VII. Tự động tạo một bước tắt vào một cơ sở dữ liệu Access hoặc đề án Access trong Folder Favorites

VIII. Bổ sung cơ sở dữ liêu Access hiện hành vào Folder Favorites

IX. Mở một cơ sở dữ liệu Access trên mang

X. Thay đổi diện mao của các đối tượng trong cửa số Database

XI. Hiển thị hoặc che giấu các biểu tượng tắt để tạo các đối tượng cơ sở dữ liêu mới

XII. Xóa bỏ môt đối tương cơ sở dữ liêu

XIII. Lưu một đối tương cơ sở dữ liêu

XIV. Xem, in, xuất, hoặc lưu các đặc trưng thiết kế các đối tương cơ sở dữ liêu

Chương 3. Làm việc với Table I. Table : nôi dung và cách làm việc II. Tao Tables III. Tùy chon Tablez IV. Mở một Table V. Hoán chuyển giữa các khung xem cửa một Table VI. Tối ưu hóa cách thực hiện chức năng của Table nói chung VII. Xác đinh các qui tắc có hiệu lực để điều khiển lúc nào thì một Record có thể được lưu VIII. Khảo sát Query của Table Analyzer Wizard IX. Bổ sung một trường vào một Table trong Design View X. Sao chép môt đinh nghĩa của trường trong Table Design View XI. Tao một trường dành cho Text hoặc meo XII. Tao môt trường dành cho các số hoặc tiền tê XIII. Tao một trường dành cho dữ liệu Yes/no, True/False, và On/off XIV. Tao môt trường dành cho ngày tháng hoặc thời gian XV. Tao một trường để tự động tao ra các số AutoNum XVI. Hủy bỏ một trường khỏi một Table XVII Thay đổi kích thước của trường dành cho các trường Text và Number XVIII. Tao một Input Mask (mặt na nhập)

Chương 4. Làm việc với Form

I. Các cách để làm việc với dữ liệu trong một Form

II. Các cách để làm việc với dữ liệu trong DataSheet của Query

III. Bổ sung dữ liệu mời vào DataSheet hoặc Form View

IV. Lưu một Record trong DataSheet hoặc Form View

V. Xóa bỏ môt Record trong DataSheet hoặc Form View

VI. Sao chép hoặc di chuyển một trường Control, Text, Macro Action

VII Hiển thi tất cả dữ liêu đang có trong Page View

VIII. Nhập một HyperLink (siêu phù hợp) bằng cách dán một HyperLink hoặc đia chi HyperLink

Chương 5. Làm việc với các Record I. Bổ sung một Record mới trong Page View II. Lưu một Record trong Page View

III. Xóa bỏ một Record trong Page View

IV. Sao chép hoặc di chuyển dữ liệu từ một trường sang trường khác

V. Sao chép hoặc di chuyển dữ liệu từ nhiều trường vào DataSheet View

VI. Sao chép hoặc di chuyển các Record vào một trang dữ liêu

VIII. Sao chép hoặc di chuyển các Record sang một Form

IX. Sao chép hoặc di chuyển các Record từ Microsoft Access đến trình ứng dung khác

X. Sao chép hoặc di chuyển các Record từ một trình ửng dung khác vào Microsoff Acces

 $XI.$  Thu thập và dán nhiều hang muc

XII. Khảo sát về việc thu thập và dư án nhiều hang muc

XIII. Xóa tất cả các hang m~c khỏi Office Clipboard

XIV. Xem nôi dung của Office Clipboard

XV. Hiển thì dữ liệu từ một trường trong một Table hoặc một Query

XVI. Kiểm tra chính tả dữ liêu trong DataSheet View

XVII. Kiểm tra chính tả cửa dữ liêu trong Form View

XVIII. Tư đông chỉnh sửa lỗi lúc nhập dữ liêu

XIX. Tư động viết hoa các tên ngày lúc nhập dữ liệu

XX. Chỉnh sửa hai mẫu tư được viết hoa trong một hàng lúc nhập dữ liêu

Chương 6. Các tác vu căn bản về Form

I. Tao ra môt Form

II. Tao mốt Form hoặc Report từ các Record được loc

III. Mở một Form

IV. Các khung xem của một Form

V. Các Form mẫu trong Form Wizard

VI. Chon môt Form hoặc Report

VII. Chon môt muc chon trên môt Form hoặc Report

VIII Hiển thì hoặc che giấu lưới trên một Form, Report hoặc tranh truy cập dữ liêu

IX. Thay đổi khoảng cách giữa các chấm trên lưới

Form hoăc Report

X. Cài đăt các tính chất dành cho một Form, Report Action hoặc Control

XI. Cài đặt kích thước của một Form lúc lần đầu tiên mở nó

XII. Chuyển đổi sang phiên bản được lưu của một

XIII. xem trước một Form

XIV. In các Record được chọn trong một Form hoặc DataSheet

XV. Cho phép thay đổi đối với các tính chất của Form trong Form và DataSheet View

 $XVI$ . B $\hat{0}$  sung hoặc xóa bỏ một Header

XVII. Che giấu các dòng chia muc trong môt Form (section divider lines)

XVIII. kích cỡ môt Form cho phù hơp với nôi dung của nó

 $XIX$ . Định tâm một Form trong cửa sổ trình ứng dung lúc lấn đầu tiên nó dược môû

XX. Thay đổi đơn vị đo của thước trong một Form hoặc Report

XXI. Thay đổi thứ tự tay trong một Form

XXII. Xóa bỏ Menu tắt khỏi một Form

XXIII. Xóa bỏ Record Selector khỏi môt Form

XXIV. Xóa bỏ các nút điều khiển

XXV. Hủy chon nút Close trên một Form

Chương 7. SubForm - Nội dung và cách hoạt động

I. Môt subForm là môt Form năm bên trong môt Form.

II. Các kiểu subForm

III. Microsoff Access liên kết các main Form và subForm

IV. Liên kết một main Form và một subForm

V. Chỉ định khung xem (View) dành cho một subForm

VI. Di chuyển giữa một main Form và một subForm trong Form View

VII. Hoán Chuyển giữa DataSheet View và Form View trong môt subForm

VIII. Tạo ra một subForm trông giống như một DataSheet để hiển thị một Header và Footer

IX. Tao môt Control tính toán trên môt Form hoặc Report

X. Tính một tổng dành cho một Record trong một Form

XI. Tính một tổng trong một subForm và hiển thi nó trên một Form

XII. Ngưng tác dung của Form View hoặc DataSheet View dành cho. môt Form

XIII. Tạo một Form ở dạng chỉ đọc

XIV. Tao các Macro c'lo Form trong môt Macro group

Chương 8. Làm việc với Report

I. Mở một Report

II. Tao một Report

III. Tao một Form hoặc Report từ các Record được lọc

IV. Hoán chuyển giữa các khung xem cửa một Report

V. Các bảng mẫu Form và Report

VI. Chỉ định bảng mẫu mới dành cho các Form và Report

VII. Chuyển phiên bản đã được lưu của một Form hoặc Report

VIII. In môt Report

IX. Xem trước một Table, Form, hoặc Report theo các mức phóng đại khác nhau

X. Xem trước hai hoặc nhiều trang cùng một lúc

XI. In mỗi Record, group hoặc section

XII. Định dạng một Form, Report, hoặc Control

XIII. Tùy nghi sử dụng chế độ AưtoFormat dành cho Form hoặc Report

XIV. Bổ sung một hình ảnh nền vào một Report

XV. Bổ sung một dấu ngắt trang vào Report

XVI. Bổ sung số trang vào một Form hoặc Report

XVII. Bổ sung ngày tháng và thời gian hiện hành vào Form hoặc Report

XVIII. Bổ qua Header hoặc Footer của trang trên các trang với Report Header hoăc Footer

XIX. Thay đổi kích cỡ của Header, Footer, hoặc muc chon khác trên một Form hoăc Report